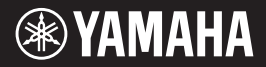

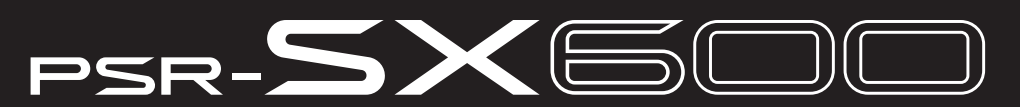

Digital Workstation

**Bruksanvisning** 

Tack för att du köpte denna Yamaha Digital Workstation!

Det här instrumentet har kraftfulla framförandefunktioner inklusive mångsidiga effekter och ljud. Vi rekommenderar att du läser denna bruksanvisning noggrant så att du kan utnyttja instrumentets avancerade och praktiska funktioner fullständigt. Vi rekommenderar också att du förvarar den här bruksanvisningen säkert och lättillgängligt för framtida bruk. Läs "FÖRSIKTIGHETSÅTGÄRDER" på sidorna 5 – 6 innan du börjar använda instrumentet.

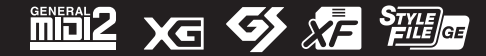

### **Apache License 2.0**

Copyright (c) 2009-2018 Arm Limited. All rights reserved.

SPDX-License-Identifier: Apache-2.0

Licensed under the Apache License, Version 2.0 (the License); you may not use this file except in compliance with the License.

You may obtain a copy of the License at www.apache.org/licenses/LICENSE-2.0

Unless required by applicable law or agreed to in writing, software distributed under the License is distributed on an AS IS BASIS, WITHOUT WARRANTIES OR CONDITIONS OF ANY KIND, either express or implied. See the License for the specific language governing permissions and limitations under the License.

### **Modified BSD license**

COPYRIGHT(c) 2016 STMicroelectronics

Redistribution and use in source and binary forms, with or without modification, are permitted provided that the following conditions are met:

- 1. Redistributions of source code must retain the above copyright notice, this list of conditions and the following disclaimer.
- 2. Redistributions in binary form must reproduce the above copyright notice, this list of conditions and the following disclaimer in the documentation and/or other materials provided with the distribution.
- 3. Neither the name of STMicroelectronics nor the names of its contributors may be used to endorse or promote products derived from this software without specific prior written permission.

THIS SOFTWARE IS PROVIDED BY THE COPYRIGHT HOLDERS AND CONTRIBUTORS "AS IS" AND ANY EXPRESS OR IMPLIED WARRANTIES, INCLUDING, BUT NOT LIMITED TO, THE IMPLIED WARRANTIES OF MERCHANTABILITY AND FITNESS FOR A PARTICULAR PURPOSE ARE DISCLAIMED. IN NO EVENT SHALL THE COPYRIGHT HOLDER OR CONTRIBUTORS BE LIABLE FOR ANY DIRECT, INDIRECT, INCIDENTAL, SPECIAL, EXEMPLARY, OR CONSEQUENTIAL DAMAGES (INCLUDING, BUT NOT LIMITED TO, PROCUREMENT OF SUBSTITUTE GOODS OR SERVICES; LOSS OF USE, DATA, OR PROFITS; OR BUSINESS INTERRUPTION) HOWEVER CAUSED AND ON ANY THEORY OF LIABILITY, WHETHER IN CONTRACT, STRICT LIABILITY, OR TORT (INCLUDING NEGLIGENCE OR OTHERWISE) ARISING IN ANY WAY OUT OF THE USE OF THIS SOFTWARE, EVEN IF ADVISED OF THE POSSIBILITY OF SUCH DAMAGE.

### **COPYRIGHT AND PERMISSION NOTICE (ICU 58 and later)**

Copyright © 1991-2016 Unicode, Inc. All rights reserved. Distributed under the Terms of Use in http://www.unicode.org/copyright.html

Permission is hereby granted, free of charge, to any person obtaining a copy of the Unicode data files and any associated documentation (the "Data Files") or Unicode software and any associated documentation (the "Software") to deal in the Data Files or Software without restriction, including without limitation the rights to use, copy, modify, merge, publish, distribute, and/or sell copies of the Data Files or Software, and to permit persons to whom the Data Files or Software are furnished to do so, provided that either (a) this copyright and permission notice appear with all copies of the Data Files or Software, or (b) this copyright and permission notice appear in associated Documentation.

THE DATA FILES AND SOFTWARE ARE PROVIDED "AS IS", WITHOUT WARRANTY OF ANY KIND, EXPRESS OR IMPLIED, INCLUDING BUT NOT LIMITED TO THE WARRANTIES OF MERCHANTABILITY, FITNESS FOR A PARTICULAR PURPOSE AND NONINFRINGEMENT OF THIRD PARTY RIGHTS. IN NO EVENT SHALL THE COPYRIGHT HOLDER OR HOLDERS INCLUDED IN THIS NOTICE BE LIABLE FOR ANY CLAIM, OR ANY SPECIAL INDIRECT OR CONSEQUENTIAL DAMAGES, OR ANY DAMAGES WHATSOEVER RESULTING FROM LOSS OF USE, DATA OR PROFITS, WHETHER IN AN ACTION OF CONTRACT, NEGLIGENCE OR OTHER TORTIOUS ACTION, ARISING OUT OF OR IN CONNECTION WITH THE USE OR PERFORMANCE OF THE DATA FILES OR SOFTWARE.

Except as contained in this notice, the name of a copyright holder shall not be used in advertising or otherwise to promote the sale, use or other dealings in these Data Files or Software without prior written authorization of the copyright holder.

Modellnummer, serienummer, strömförsörjning osv. finns på eller i närheten av namnetiketten som sitter på enhetens undersida. Du bör anteckna serienumret i utrymmet nedan och förvara den här bruksanvisningen som ett bevis på ditt köp och för att underlätta identifiering i händelse av stöld.

### **Modellnummer** Serienummer

(bottom\_sv\_01)

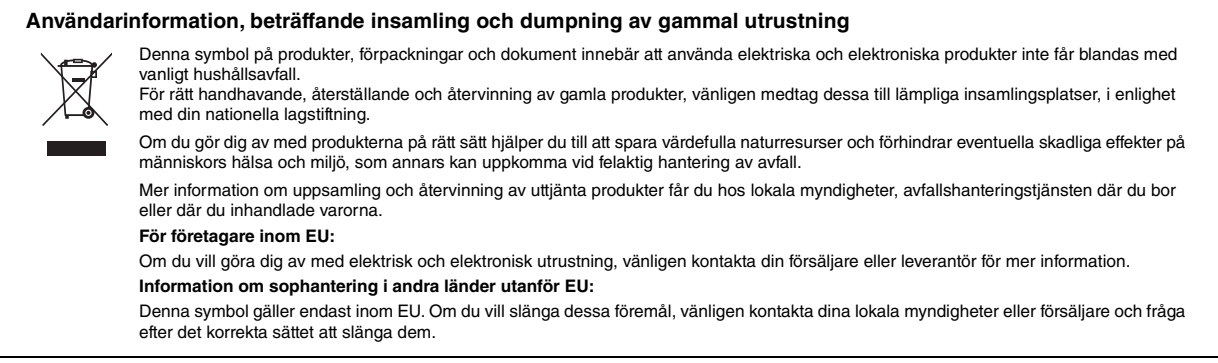

(weee\_eu\_sv\_02)

# **FÖRSIKTIGHETSÅTGÄRDER**

# *LÄS NOGA IGENOM FÖLJANDE INNAN DU FORTSÄTTER*

Förvara den här bruksanvisningen på en säker och lättillgänglig plats för framtida referens.

# **För nätadaptern**

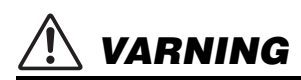

- Den här nätadaptern är konstruerad enbart för användning med Yamahas elektroniska instrument. Använd den inte för något annat ändamål.
- Endast för inomhusbruk. Får inte användas i våta miljöer.

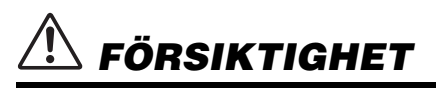

• Se till att vägguttaget är lättåtkomligt när du ansluter och gör inställningar. Om det uppstår problem eller tekniska fel ska du omedelbart stänga av instrumentets strömbrytare och koppla bort nätadaptern från uttaget. Tänk på att ström fortfarande tillförs på miniminivå när nätadaptern är ansluten till vägguttaget, även om strömbrytaren är avslagen. Kom ihåg att dra ut nätkabeln ur vägguttaget när du inte använder instrumentet under en längre tid.

# **För instrumentet**

# *VARNING*

**Vidta alltid de grundläggande försiktighetsåtgärder som anges nedan, så undviker du risk för allvarliga skador eller t.o.m. dödsfall till följd av elektriska stötar, kortslutning, skador, eldsvåda eller andra faror. Försiktighetsåtgärderna omfattar, men är inte begränsade till, följande:**

## **Strömförsörjning/nätadapter**

- Placera inte nätkabeln i närheten av en värmekälla, till exempel ett värmeelement. Böj inte kabeln och skada den inte på annat sätt. Ställ heller inte tunga föremål på den.
- Använd endast den nätspänning som specificerats för instrumentet. Rekommenderad spänning finns angiven på instrumentets namnetikett.
- Använd endast den rekommenderade adaptern [\(sidan 111\)](#page-110-0). Felaktig adapter kan orsaka skador på instrumentet eller överhettning.
- Använd endast medföljande nätkabel/nätkontakt.
- Kontrollera nätkontakten regelbundet och avlägsna smuts och damm som eventuellt har samlats på den.

# **Öppna inte**

• Detta instrument innehåller inga delar som kan repareras eller bytas ut av användaren. Du ska inte öppna instrument eller försöka ta isär eller modifiera de inre komponenterna på något sätt. Om enheten inte fungerar korrekt bör du omedelbart sluta använda den, och lämna in den för kontroll på en kvalificerad Yamaha-serviceverkstad.

### **Varning för fukt och väta**

- Utsätt inte instrumentet för regn och använd det inte i närheten av vatten eller i fuktig eller våt miljö. Ställ inte behållare med vätska (t.ex. vaser, flaskor eller glas) på det, eftersom vätska då kan spillas i eventuella öppningar. Om vatten eller andra vätskor skulle läcka in i instrumentet måste du omedelbart stänga av strömmen och dra ut nätadapterkabeln från vägguttaget. Lämna därefter in instrumentet till en kvalificerad Yamaha-serviceverkstad.
- Sätt aldrig in eller ta ut nätkontakten med våta händer.

## **Varning för eld**

• Placera inte brinnande föremål, exempelvis stearinljus, på instrumentet. De kan falla omkull och orsaka eldsvåda.

## **Om du upptäcker något onormalt**

- Om något av följande problem uppstår bör du omedelbart stänga av strömbrytaren och dra ut nätkontakten ur uttaget. Låt därefter Yamahaservicepersonal kontrollera enheten.
	- Nätkabeln eller nätkontakten blir sliten eller skadad.
	- Ovanlig lukt eller rök avges.
	- Något föremål har tappats i instrumentet.
	- Ljudet från instrumentet försvinner plötsligt under användning.
	- Om det finns sprickor eller skador på instrumentet.

 *FÖRSIKTIGHET*

**Vidta alltid de grundläggande försiktighetsåtgärderna nedan så att du undviker att skada dig själv och andra och även undviker skada på instrumentet och andra föremål. Försiktighetsåtgärderna omfattar, men är inte begränsade till, följande:**

### **Strömförsörjning/nätadapter**

- Anslut inte instrumentet till ett vägguttag med en grenkontakt. Det kan medföra försämrad ljudkvalitet och samt orsaka överhettning i uttaget.
- Håll alltid i själva kontakten, inte i kabeln, när du drar ut nätkontakten från instrumentet eller uttaget. Kabeln kan skadas om du drar i den.
- Dra ut nätkontakten ur uttaget när du inte tänker använda instrumentet under en längre tid, samt i samband med åskväder.

### **Placering**

- Placera inte instrumentet på en ostadig plats där det riskerar att ramla ner.
- Lossa alla anslutna kablar innan du flyttar instrumentet för att förhindra att kablarna förstörs eller att någon snubblar på dem och skadas.
- Se till att vägguttaget är lättåtkomligt när du installerar produkten. Om det uppstår problem eller tekniska fel bör du omedelbart stänga av strömbrytaren och dra ut nätkontakten ur uttaget. Även när strömbrytaren är avstängd förbrukar produkten en mycket liten mängd energi. Kom ihåg att dra ut nätkabeln ur vägguttaget om du inte ska använda produkten under en längre tid.
- Använd endast det stativ ([sidan 111](#page-110-1)) som hör till instrumentet. Använd endast medföljande skruvar när du monterar det. Om du använder andra skruvar kan de inre komponenterna skadas, eller också kan instrumentet falla omkull.

### **Anslutningar**

- Stäng av strömmen till alla komponenter innan du ansluter instrumentet till andra elektriska enheter. Ställ in alla volymkontroller på lägsta nivå på samtliga enheter innan du slår på eller av strömmen.
- Ställ in volymkontrollen på lägsta nivå på alla komponenter och öka gradvis till önskad nivå medan du spelar på instrumentet.

### **Hantering**

- Stick inte in fingrar eller händer i springorna på instrumentet.
- Undvik att föra in papper, metall eller andra föremål i springorna på instrumentets panel eller mellan tangenterna. Detta kan orsaka personskador på dig eller andra, skada instrumentet eller annan egendom eller orsaka funktionsfel.
- Undvik att tynga ned eller placera tunga föremål på instrumentet. Tryck inte onödigt hårt på knappar, strömbrytare eller kontakter.
- Använd inte instrumentet/enheten eller hörlurarna med hög eller obehaglig volymnivå under en längre tid, eftersom detta kan medföra permanent hörselnedsättning. Kontakta läkare om du upplever hörselförsämring eller om det ringer i öronen.

Yamaha ansvarar inte för skador som orsakas av felaktig användning eller modifiering av instrumentet, eller för data som försvinner eller blir förstörda.

Stäng alltid av strömmen när du inte använder instrumentet.

Instrumentet har strömtillförsel på miniminivå även när [ *b*]-knappen (Vänteläge/På) är i vänteläge. Kom ihåg att dra ut nätkabeln ur uttaget när du inte använder instrumentet under en längre tid.

DMI-7 2/2

### *MEDDELANDE*

Följ anvisningarna nedan för att undvika fel/skador på produkten, skador på data eller skador på andra föremål.

#### **Hantering**

- Anslut inte denna produkt till offentliga Wi-Fi-nät och/eller Internet direkt. Anslut endast den här produkten till Internet via en router med starkt lösenordsskydd. Kontakta routertillverkaren om du vill ha information om bästa praxis för säkerhet.
- Använd inte instrumentet i närheten av tv-, radio- eller stereoutrustning, mobiltelefoner eller annan elektrisk utrustning. Instrumentet, tv:n eller radion kan orsaka störande brus.
- När du använder instrumentet tillsammans med en app i din smarta enhet, till exempel en smartphone eller surfplatta, rekommenderar vi att du aktiverar "Flygplansläge" innan du aktiverar Wi-Fi på den enheten för att minimera brus från kommunikation.
- Utsätt inte instrumentet för damm, vibrationer eller extrem kyla eller hetta (t.ex. i direkt solljus, nära ett värmeelement eller i en bil under dagtid). Panelen kan deformeras, invändiga komponenter kan skadas och instrumentet kan sluta fungera. (Temperaturintervall för användning: 5° – 40 °C.)
- Placera inte föremål av vinyl, plast eller gummi på instrumentet eftersom panelen och klaviaturen kan missfärgas.

#### **Underhåll**

• Rengör instrumentet med en mjuk duk. Använd inte thinner, lösningsmedel, sprit, rengöringsvätska eller rengöringsdukar som impregnerats med kemikalier.

#### **Spara data**

- Editerade Song-/Style-/Voice-/MIDI-inställningsdata försvinner när du slår av strömmen till instrumentet. Detta sker också när strömmen slås av med Auto Power Off-funktionen [\(sidan 15\)](#page-14-0). Spara data till instrumentet eller till ett USBflashminne/en extern enhet, t.ex. en dator ([sidan 26](#page-25-0)). Data som sparas till instrumentet kan dock förloras på grund av fel eller misstag i hanteringen osv. Spara dina viktiga data i ett USB-flashminne/på en extern enhet, t.ex. en dator [\(sidan 26](#page-25-0)). Innan du använder ett USB-flashminne bör du läsa [sidan 95.](#page-94-0)
- Till skydd mot dataförlust genom skada på USB-flashminnet rekommenderar vi att du sparar viktiga data på ett extra USB-flashminne eller en extern enhet, t.ex. en dator, som säkerhetskopia.

# <span id="page-6-0"></span>**Medföljande tillbehör**

- Bruksanvisning (den här boken)
- Online Member Product Registration (produktregistrering online)
- Notställ
- Nätadapter\*, nätkabel\*
	- \*Ingår eventuellt inte, beroende på område. Fråga din Yamahaåterförsäljare.

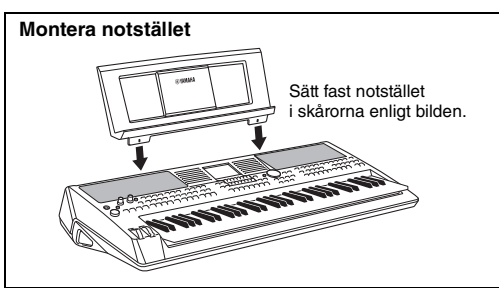

# <span id="page-6-1"></span>**Om de här**

# **bruksanvisningarna**

Dokumentationen och informationsmaterialet till det här instrumentet består av följande.

#### **Medföljande dokument**

#### **Bruksanvisning (den här boken)**

En översiktlig förklaring av de grundläggande funktionerna på PSR-SX600.

### **Online-material (PDF)**

**Referensmanual (endast på engelska, franska, tyska, spanska, portugisiska, kinesiska och Indonesiska)** Förklarar instrumentets avancerade funktioner som inte beskrivs i bruksanvisningen. Du kan t.ex. lära dig att skapa egna Styles, Songer och Multi Pads eller hitta detaljerade förklaringar av specifika parametrar.

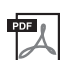

#### **Datalista**

Innehåller diverse listor över förprogrammerat innehåll, t.ex. Voices, Styles och effekter samt MIDI-relaterad information.

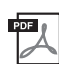

#### **Computer-related Operations**

Innehåller instruktioner om hur du ansluter det här instrumentet till en dator samt hantering vid överföring/mottagning av MIDI-data.

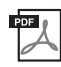

#### **Smart Device Connection Manual (endast på engelska, franska, tyska, spanska, portugisiska, kinesiska och Indonesiska)**

Beskriver hur instrumentet ansluts till smarta enheter som smartphone eller surfplatta, osv.

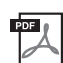

#### **MIDI Basics (endast på engelska, franska, tyska och spanska)**

Mer information om MIDI och hur det används finns i den här bruksanvisningen.

Dessa material finns på Yamahas webbplats för hämtning där du kan söka efter önskade filer genom att ange modellens namn.

**Yamaha Downloads** https://download.yamaha.com/

- De illustrationer och bilder av LCD-skärmen som visas i den här bruksanvisningen är endast för instruktionsändamål och kan skilja sig något från de som visas på ditt instrument.
- Företagsnamn och produktnamn i den här bruksanvisningen är varumärken eller registrerade varumärken som tillhör respektive ägare.

# <span id="page-7-0"></span>**Format**

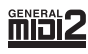

"GM (General MIDI)" är ett av de vanligaste Voice-allokeringsformaten. "GM System Level 2" är en standardspecifikation som förbättrar original-"GM" och ger bättre kompatibilitet med Songdata. Den möjliggör större polyfoni, större Voice-urval, utökade Voice-parametrar och integrerad effektbearbetning.

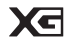

XG är en markant förbättring av formatet GM System Level 1 som utvecklats av Yamaha speciellt för att ge tillgång till fler Voices och variationer samt större kontroll över Voices och effekter och för att säkerställa kompatibilitet med framtida data.

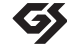

GS har utvecklats av Roland Corporation. På samma sätt som Yamaha XG utgör GS en markant förbättring av GM och erbjuder fler Voices och Drum kits och variationer av dessa, samt större kontroll över Voices och dess effekter.

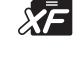

Yamaha XF-formatet är en utbyggnad av SMF-standarden (Standard MIDI File) med fler funktioner och möjligheter till expansion i framtiden. Detta instrument kan visa sångtexter när en XF-fil som innehåller sångtextdata spelas.

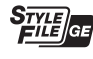

"SFF (Style File Format)" är Yamahas originalformat för Style-filer. Det bygger på ett unikt konverteringssystem som ger automatiskt ackompanjemang av hög kvalitet baserat på många olika ackordtyper. "SFF GE (Guitar Edition)" är ett förbättrat SFF-format med bättre tontransponering för gitarrspår.

# <span id="page-7-1"></span>**Information**

### ■ Om upphovsrätt

- Kopiering av kommersiella musikdata, inklusive men inte begränsat till MIDI-data eller ljudfiler, är förbjudet för annat än personligt bruk.
- Denna produkt innehåller och omfattar innehåll som Yamaha äger rättigheterna till eller har licens att använda andras upphovsrätt för. På grund av upphovsrättslagar och andra tillämpliga lagar har du INTE rätt att distribuera media som detta innehåll är sparat eller inspelat på och som är i stort sett samma eller mycket likt de i produkten.
	- \* Innehållet som beskrivs ovan omfattar datorprogram, Style-data, MIDI-data, WAVE-data, ljudinspelningsdata, ett partitur, partiturdata osv. \* Du får distribuera medium med inspelningar av ditt framförande eller musikproduktion med detta innehåll, och tillstånd från Yamaha Corporation
- krävs inte i dessa fall.

### ■ Om funktioner/data som medföljer instrumentet

- Vissa av de förprogrammerade melodierna har editerats i längd och arrangemang, och är kanske inte exakt likadana som originalet.
- Enheten hanterar musikdata av olika typer och format genom att först optimera dem till rätt musikdataformat för enheten. Optimeringen kan medföra att musikdata inte spelas upp exakt som upphovsmannen eller kompositören avsåg.
- De bitmapp-teckensnitt som används i detta instrument tillhandahålls och ägs av Ricoh Co., Ltd.

# **Innehåll**

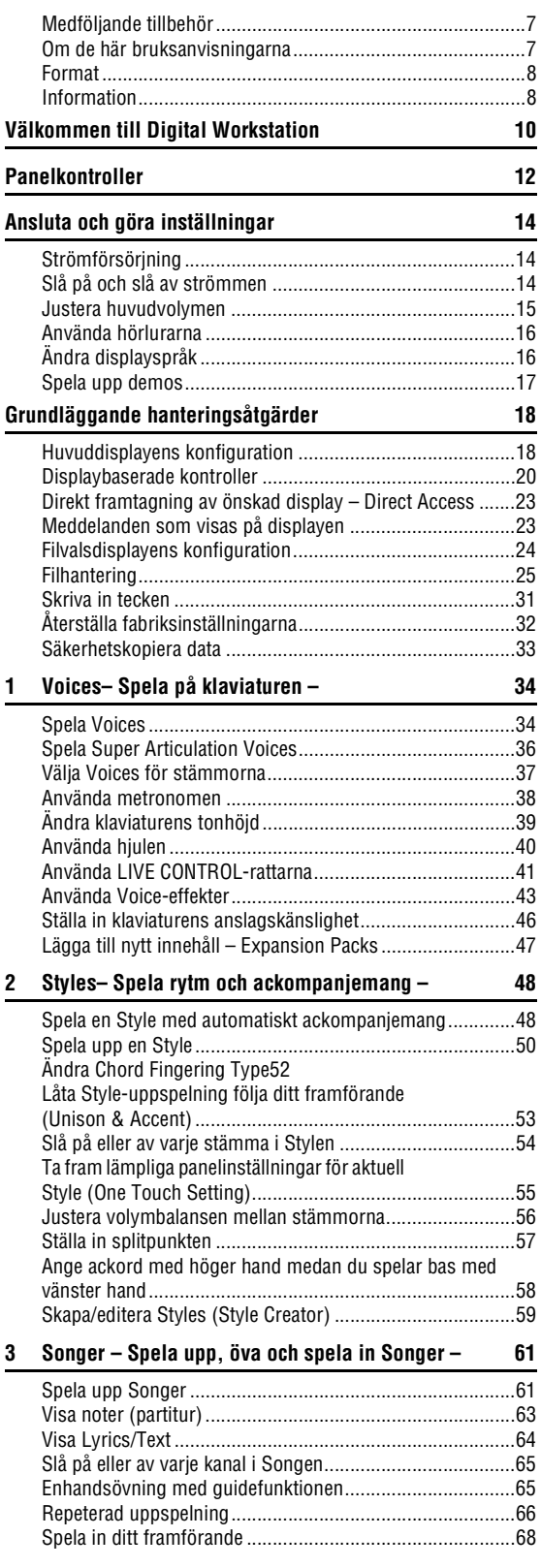

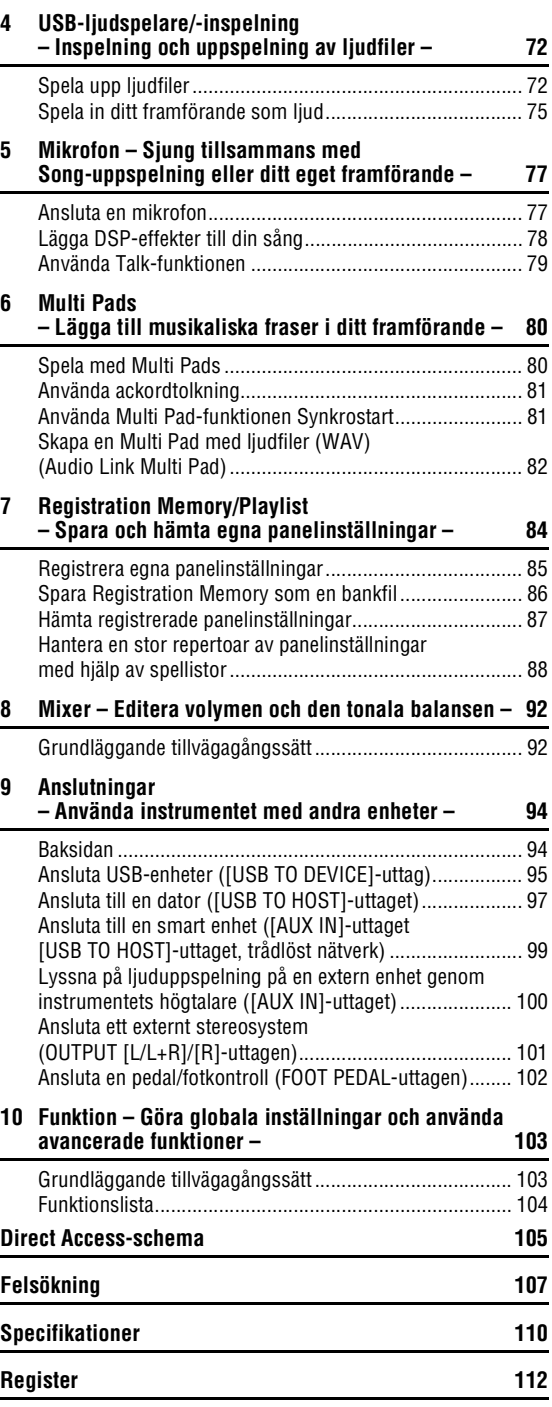

# <span id="page-9-0"></span>**Välkommen till Digital Workstation**

# **Otroligt uttrycksfulla och realistiska Voices** [sidan 34](#page-33-2)

PSR-SX600 har en omfattande och imponerande uppsättning autentiska Voices som ger dig möjlighet att spela dessa Voices på ett mer naturligt sätt och med större uttrycksfullhet.

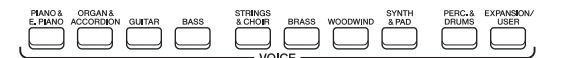

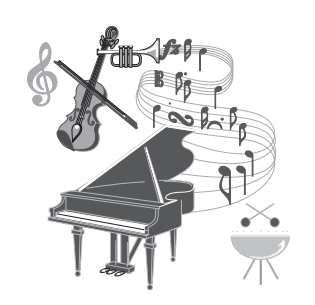

# **Spela med till ett bakgrundsband** [sidan 48](#page-47-2)

Med Styles för PSR-SX600 kan du framföra en mängd olika musikgenrer med fullt instrumentalt ackompanjemang. När ackord spelas startas det automatiska ackompanjemanget så att du får ett helt kompband i bakgrunden!

Du kan snabbt ändra arrangemang genom att direkt välja andra rytmvariationer och breaks i realtid – inklusive Intro, Ending och Fill-in – under ditt framförande.

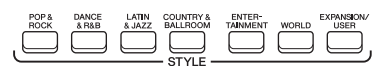

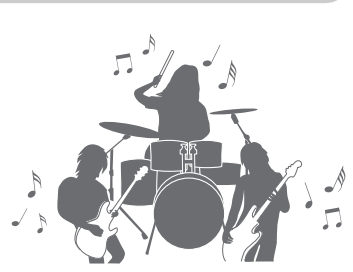

# **Sjung tillsammans med Song-uppspelning eller ditt eget framförande** [sidan 47](#page-46-1)

Genom att ansluta en mikrofon till [MIC INPUT] uttaget matar instrumentet ut din sång genom de inbyggda högtalarna och du kan spela in ditt eget framförande med hög ljudkvalitet. Eftersom Songtexter och musiknoter kan visas på displayen kan du dessutom också sjunga tillsammans med ditt klaviaturframförande eller tillsammans med Songuppspelning.

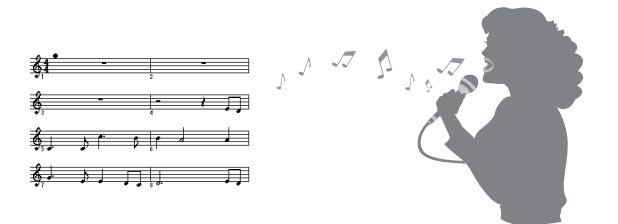

# **Kraftfulla DSP-effekter för bättre ljud** [sidan 43](#page-42-1)

DSP-funktioner (Digital Signal Processor) inbyggda i PSR-SX600 tillhandahåller högkvalitativa effekttyper, inklusive Real Distortion och Real Reverb. Du kan också använda DSP-effekterna oberoende på specificerade stämmor så att du kan spela klaviaturen dynamiskt med ett förvrängt gitarrljud eller låta som om du spelade i en konsertsal.

# **Ljuduppspelning och -inspelning [sidan 72](#page-71-2)** sidan 72

Ljudfiler (WAV-format) som är sparade på ett USBflashminne (eller en dator eller smart enhet) kan spelas upp på instrumentet. Du kan också spela in ditt framförande som ljudfiler (WAV-format) med hög ljudkvalitet på dessa enheter, så att du enkelt kan editera dina inspelningar på en dator och dela dem via Internet eller bränna dina egna CD-skivor.

# **Gör ditt framförande mer dynamiskt med Multi Pads** [sidan 80](#page-79-2)

Multi Pads kan användas till att spela olika korta förinspelade rytm- och melodisekvenser. Multi Pads under uppspelning av Styles osv. kan ge ditt framförande intryck och variation och göra det mer dynamiskt.

# **Mångsidiga realtidskontroller** strukturer strukturer [sidan 41](#page-40-1)

Med de två LIVE CONTROL-rattarna som kan tilldelas olika funktioner kan du intuitivt styra ditt framförande i realtid. Du kan till exempel använda rattarna för att styra klangfärgen (cutoff frequency) för det ljud som spelas upp eller för att korrigera tonen eller klangen i ljudet med equalizern, så att du enkelt kan lägga till variationer i ljudet utan att avbryta ditt framförande. Du kan också enkelt styra ditt framförande med hjälp av de två hjulen – PITCH BEND och MODULATION. PITCH BEND-hjulet kan ändra tonerna uppåt eller nedåt, som att böja en gitarrsträng, och MODULATION-hjulet kan lägga till en vibratoeffekt till tonerna som spelas på klaviaturen.

**Utforska demos och lär dig mer om funktionerna i PSR-SX600!** Sidan 17 Demon demonstrerar det högkvalitativa ljudet, variationen av avancerade funktioner och ger information som är till hjälp när du lär dig om din nya klaviatur.

**MULTERAD CONTRO** 

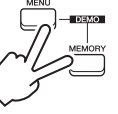

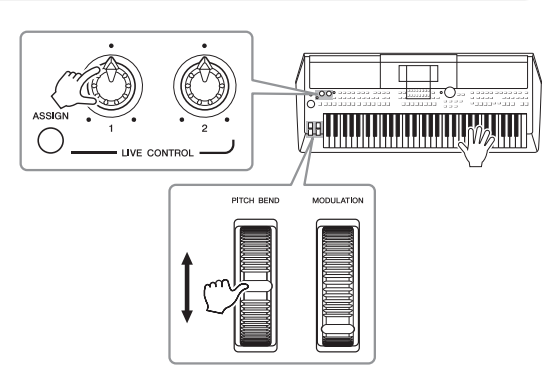

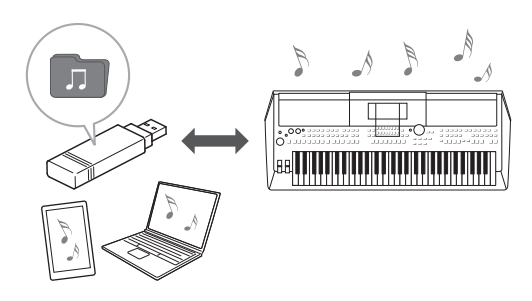

# 

# <span id="page-11-0"></span>**Panelkontroller**

# **Främre panel**

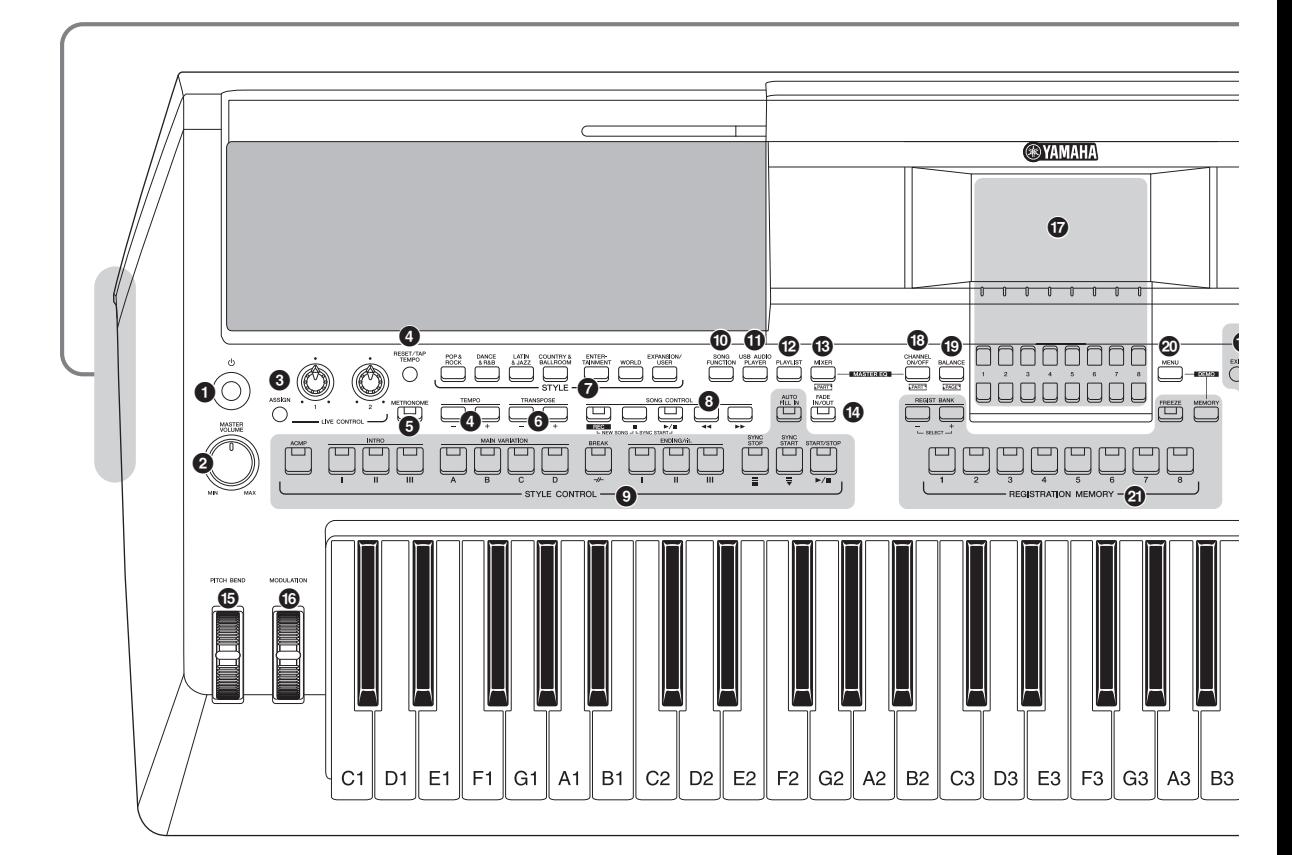

- 1 **[ ]-strömbrytare (vänteläge/på)................ [Sidan 14](#page-13-3)** Slår på strömmen eller försätter instrumentet i viloläge.
- 2 **[MASTER VOLUME]-ratt............................... [Sidan 15](#page-14-2)** Justerar den allmänna volymen.
- 3 **[ASSIGN]-knapp, LIVE CONTROL-rattar..... [Sidan 41](#page-40-1)** Tilldelar funktioner och reglerar ljud i realtid.
- 4 **[RESET/TAP TEMPO]/TEMPO [-]/[+]-knappar ....................................................................... [Sidan 51](#page-50-0)** Styr uppspelningstempot för Style, Song och metronom.
- 5 **[METRONOME]-knapp ................................. [Sidan 38](#page-37-1)** Slår på eller av metronomen.
- 6 **TRANSPOSE [-]/[+]-knappar........................ [Sidan 39](#page-38-1)** Transponerar instrumentets hela tonhöjd i halvtonssteg.
- 7 **STYLE-kategoriknappar............................... [Sidan 48](#page-47-3)** För att välja en Style-kategori.
- 8 **SONG CONTROL-knappar ........................... [Sidan 62](#page-61-0)** Styr Song-uppspelningen.
- 9 **STYLE CONTROL-knappar ..........................[Sidan 50](#page-49-1)** Styr Style-uppspelningen.
- ) **[SONG FUNCTION]-knapp.................. [Sidorna 24](#page-23-1), [61](#page-60-2)** Tar fram Song-funktionsmeny-displayen för val av Songer etc.
- ! **[USB AUDIO PLAYER]-knapp.......................[Sidan 72](#page-71-3)** Tar fram displayen för uppspelning av ljudfiler och inspelning av framförande i ljudformat.
- @ **[PLAYLIST]-knapp.........................................[Sidan 88](#page-87-1)** Gör att du kan skapa egna framförandelistor.
- # **[MIXER]-knapp ..............................................[Sidan 92](#page-91-2)** Tar fram olika inställningar för klaviatur-, Style- och Songstämmor.
- \$ **[FADE IN/OUT]-knapp ...................................[Sidan 51](#page-50-1)** Styr fade in/out under en Style-/Song-uppspelning.
- % **[PITCH BEND]-hjul........................................[Sidan 40](#page-39-1)** Ändrar klaviaturens tonhöjd uppåt eller nedåt.
- ^ **[MODULATION]-hjul......................................[Sidan 40](#page-39-2)** Aktiverar vibratoeffekterna osv.
- & **LCD och relaterade kontroller......................[Sidan 20](#page-19-1)**

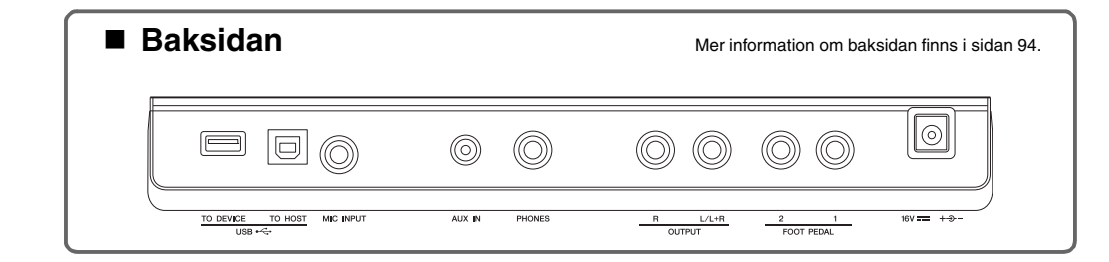

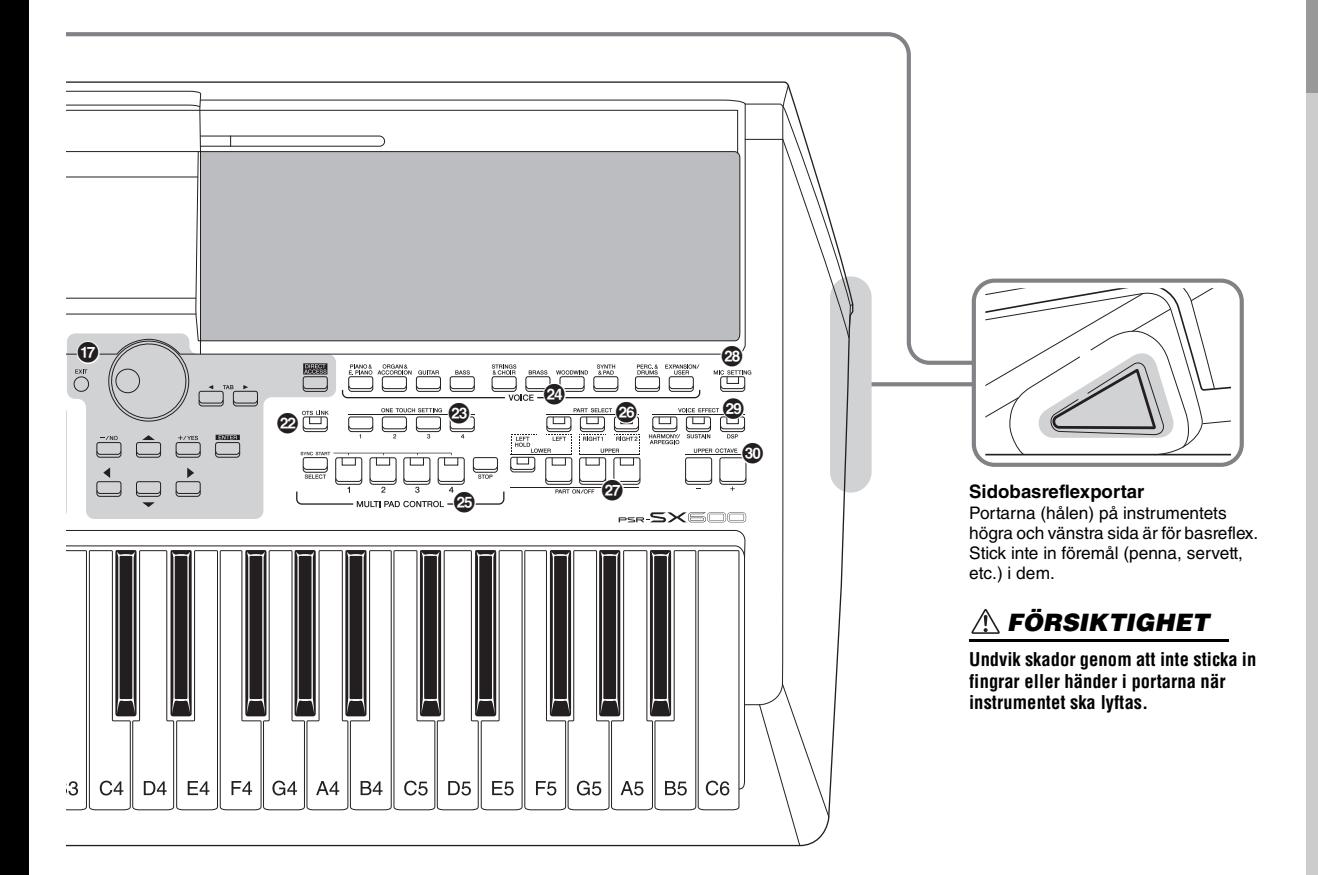

- \* **[CHANNEL ON/OFF]-knapp................[Sidorna 54,](#page-53-1) [65](#page-64-2)** Tar fram olika inställningar för att slå på eller av Style-/ Song-kanaler.
- ( **[BALANCE]-knapp........................................ [Sidan 56](#page-55-1)** Tar fram inställningar för volymbalansen mellan stämmorna.
- A **[MENU]-knapp ............................................[.Sidan 103](#page-102-2)** Här kan du göra avancerade inställningar och skapa dina egna Styles, Songer och Multi Pads.
- B **REGISTRATION MEMORY-knappar............. [Sidan 84](#page-83-1)** För att registrera och återkalla panelinställningar.
- C **[OTS LINK]-knapp ........................................ [Sidan 55](#page-54-1)** Slår på/av OTS Link-funktionen.
- D **ONE TOUCH SETTING-knappar .................. [Sidan 55](#page-54-2)** Tar fram lämpliga panelinställningar för Stylen.
- E **VOICE-kategoriknappar ............................... [Sidan 34](#page-33-3)** För att välja en Voice-kategori.
- F **MULTI PAD CONTROL-knappar................... [Sidan 80](#page-79-3)** För att välja och spela rytmiska eller melodiska Multi Padfraser.

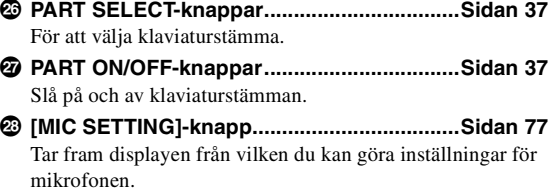

- J **VOICE EFFECT-knappar ...............................[Sidan 43](#page-42-1)** Lägger på olika effekter för klaviaturframförandet.
- **W UPPER OCTAVE [-]/[+]-knappar....................[Sidan 39](#page-38-2)** Ändrar klaviaturens tonhöjd i oktavsteg.

#### **Ställa in panelen (panelinställningar)**

Med reglagen på panelen kan du göra olika inställningar som beskrivs här. Dessa instrumentinställningar kallas sammantaget "panelinställning" eller "panelinställningar" i den här bruksanvisningen.

# <span id="page-13-0"></span>**Ansluta och göra inställningar**

# <span id="page-13-1"></span>*Strömförsörjning*

Anslut nätadaptern i den ordning som visas i illustrationen.

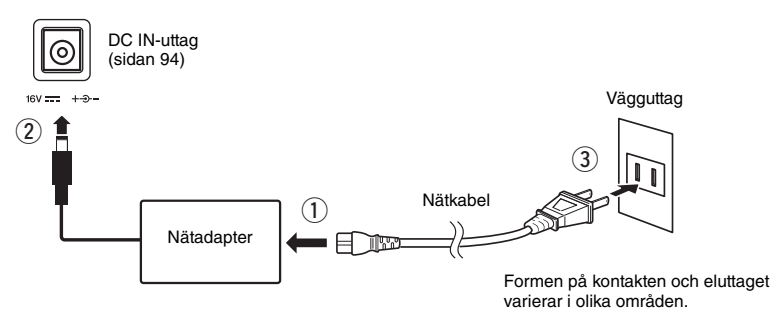

### *VARNING*

**Använd endast den angivna nätadaptern ([sidan 111\)](#page-110-0). Användning av fel nätadapter kan leda till skador på instrumentet eller överhettning.**

### *FÖRSIKTIGHET*

**Se till att vägguttaget som du använder är lättåtkomligt när du ansluter produkten och gör inställningar. Om det uppstår problem eller tekniska fel bör du omedelbart slå av strömbrytaren och dra ut nätkontakten ur vägguttaget.**

#### *OBS!*

Följ den här proceduren i omvänd ordning när nätadaptern kopplas från.

# <span id="page-13-3"></span><span id="page-13-2"></span>*Slå på och slå av strömmen*

# *1* **Vrid ned [MASTER VOLUME]-dataratten till "MIN."**

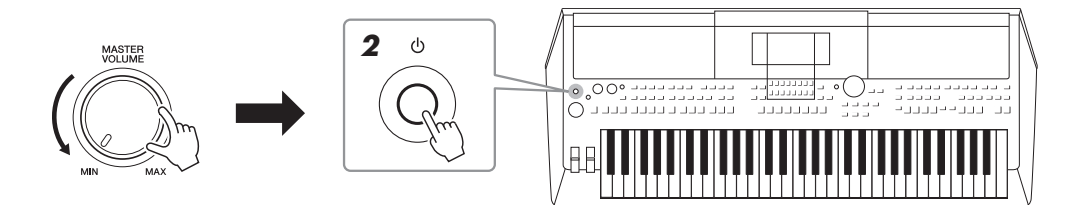

## $2$  Tryck på [  $\uplus$  ]-brytaren (vänteläge/på) för att slå på strömmen.

Efter att huvuddisplayen har öppnats justerar du volymen till önskat läge medan du spelar på klaviaturen.

### *3* **När du har spelat färdigt stänger du av instrumentet genom att trycka på [ ]-brytaren (vänteläge/på) i cirka en sekund.**

### *FÖRSIKTIGHET*

**Även när strömbrytaren är avstängd förbrukar produkten en mycket liten mängd energi. Kom ihåg att dra ut nätkabeln ur vägguttaget om du inte ska använda produkten under en längre tid.** 

#### *MEDDELANDE*

**Trampa inte ned fotpedalen och vrid inte på [PITCH BEND]-hjulet etc. samtidigt som du slår på strömmen. Om du gör det kan instrumentet sluta att fungera korrekt.**

#### *OBS!*

Gör ingenting, inklusive stänga av strömmen eller spela på klaviaturen, förrän huvuddisplayen visas.

#### *MEDDELANDE*

**Det går inte att stänga av strömmen ens genom att trycka på [ ]-brytaren (vänteläge/på) under inspelning eller editering, eller medan**  ett meddelande visas. Om du vill stänga av strömmen trycker du på [  $\circ$ ]-brytaren (vänteläge/på) efter inspelning, editering, eller efter **att meddelandet har försvunnit. Om du behöver stänga av instrument med tvång håller du ned [ ]-brytaren (vänteläge/på) i minst tre sekunder. Observera att avstängning med tvång kan orsaka dataförlust och skada på instrumentet.**

# <span id="page-14-0"></span>**Ställa in Auto Power Off-funktionen**

Det här instrumentet har en Auto Power Off-funktion som automatiskt slår av strömmen för att undvika onödig energiförbrukning om instrumentet inte används under en viss tidsperiod. Den tid som går innan strömmen automatiskt stängs av är som standard 30 minuter, men du kan ändra inställningen på Common-fliken på System-sidan. Se [sidan 104](#page-103-1) för mer information.

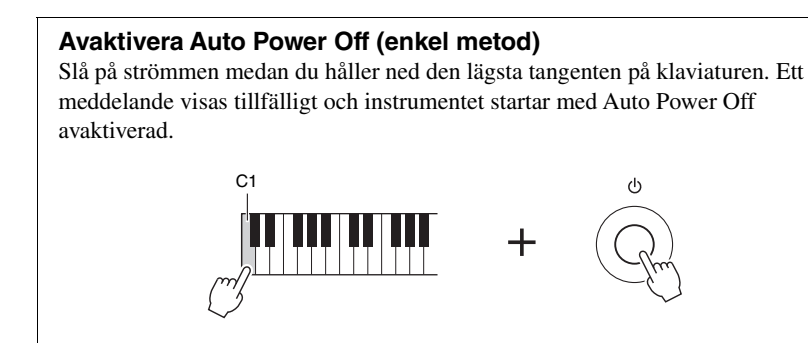

#### *MEDDELANDE*

**Alla data som inte har sparats på User- eller USB-enheten kommer att gå förlorade om strömmen slås av automatiskt. Kom ihåg att spara dina data innan strömmen slås av ([sidan 26](#page-25-0)).**

# <span id="page-14-2"></span><span id="page-14-1"></span>*Justera huvudvolymen*

När du vill justera volymen för hela klaviaturens ljud använder du [MASTER VOLUME]-ratten medan du spelar på klaviaturen.

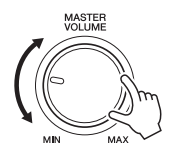

*FÖRSIKTIGHET*

**Använd inte instrumentet på hög volym under längre perioder. Det kan skada din hörsel.** 

# <span id="page-15-0"></span>*Använda hörlurarna*

Anslut ett par hörlurar till [PHONES]-uttaget på baksidan.

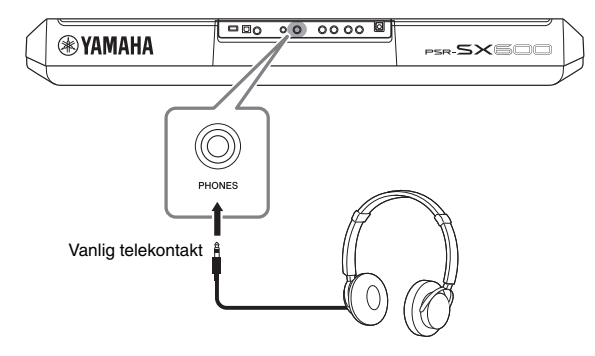

## *FÖRSIKTIGHET*

**Lyssna inte med hörlurar på hög volym under längre perioder. Det kan skada din hörsel.**

# <span id="page-15-1"></span>*Ändra displayspråk*

Den här inställningen anger vilket språk (engelska, japanska, tyska, franska, spanska och italienska finns) som används på displayen för meddelanden.

# *1* **Tryck på [MENU]-knappen för att ta fram hanteringsdisplayen.**

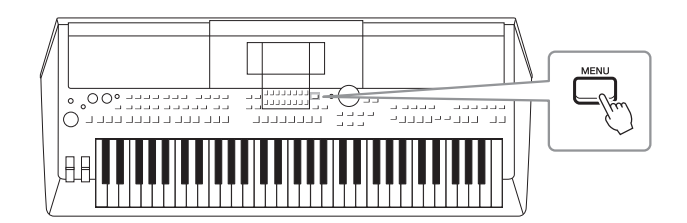

*2* **Använd TAB-knappen [**F**] för att ta fram Menu2.**

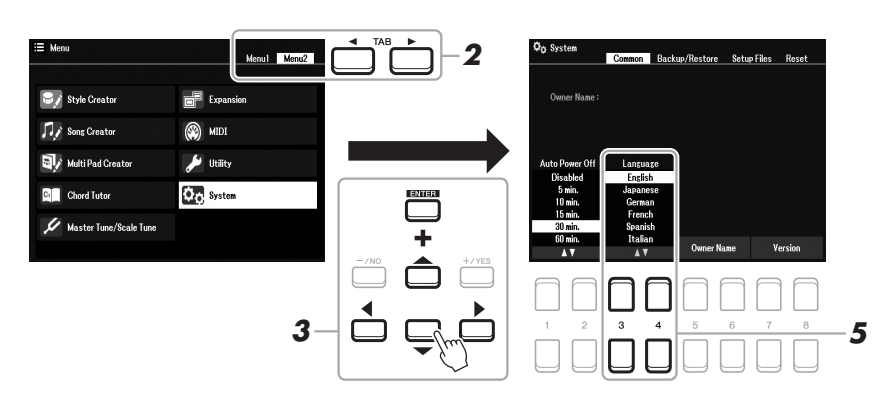

*3* **Använd markörknapparna [][][**E**][**F**] för att välja System och tryck sedan på [ENTER]-knappen.**

- *4* **Tryck på TAB-knappen [**E**] och välj Common-fliken.**
- **5** Använd [3 ▲▼]/[4 ▲▼]-knapparna för att välja och ändra **önskat språk.**

Tryck på [EXIT]-knappen upprepade gånger för att återgå till huvuddisplayen.

# <span id="page-16-1"></span><span id="page-16-0"></span>*Spela upp demos*

Demos är ett enkelt sätt att ta reda på vilka funktioner som finns och ger också en dynamisk demonstration av den höga ljudkvaliteten.

*1* **Tryck samtidigt på [MENU]- och [MEMORY]-knapparna för att ta fram Demo-displayen.**

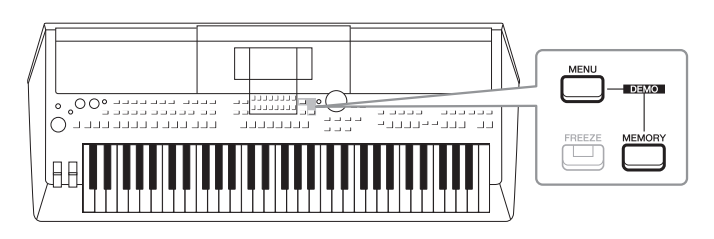

*2* **Välj önskad demo med markörknapparna [][][**E**][**F**] och tryck sedan på [ENTER]-knappen.**

Demon för den valda funktionen spelas upp. Tryck på [EXIT]-knappen för att stoppa uppspelningen.

*3* **Tryck på [EXIT]-knappen för att lämna Demo-displayen.**

# <span id="page-17-0"></span>**Grundläggande hanteringsåtgärder**

# <span id="page-17-2"></span><span id="page-17-1"></span>*Huvuddisplayens konfiguration*

Displayen som visas när strömmen slås på är huvuddisplayen. Den här displayen visar aktuella grundinställningar såsom aktuellt Voice- och Style-val, så att du kan se dem snabbt. Huvuddisplayen är den du vanligtvis ser när du spelar på klaviaturen.

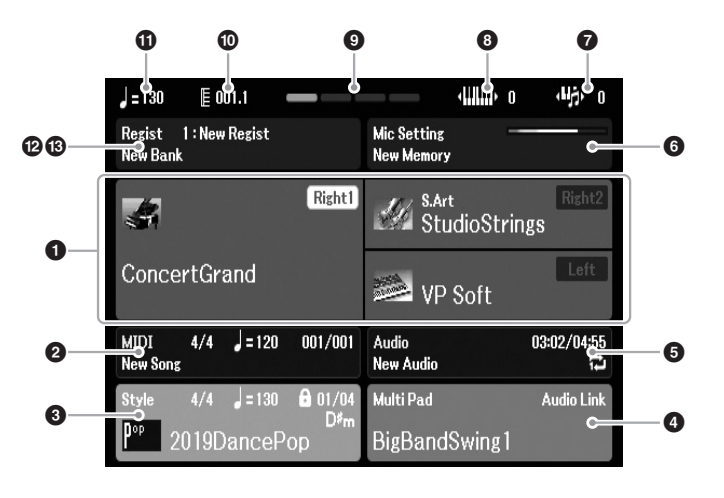

### *OBS!*

Du kan snabbt ta fram huvuddisplayen genom att trycka på [DIRECT ACCESS]-knappen och sedan [EXIT] knappen.

### 1 **Voice-namn**

Visar aktuella Voice-namn för stämmorna Right1, Right2 och Left ([sidan 37\)](#page-36-3) och stämmans namn visas när du trycker på PART SELECT-knappen.

### 2 **Song-namn och relaterad information**

Visar namn på aktuell Song, samt taktart, tempo och takt ([sidan 61\)](#page-60-4).

### 3 **Style-namn och relaterad information**

Visar namn på aktuell Style, samt taktart och tempo ([sidan 48\)](#page-47-3). När [ACMP] knappen är aktiverad visas det ackord som spelas på klaviaturens ackordsdel.

### 4 **Multi Pad-banknamn**

Visar namnen på aktuell Multi Pad-bank [\(sidan 80](#page-79-4)).

### 5 **Ljudfilsinformation**

Visar information om den markerade ljudfilen i det anslutna USB-flashminnet ([sidan 72\)](#page-71-4), inklusive förfluten uppspelningstid, filnamn och Repeteralägesikonen. Under inspelning visas markeringen "Rec". När ljudinspelningen är i vänteläge blinkar indikeringen "Rec".

### *OBS!*

För PSR-SX600 refererar "Song" till MIDI-datafilen som innehåller data om ditt klaviaturframförande ([sidan 61\)](#page-60-3).

### 6 **Mic Setting**

Visar aktuell Mic Setting. När en mikrofon är ansluten visar ingångsnivåindikatorn aktuell ingångsnivå.

### **<sup>O</sup>** Transponera

Här visas transponeringsvärdet i halvtonssteg ([sidan 39\)](#page-38-3).

# 8 **Upper Octave**

Visar graden av oktavbyte [\(sidan 39\)](#page-38-4).

# 9 **Beat**

Anger aktuell takt i uppspelningen.

### ) **Bar/Beat**

Visar aktuell position (takt/beat) vid Style- eller Song-uppspelning.

### ! **Tempo**

Visar aktuellt tempo vid Style- eller Song-uppspelning.

### @ **Registration Memory Bank-namn**

Visar namnet på aktuell Registration Memory Bank och Registration Memorynummer ([sidan 86](#page-85-1)).

### $\bullet$  **Registration Sequence**

Visas när Registration Sequence är aktiverad. Instruktioner om hur du programmerar sekvensen finns i vår Referensmanual på webbplatsen, kapitel 7.

### **Format för instruktioner i den här bruksanvisningen**

I den här bruksanvisningen visas instruktioner med flera steg i exempel med pilar som anger rätt ordning.

Exempel: [MENU]  $\rightarrow$  TAB [ $\blacktriangleright$ ] Menu2  $\rightarrow$  markörknapparna [ $\blacktriangle$ ][ $\blacktriangleright$ ] System  $\rightarrow$  [ENTER]  $\rightarrow$  TAB [ $\blacktriangleleft$ ][ $\blacktriangleright$ ] Backup/Restore

Exemplet ovan beskriver en operation i fem steg:

1) Tryck på [MENU]-knappen.

2) Tryck på TAB-knappen [▶] och välj Menu2-fliken.

3) Välj med markörknapparna [▲][▼][◀][▶] för att välja "System".

4) Tryck på [ENTER]-knappen.

5) Använd TAB  $\left[\blacktriangleleft\right]$ [ $\blacktriangleright$ ]-knappen för att välja Backup/Restore-fliken.

# <span id="page-19-1"></span><span id="page-19-0"></span>*Displaybaserade kontroller*

LCD:n ger omfattande information om aktuella inställningar. Menyn som visas kan väljas eller ändras via kontrollerna runt LCD:n.

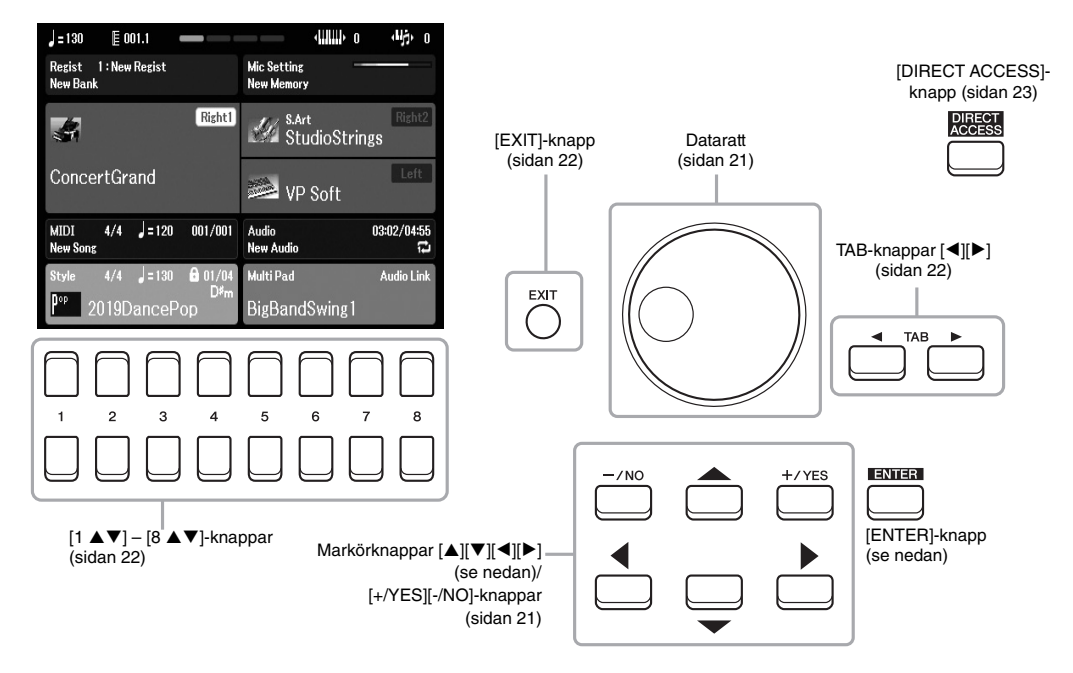

# **Markörknapparna** [▲][▼][◀][▶]

Dessa knappar används till att flytta markören på skärmen.

I filvalsdisplayen [\(sidan 24](#page-23-0)) används dessa knappar till att flytta markören upp, ned, åt vänster eller höger till önskat objekt. För att verkligen välja objektet trycker du på [ENTER]-knappen.

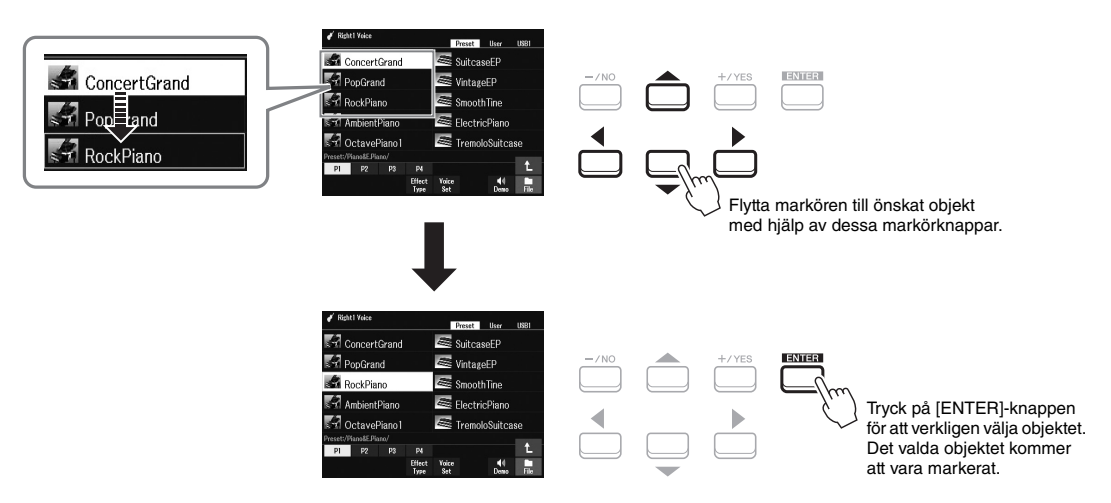

# <span id="page-20-1"></span>**Dataratten**

Beroende på vald display kan dataratten användas på följande två sätt.

### **• Justera parametervärden**

Du kan använda dataratten samtidigt som  $[1 \blacktriangle \blacktriangledown]$  –  $[8 \blacktriangle \blacktriangledown]$ -knapparna för att justera parametrarna som visas på displayen.

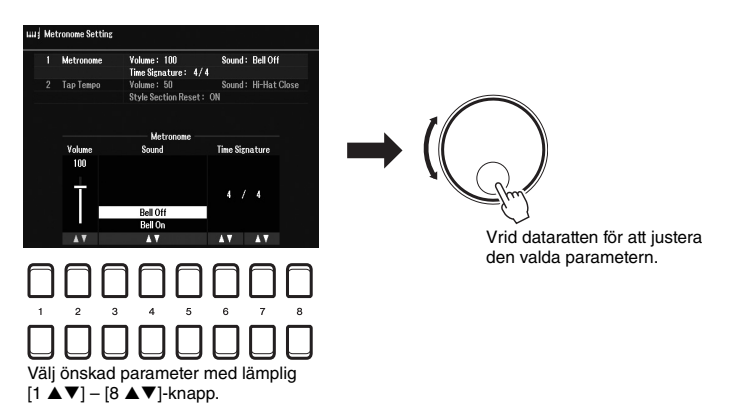

Den här behändiga tekniken fungerar även med popup-parametrar som Tempo och Transpose. Tryck på tillämplig knapp (t.ex. TEMPO [+]) och ställ sedan in värdet genom att vrida på dataratten.

### **• Välja innehållsfiler (Voice, Style, Song osv.)**

Hanteringen med dataratten är nästan samma som med markörknapparna. På filvalsdisplayen [\(sidan 24\)](#page-23-0) eller Registration memory-displayerna ([sidan 84](#page-83-2)) flyttar du markören genom att vrida på dataratten och sedan trycker du på [ENTER]-knappen för att markera filen.

I de flesta fall när en fil eller ett objekt som omnämns i hela bruksanvisningen ska väljas används markörknapparna [ $\Box$ ][ $\blacktriangleright$ ] för enkla val, men andra metoder går också bra.

# <span id="page-20-0"></span>**[+/YES] [-/NO]-knappar**

Dess knappar används till att justera värdet eller välja "Yes" eller "No" i meddelandet som visas på displayen, etc.

Om du vill återställa värdet till dess standard trycker du på dessa knappar samtidigt.

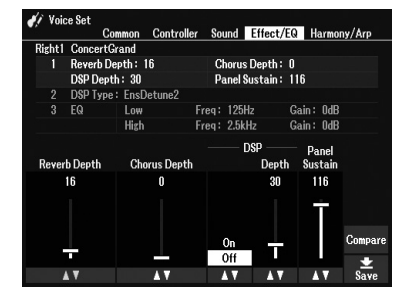

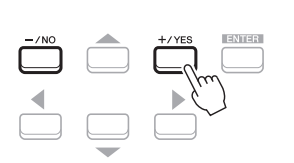

Använd dessa knappar för att justera värdet eller ändra inställningen för det markerade objektet.

### *OBS!*

Med dessa kan du också välja Voices, Styles etc. utan att trycka på [ENTER] knappen. Det är praktiskt om du bara tillfälligt vill kolla ljudet för vissa Voices eller Styles.

# <span id="page-21-0"></span>**TAB [**E**][**F**]-knapparna**

De här knapparna används i huvudsak för att byta sidor på displayer som har "flikar" i överkanten.

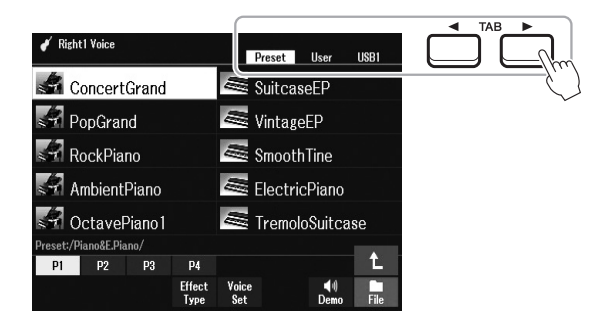

# <span id="page-21-2"></span>**[EXIT]-knappen**

När du trycker på [EXIT]-knappen kommer du tillbaka till föregående display. Om du trycker på [EXIT]-knappen flera gånger visas huvuddisplayen ([sidan 18](#page-17-1)).

# <span id="page-21-1"></span>**[1 ] – [8 ]-knapparna**

[1 ] – [8 ]-knapparna används till att välja eller justera inställningar (upp respektive ned) för funktioner som visas rakt ovanför dem. Knapparna ovanför siffrorna 1–8 beskrivs som [ $\triangle$ ] och knapparna under siffrorna beskrivs som  $[\nabla]$  i hela denna bruksanvisning.

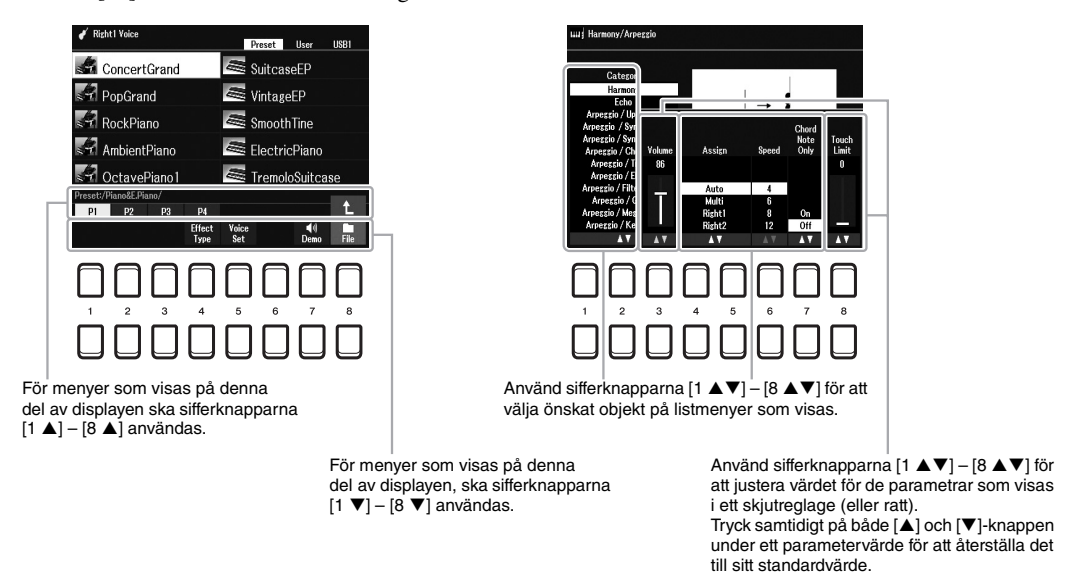

För att återställa ett värde till dess standardvärde trycker du på [ $\blacktriangle$ ]-knapparna och [ $\nabla$ ]-knapparna samtidigt.

# <span id="page-22-0"></span>*Direkt framtagning av önskad display – Direct Access*

Med den praktiska Direct Access-funktionen kan du direkt ta fram önskad display med bara en ytterligare enkel knapptryckning. En lista över de displayer som kan tas fram med Direct Access-funktionen hittar du i "Direct Access-schema" på [sidan 105.](#page-104-1)

## <span id="page-22-2"></span>*1* **Tryck på [DIRECT ACCESS]-knappen.**

Ett meddelande visas på displayen som uppmanar dig att trycka på önskad knapp.

### *2* **Tryck på den knapp (eller rör på ratten, hjulet eller ansluten pedal) som motsvarar displayen för inställningen. Displayen visas omedelbart.**

Om du t.ex. trycker på [METRONOME]-knappen tas den display fram där du kan ställa in taktart, volym och ljud för metronomen.

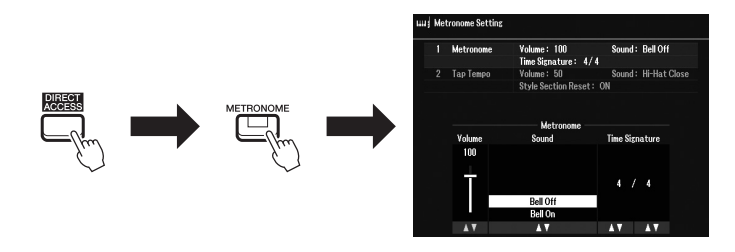

# <span id="page-22-1"></span>*Meddelanden som visas på displayen*

Ibland visas ett meddelande (en informations- eller bekräftelsedialogruta) för att underlätta hanteringen. När meddelandet visas trycker du på  $[+/YES]$  eller  $[-/NO]$ -knappen eller en av  $[1 \blacktriangle \blacktriangledown]$  –  $[8 \blacktriangle \blacktriangledown]$ -knapparna som motsvarar meddelandet.

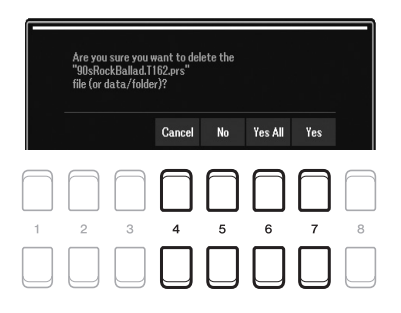

# <span id="page-23-1"></span><span id="page-23-0"></span>*Filvalsdisplayens konfiguration*

Filvalsdisplayen är till för att välja innehåll (Voice, Styles och andra data) som sparats som filer i instrumentet.

### **Ta fram filvalsdisplayen**

Filvalsdisplayerna för innehåll (Voice, Style eller Song osv.) kan tas fram på huvuddisplayen. Använd i allmänhet markörknapparna  $[\triangle][\blacktriangledown][\blacktriangle][\blacktriangleright]$  till att markera önskat objekt och tryck sedan på [ENTER]-knappen. Annars kan displayerna tas fram på följande sätt.

### **• Filvalsdisplayen för Voice eller Style**

Tryck på en av VOICE- eller STYLE-kategoriknapparna för att ta fram displayen.

### **• Song-filvalsdisplayen**

Tryck på [SONG FUNCTION]-knappen för att ta fram Song Function Menu längst ned på displayen. Tryck sedan på en av  $[1 \blacktriangle \blacktriangledown]$  (Select)-knapparna för att ta fram displayen.

### *OBS!*

Song-filvalsdisplayen tas fram när du trycker på [DIRECT ACCESS]-knappen och sedan på [SONG FUNCTION] knappen.

### **Filvalsdisplayens konfiguration**

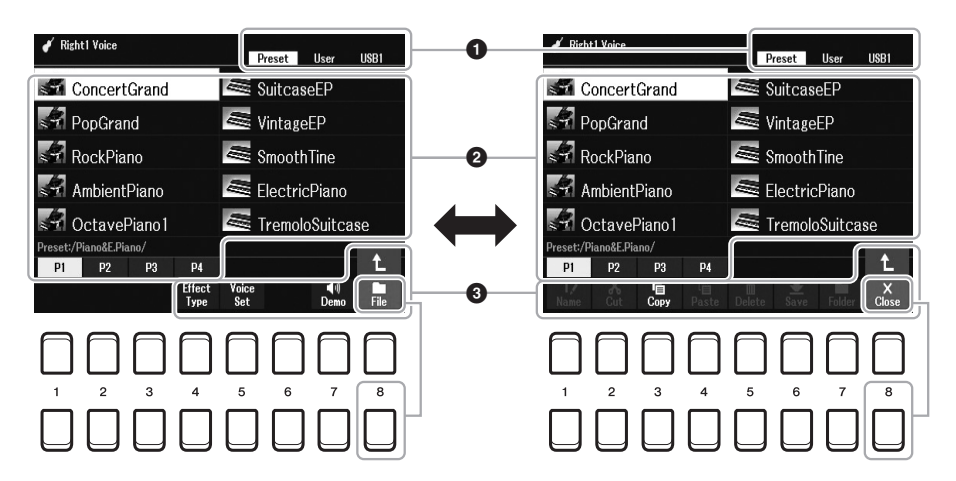

### 1 **Plats (enhet) för innehållsfiler**

**• Preset**..............Plats där förprogrammerade (preset) innehållsfiler är sparade.

**• User**.................Plats där inspelade eller redigerade innehållsfiler sparas. Installerade Expansion Voices eller Styles sparas också här i Expansion-mappen.

**• USB** .................Plats där innehållsfiler på USB-flashminne sparas. Visas endast när ett USB-flashminne är anslutet till [USB TO DEVICE]-uttaget.

### 2 **Data som kan väljas (filer)**

De filer som kan väljas på den här displayen visas. Om det finns fler än 10 filer ändras displaysidan om du trycker på  $[1 \blacktriangle]$  eller  $[2 \blacktriangle]$ -knappen osv. som motsvarar sidnumren (P1, P2 ...) under filerna. Om det finns fler sidor visas " $\rightarrow$ "-knappen och för den föregående sidan visas " $\leftarrow$ "-knappen.

### *OBS!*

Innan du använder ett USB-flashminne bör du läsa "Ansluta USB-enheter" på [sidan 95](#page-94-0).

#### *OBS!*

Allt innehåll, såväl förprogrammerat som dina egna originaldata, sparas som "filer".

### 3 **File/Close**

Nederst på filvalsdisplayen växlar du visningen mellan File och Close genom att trycka på [8  $\blacktriangledown$ ]-knappen. Om du väljer File visas funktionsnamnen för fil-/mapphantering [\(sidan 25](#page-24-0)).

### **Ta fram en mapp på högre nivå**

När du visar filerna i en mapp visas "↑" ovanför [8 **4**]-knappen.

#### **Exempel på Preset Voice-valdisplayen**

Preset Voices är kategoriserade och lagrade i tillämpliga mappar.

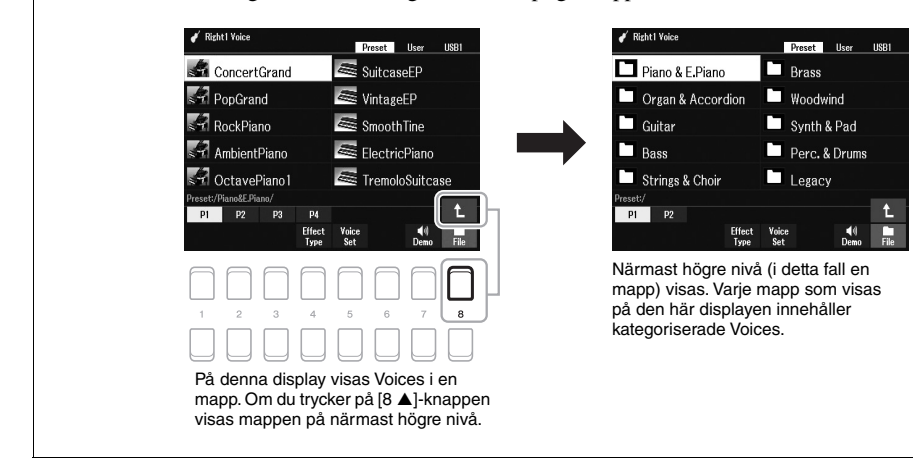

# <span id="page-24-0"></span>*Filhantering*

Du kan spara, namnge, kopiera, flytta och ta bort filer och du kan skapa mappar för hantering av filerna med knapparna som finns längst ned i filvalsdisplayen. Mer information om filvalsdisplayen finns på [sidan 24.](#page-23-0)

### *OBS!*

Innan du använder ett USB-flashminne bör du läsa "Ansluta USB-enheter" på [sidan 95](#page-94-0).

#### **Restriktioner för skyddade Songer**

Förprogrammerade Songer och de flesta köpta Songer är kopieringsskyddade för att förhindra olaglig kopiering eller ofrivillig radering av data. När förprogrammerade Songer till exempel kopieras till User-enheten markeras "Prot.1" av indikationerna längst upp till vänster i filnamnen. Dessa kan endast kopieras/flyttas/tas bort i User-enheten.

# <span id="page-25-0"></span>**Spara en fil**

Du kan spara dina originaldata (såsom Songer som du har spelat in) som en fil på User eller USB-enheten på filvalsdisplayen [\(sidan 24\)](#page-23-0).

### *1* **I filvalsdisplayen väljer du med TAB [**E**][**F**]-knapparna lämplig flik (User eller USB) där du vill spara informationen.**

Om du vill spara data i en befintlig mapp väljer du också mappen här.

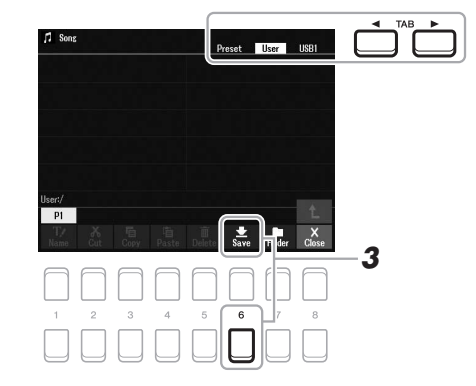

### *OBS!*

Filer kan inte sparas till Preset-fliken eller "Expansion"-mappen [\(sidan 47](#page-46-1)) på User-fliken.

# *2* **Kontrollera att Save visas längst ned i högra hörnet av displayen.**

Om den inte visas på displayen trycker du på  $[8 \blacktriangledown]$  (File)-knappen för att visa den.

# *3* **Tryck på [6 ] (Save)-knappen.**

Fönstret Teckeninskrivning tas fram.

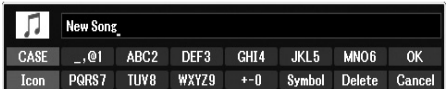

# *4* **Skriv in ett filnamn ([sidan 31\)](#page-30-0).**

Även om du hoppar över det här steget kan du när som helst byta namn på filen när den sparats ([sidan 28](#page-27-0)).

# *5* **Tryck på [8 ]-knappen (OK) för att spara filen.**

Om samma filnamn redan finns visas ett meddelande som frågar om du vill skriva över eller inte. Om inte, trycker du på en av [6  $\blacktriangle$   $\nabla$ ] (No)-knapparna och anger ett annat namn.

Den sparade filen placeras automatiskt i bokstavsordning bland de andra filerna.

#### *OBS!*

Om du vill avbryta trycker du på [8 $\blacktriangledown$ ]knappen (Cancel) före steg 5 nedan.

#### *OBS!*

På User-fliken varierar det maximala antalet filer och mappar som kan sparas beroende på filens storlek och filnamnens längd.

# **Skapa en ny mapp**

Du kan skapa mappar för att lättare kunna hitta dina originaldata.

*1* **I filvalsdisplayen väljer du med TAB [**E**][**F**]-knapparna lämplig flik (User eller USB) där du vill skapa en ny mapp.**

Om du vill skapa en ny mapp i en befintlig mapp väljer du också önskad mapp här.

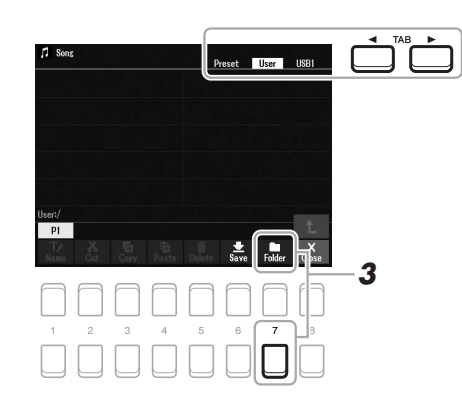

## *2* **Kontrollera att FOLDER visas längst ned i högra hörnet av displayen.**

Om den inte visas på displayen trycker du på  $[8 \blacktriangledown]$  (File)-knappen för att visa den.

# *3* **Tryck på [7 ]-knappen (FOLDER).**

Fönstret Teckeninskrivning tas fram.

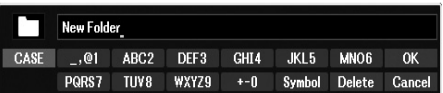

### *4* **Skriv in namnet för den nya mappen [\(sidan 31](#page-30-0)).**

Om samma mappnamn redan finns visas ett meddelande som frågar om du vill skriva över eller inte. Om inte, trycker du på en av  $[6 \blacktriangle \blacktriangledown]$  (No)-knapparna och anger ett annat namn.

Den skapade mappen placeras automatiskt i bokstavsordning bland de andra mapparna.

### *OBS!*

Det går inte att skapa en ny mapp på Preset-fliken eller i "Expansion" mappen [\(sidan 47](#page-46-1)) på User-fliken.

### *OBS!*

Det maximala antalet filer/mappar som kan sparas i en mapp är 500.

#### *OBS!*

På User-fliken kan högst tre mappnivåer skapas. Det maximala antalet filer/mappar som kan sparas varierar beroende på filstorleken och fil-/mappnamnens längd.

*OBS!*

Om du vill avbryta trycker du på [8 ▼]-knappen (Cancel).

#### *MEDDELANDE*

**Använd inte "Expansion" som mappnamn. I så fall försvinner alla data i "Expansion"-mappen när ett Expansion Pack ([sidan 47\)](#page-46-1) installeras.**

# <span id="page-27-0"></span>**Byta namn på en fil/mapp**

Du kan byta namn på filer/mappar.

- *1* **På filvalsdisplayen väljer du med TAB [**E**][**F**]-knapparna tillämplig flik (User eller USB) som innehåller den fil/mapp du vill byta namn på.**
- *2* **Kontrollera att Name visas längst ned i högra hörnet av displayen.** Om den inte visas på displayen trycker du på  $[8 \blacktriangledown]$  (File)-knappen för att visa den.

# *3* **Tryck på [1 ] (Name)-knappen.**

Fönstret för namnbyte visas nedtill på displayen.

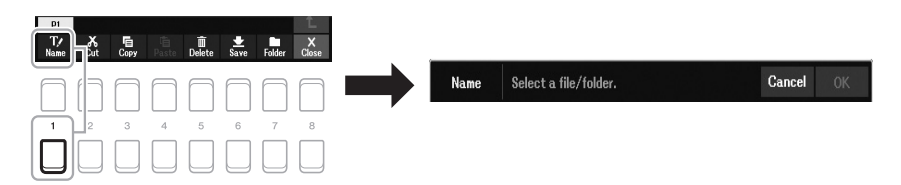

- *4* **Flytta markören till önskad fil/mapp med markörknapparna [][][**E**][**F**] och tryck sedan på [ENTER]-knappen.**
- *5* Tryck på [8 ▼]-knappen (OK) för att bekräfta valet av fil/mapp. Teckeninskrivningsfönstret visas.

# *6* **Skriv in namnet för vald fil eller mapp ([sidan 31](#page-30-0)).**

Om samma fil-/mappnamn redan finns visas ett meddelande som frågar om du vill skriva över eller inte. Om inte, trycker du på en av  $[6 \triangle \blacktriangledown]$  (No)-knapparna och anger ett annat namn.

Den fil/mapp som du har bytt namn på visas på displayen, placerad i bokstavsordning bland andra filer.

#### *OBS!*

Det går inte att byta namn på filer och mappar på Preset-fliken eller i "Expansion"-mappen ([sidan 47](#page-46-1)) på User-fliken.

#### *OBS!*

Tryck på [7 ▼]-knappen (Cancel) för att avbryta namnbytet.

#### *MEDDELANDE*

**Använd inte "Expansion" som mappnamn. I så fall försvinner alla data i "Expansion"-mappen när ett Expansion Pack ([sidan 47\)](#page-46-1) installeras.**

<span id="page-28-1"></span><span id="page-28-0"></span>Du kan kopiera eller klippa ut filer och klistra in dem på en annan plats (mapp).

- *1* **På filvalsdisplayen väljer du med TAB [**E**][**F**]-knapparna tillämplig flik (Preset, User eller USB) som innehåller den fil/ mapp du vill byta namn på.**
- *2* **Kontrollera att Copy eller Cut visas längst ned i högra hörnet av displayen.**

Om dessa inte visas på displayen trycker du på  $[8 \blacktriangledown]$  (File)-knappen för att visa den.

*3* **Tryck på [3 ]-knappen (Copy) för att kopiera, eller på [2 ] (Cut) för att flytta.**

Fönstret för kopiering/urklippning visas nederst på displayen.

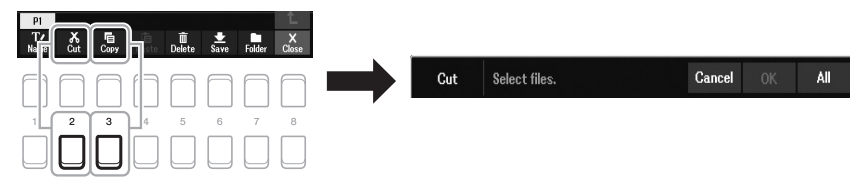

## *4* **Flytta markören till önskad fil/mapp med markörknapparna [][][**E**][**F**] och tryck sedan på [ENTER]-knappen.**

När du trycker på [ENTER]-knappen väljs (markeras) filen/mappen. Tryck på [ENTER]-knappen igen om du vill avbryta valet.

Tryck på  $[8 \blacktriangledown]$ -knappen (All) för att välja alla filer/mappar som visas på den aktuella displayen, inklusive de andra sidorna. Tryck på  $[8 \blacktriangledown]$ -knappen (All Off) igen om du vill avbryta.

*5* **Tryck på [7 ]-knappen (OK) för att bekräfta valet av fil/mapp.**

### *6* **Välj med hjälp av TAB [**E**][**F**]-knapparna den destinationsflik (User eller USB) där du önskar klistra in filen/mappen.**

Markera om nödvändigt destinationsmappen med markörknapparna [ $\Box$ [ $\blacktriangleright$ ] och tryck sedan på [ENTER]-knappen.

*7* **Tryck på [4 ]-knappen (Paste) för att klistra in den fil/mapp som valdes i steg 4.**

Om samma fil-/mappnamn redan finns visas ett meddelande som frågar om du vill skriva över eller inte. Om inte, trycker du på en av  $[6 \triangle \blacktriangledown]$  (No)-knapparna och anger ett annat namn.

Den fil eller mapp som du klistrat in visas på displayen, placerad i bokstavsordning bland andra filer.

*OBS!*

*OBS!*

kopieras/flyttas.

• Det går inte att flytta filer på Presetfliken. Dessa kan endast kopieras. • Filer i "Expansion"-mappen ([sidan 47\)](#page-46-1) på User-fliken kan inte

• Kommersiellt tillgängliga Song-filer kan vara kopieringsskyddade för att förhindra olaglig kopiering.

```
För att avbryta kopieringen/flytten 
trycker du på [6 ▼]-knappen (Cancel).
```
# **Ta bort filer/mappar**

Du kan ta bort enskilda eller flera filer/mappar.

- *1* **På filvalsdisplayen väljer du med TAB [**E**][**F**]-knapparna tillämplig flik (User eller USB) som innehåller den fil/mapp du vill ta bort.**
- *2* **Kontrollera att Delete visas längst ned i högra hörnet av displayen.**

Om den inte visas på displayen trycker du på [8 ▼] (File)-knappen för att visa den.

# *3* **Tryck på [5 ] (Delete)-knappen.**

Fönstret för borttagning visas nedtill på displayen.

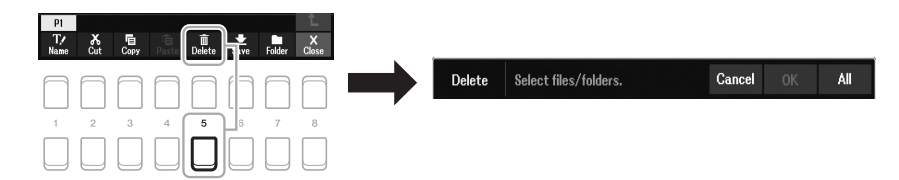

### *4* **Flytta markören till önskad fil/mapp med markörknapparna [][][**E**][**F**] och tryck sedan på [ENTER]-knappen.**

När du trycker på [ENTER]-knappen väljs (markeras) filen/mappen. Tryck på [ENTER]-knappen igen om du vill avbryta valet. Tryck på  $[8 \blacktriangledown]$ -knappen (All) för att välja alla filer/mappar som visas på

den aktuella displayen, inklusive de andra sidorna. Tryck på [8 ▼]-knappen (All Off) igen om du vill avbryta.

# $5$  Tryck på [7 ▼]-knappen (OK) för att bekräfta valet av fil/mapp.

# *6* **Följ instruktionerna på displayen.**

- **Yes** ...................Tar bort filen/mappen
- **Yes All** .............Tar bort alla markerade filer/mappar
- **No**.....................Lämnar filen/mappen som den är utan att ta bort
- **Cancel**.............Avbryter borttagningen

### *OBS!*

Det går inte att ta bort filer och mappar på Preset-fliken eller i "Expansion" mappen [\(sidan 47](#page-46-1)) på User-fliken.

*OBS!*

Tryck på [6 ▼]-knappen (Cancel) för att avbryta borttagningen.

# <span id="page-30-0"></span>*Skriva in tecken*

I det här avsnittet beskrivs hur du skriver tecken för att namnge dina filer/mappar. Inskrivning av tecken görs i den display som visas nedan.

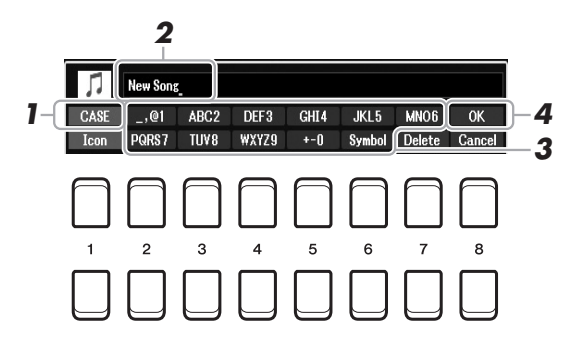

- *1* **Ändra typ av tecken genom att trycka på [1 ]-knappen.**
	- **CASE**...............Stora bokstäver, siffror, specialtecken
	- **case**.................Små bokstäver, siffror, specialtecken
- *2* **Använd dataratten till att flytta markören till önskad position.**
- **3** Tryck på [2 ▲▼] [6 ▲▼] och [7 ▲]-knapparna som motsvarar **det tecken du vill skriva in.**

Varje knapp har flera olika tecken som ändras varje gång du trycker på knappen. För att skriva in det valda tecknet flyttar du markören eller trycker på knappen för ett annat tecken. Du kan även vänta en kort stund så skrivs tecknet in automatiskt.

Mer information om hur du skriver in tecken finns i "Andra tecken – inskrivning" på [sidan 32.](#page-31-1)

*4* **Tryck på [8 ]-knappen (OK) för att bekräfta det nya namnet och återgå till föregående display.**

### *OBS!*

När du skriver in sångtexter i funktionen Song Creator (se kapitel 3 i vår Referensmanual) kan du även använda japanska tecken (kana och kanji).

### *OBS!*

- Följande tecken kan inte användas i fil- och mappnamn.  $\frac{1}{2}$  : \* ? " < > |
- Filnamn får bestå av upp till 41 tecken och mappnamn av upp till 50 tecken.

#### *OBS!*

Tryck på [8 ▼]-knappen (Cancel) om du vill avbryta teckeninskrivningen.

### <span id="page-31-1"></span>**• Radera tecken**

Flytta markören till det tecken som du vill radera med hjälp av dataratten och tryck på [7  $\blacktriangledown$ ]-knappen (Delete). Håll ned [7  $\nblacktriangledown$ ]-knappen (Delete) för att radera alla tecken på raden samtidigt.

### **• Skriva in specialtecken eller mellanslag**

- **1.** Tryck på  $[6 \nabla]$ -knappen (Symbol) för att ta fram listan med specialtecken.
- **2.** Flytta markören med dataratten till önskat specialtecken eller mellanslag och tryck sedan på  $[8 \blacktriangle]$ -knappen (OK).

### **• Välja anpassade ikoner för filer (visas till vänster om filnamnet)**

- **1.** Tryck på [1  $\nabla$ ]-knappen (Icon) för att ta fram Icon Select-displayen.
- **2.** Välj ikonen med hjälp av markörknapparna [▲][▼][◀][▶] eller dataratten. Displayen har flera sidor. Tryck på TAB [ $\blacktriangleleft$ ][ $\blacktriangleright$ ]-knapparna för att välja önskade sidor.
- **3.** Tryck på [8 **▲**]-knappen (OK) för att använda vald ikon.

# <span id="page-31-0"></span>*Återställa fabriksinställningarna*

Håll ned tangenten längst till höger (C6) på klaviaturen och slå på strömbrytaren. Då återställs inställningarna för hela instrumentet (kallas systeminställningsparametrar) till sina fabriksstandardinställningar. Se "Parameter Chart" i datalistan på webbplatsen för detaljer om vilka parametrar som ingår i systeminställningen.

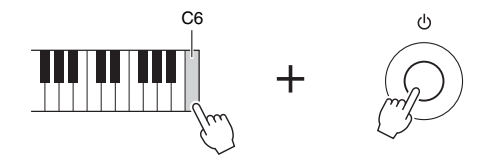

#### Avbryt operationen genom att trycka på [8  $\blacktriangledown$ ]-knappen (Cancel).

*OBS!*

*OBS!*

Inspelade Songer [\(sidan 68](#page-67-1)), Expansion Packs ([sidan 47\)](#page-46-1) och andra filer som snarats i instrumentet återställs inte med den här operationen.

Du kan även återställa specifika inställningar till fabriksstandardvärdet eller ta bort alla filer/mappar i User-enheten. Ta fram hanteringsdisplayen: [MENU]  $\rightarrow$  TAB [ $\blacktriangleright$ ] Menu2  $\rightarrow$  markörknapparna [ $\blacktriangle$ ][ $\blacktriangleright$ ]  $\blacktriangleright$ ] System  $\rightarrow$ [ENTER] TAB [E][F] Reset. Mer information hittar du i vår Referensmanual på webbplatsen, kapitel 10.

# <span id="page-32-0"></span>*Säkerhetskopiera data*

Du kan säkerhetskopiera alla data som sparats på User-enheten (förutom skyddade Songer och Expansion Voices/Styles) och instrumentets alla inställningar till ett USB-flashminne som en enda fil.

### *1* **Anslut ett USB-flashminne till [USB TO DEVICE]-uttaget för säkerhetskopians destination.**

*2* **Ta fram hanteringsdisplayen.**

[MENU]  $\rightarrow$  TAB [ $\blacktriangleright$ ] Menu2  $\rightarrow$  markörknapparna [ $\blacktriangle$ ][ $\blacktriangleright$ ] System  $\rightarrow$  $[ENTER] \rightarrow$  TAB  $[\blacktriangle]$ ] Backup/Restore

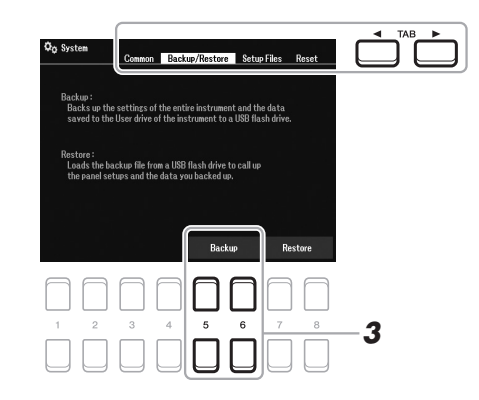

**3** Spara data på USB-flashminnet med hjälp av [5 ▲▼]/[6 ▲▼]**knapparna (Backup).**

Följ instruktionerna på displayen när bekräftelsemeddelanden visas.

# **Återställa säkerhetskopian**

Gör detta genom att trycka på [7  $\blacktriangle$   $\nabla$ ]/[8  $\blacktriangle$   $\nabla$ ]-knapparna (Restore) på Backup/ Restore-sidan (se ovan). Följ instruktionerna på displayen när bekräftelsemeddelanden visas. När hanteringen är slutförd startas instrumentet om automatiskt.

### *OBS!*

[sidan 95](#page-94-0).

*OBS!*

Du kan också säkerhetskopiera filer på User-enheten såsom Voice, Song, Style, Multi Pad och Registration Memory genom att kopiera dem individuellt till ett USB-flashminne. Instruktioner finns på [sidan 29](#page-28-0).

Innan du använder ett USB-flashminne bör du läsa "Ansluta USB-enheter" på

### *OBS!*

Du kan också säkerhetskopiera systeminställningar och MIDIinställningar individuellt. Ta fram hanteringsdisplayen:  $[MEMU] \rightarrow Menu2 \rightarrow System \rightarrow$ Setup Files. Mer information hittar du i vår Referensmanual på webbplatsen, kapitel 10.

#### *OBS!*

Det tar några minuter att genomföra säkerhetskopieringen/återställningen.

#### *MEDDELANDE*

**Flytta skyddade Songer (som har sparats på User-enheten) till ett USB-flashminne innan du återställer. Om Songerna inte flyttas tas de bort under operationen. Instruktioner finns på [sidan 29](#page-28-0).**

# <span id="page-33-2"></span><span id="page-33-0"></span>1 **Voices**

**– Spela på klaviaturen –**

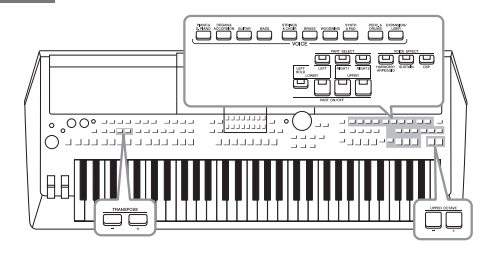

PSR-SX600 har flera mycket verklighetstrogna instrumentala Voices, bland annat piano, gitarr, stråkar och blåsinstrument med mera.

Dessutom ger det dig verktyg för att spela dessa Voices mer naturligt och uttrycksfullt.

# <span id="page-33-3"></span><span id="page-33-1"></span>*Spela Voices*

*1* **Tryck på en av VOICE-kategoriknapparna för att välja Voicekategori och ta fram Voice-valsdisplayen.**

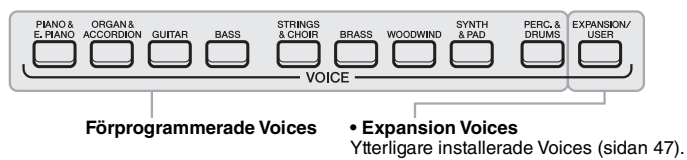

**• User Voices**  Voices som skapats med Voice Set-funktionen (Se vår Referensmanual på webbplatsen), eller Voices som kopierats till User-enheten [\(sidan 29\)](#page-28-1).

Förprogrammerade Voices är kategoriserade och lagrade i tillämpliga mappar. Voice-kategoriknapparna motsvarar kategorierna för förprogrammerade Voices. Om du t.ex. trycker på [GUITAR]-knappen visas olika gitarr-Voices.

### *2* **Flytta markören till önskad Voice med markörknapparna [][][**E**][**F**] och tryck sedan på [ENTER]-knappen.**

Du tar fram de andra sidorna genom att trycka på  $([1 \blacktriangle] - [7 \blacktriangle])$ -knapparna som motsvarar sidnumren (P1, P2 ...) eller genom att trycka på samma VOICEkategoriknapp upprepade gånger.

Om du trycker på [8 ▲] (↑)-knappen visas andra VOICE-kategorier (mappar).

### *OBS!*

En lista med instrumentets förprogrammerade Voices finns i "Voice-listan" i datalistan på webbplatsen.

#### *OBS!*

Voice-egenskaperna anges ovanför namnet på den förprogrammerade Voicen. Mer information om egenskaperna finns i [sidan 35.](#page-34-0)

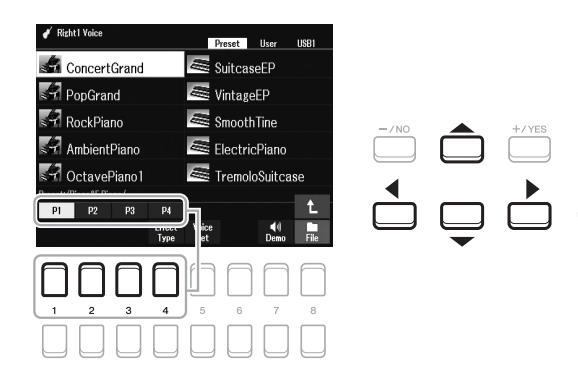

### **EXAMPLE A** NÄSTA SIDA

# *3* **Spela på klaviaturen.**

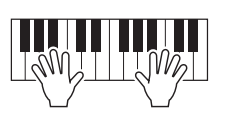

*OBS!* Voice-namnet för varje stämma kan bekräftas på huvuddisplayen [\(sidan 18](#page-17-2)).

# <span id="page-34-0"></span>**Voice-typer (egenskaper)**

Den särskilda Voice-typen är indelad i nio sorter. De definierande egenskaperna hos dessa Voices och deras fördelar vid framförande beskrivs nedan.

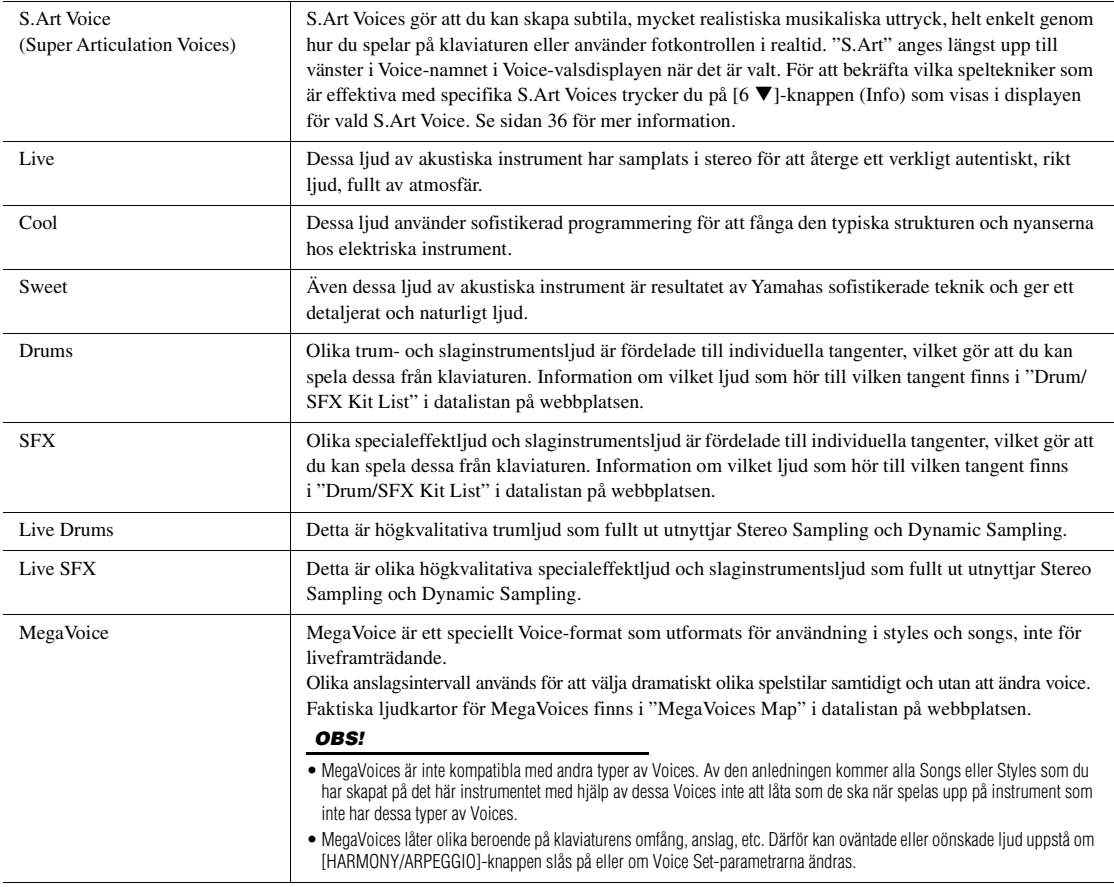

En lista med instrumentets förprogrammerade Voices finns i "Voice-listan" i datalistan på webbplatsen.

### **Lyssna på demofraser för varje Voice**

Tryck på  $[7 \blacktriangledown]$ -knappen (Demo) för att starta demon för vald Voice. Stoppa demon genom att trycka på  $[7 \blacktriangledown]$ knappen igen.

1

# <span id="page-35-0"></span>*Spela Super Articulation Voices*

Super Articulation Voices (S.Art Voices) gör det möjligt att åstadkomma subtila musikaliska skiftningar enbart med hjälp av speltekniken. [S.Art]-ikonen visas bredvid Voice-namnet för Super Articulation Voices (S.Art) på Voicevalsdisplayen eller öppningsdisplayen.

# **Lägga till artikulationseffekter genom att spela på klaviaturen**

Genom att spela toner med mycket legato (dvs. en ton spelas medan föregående ton fortfarande hålls) S.Art ger Voices många fördelar med stor spelbarhet och uttrycksfull kontroll i realtid. Ljud och framförande liknar verkliga musikinstrument på ett anmärkningsvärt sätt.

### **Exempel: Saxophone Voice**

Om du spelar ett C följt av ett D i legato med Saxophone går tonerna över i varandra lika gränslöst som om en saxofonist hade spelat dem i ett enda andetag.

### **Exempel: Guitar Voice**

Om du spelar ett C och sedan E:t direkt över det i ett fast legato med ConcertGuitar glider tonhöjden upp från C till E.

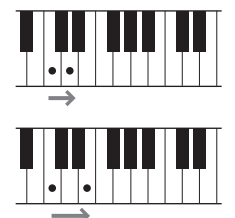

#### *OBS!*

Eftersom S.Art Voices har olika effekter motsvarar inte alla S.Art Voices legatospelande. För att bekräfta vilka speltekniker som är effektiva med specifika S.Art Voices trycker du på [6 ▼]-knappen (Info) som visas i displayen för vald S.Art Voice.

# **Lägga till artikulationseffekter med hjälp av pedalen**

Om du vill styra artikulationseffekter kan du tilldela pedalen funktionen. Genom att trampa ned en pedal ges olika effekter som är oberoende av klaviaturspelet. Om du till exempel trampar ned en pedal för en saxofon-Voice kan det ge andningsljud eller ljud som från klaffarna. Om du gör samma sak för en gitarr-Voice kan det producera ljudet av strängar mot bandstavar eller slag mot resonanslådan. Dessa kan flätas in mellan tonerna medan du spelar.

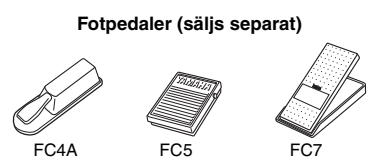

Om du vill tilldela pedalen funktionen artikulation tar du fram displayen på följande sätt.

 $[MENT] \rightarrow TAB [\blacktriangle]$  Menu1  $\rightarrow$  markörknapparna  $[\triangle][\blacktriangledown][\blacktriangle]$ [ $\triangleright]$  Controller  $\rightarrow$  $[ENTER] \rightarrow$  TAB  $[$  Foot Pedal

Mer information hittar du i vår Referensmanual på webbplatsen, kapitel 9.

#### *OBS!*

- S.Art Voices är kompatibla med andra modeller som har dessa typer av Voices installerade. Vissa Songeller Style-data du har skapat på instrumentet med hjälp av dessa Voices kanske inte låter korrekt när de spelas upp på andra instrument.
- S.Art Voices låter olika beroende på klaviaturens omfång, anslag, etc. Därför kan oväntade eller oönskade ljud uppstå om en Keyboard Harmony-effekt slås på eller om Voice-inställningarna ändras.
# *Välja Voices för stämmorna*

Voices kan spelas upp via tre klaviaturstämmor: LEFT, RIGHT 1 och 2. Du kan kombinera dessa stämmor genom att använda PART ON/OFF-knapparna och skapa smäktande instrumenttexturer och praktiska framförandekombinationer.

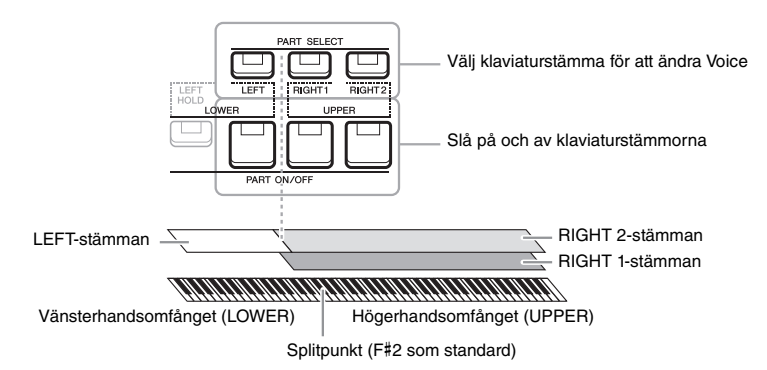

- **Spela en enstaka Voice på hela klaviaturen:** Slå på RIGHT 1- eller 2-stämman.
- **Spela två olika Voices i lager på hela klaviaturen (Layer):**  Slå på RIGHT 1- och 2-stämmorna.
- **Spela olika Voices i klaviaturens höger- och vänsterhandsomfång (Split):**  Slå på LEFT- och RIGHT-stämmorna (1 och/eller 2). F#2 och de nedre tangenterna används för LEFT-stämman medan de övre tangenterna (utom F#2) används för RIGHT 1- och 2-stämmorna. Tangenten som delar upp klaviaturen i vänsterhandsoch högerhandsomfånget kallas "splitpunkt".
	- *1* **Tryck på den PART SELECT-knapp som motsvarar den stämma du vill använda.**

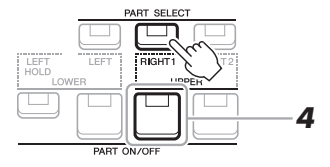

- *2* **Välj Voice för den valda stämman.** Instruktioner om hur man väljer Voices finns på [sidan 34](#page-33-0).
- *3* **Upprepa vid behov steg 1 och 2 på [sidan 34](#page-33-1) för att välja Voice för den andra stämman.**
- *4* **Tryck på den PART ON/OFF-knapp som motsvarar de stämmor du vill använda.**
- *5* **Spela på klaviaturen.**

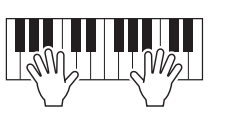

#### *OBS!*

Du kan ändra splitpunkten [\(sidan 57](#page-56-0)).

#### *OBS!*

Valet av Voice och av-/på-inställning för varje stämma kan sparas i Registration Memory ([sidan 85\)](#page-84-0).

#### *OBS!*

Voice-namnet för varje stämma kan bekräftas på huvuddisplayen ([sidan 18\)](#page-17-0). 1

PSR-SX600 Bruksanvisning *37*

# **Hålla kvar LEFT-stämmans Voice (Left Hold)**

När du trycker på PART ON/OFF [LEFT HOLD]-knappen medan LEFT-stämman är på hålls LEFT-stämmans Voice kvar även om tangenterna släpps upp. Voices som vanligen inte klingar ut, som till exempel stråkar, fortsätter att ljuda medan utklingande Voices, som t.ex. piano, klingar ut långsammare (som om sustain-pedalen var nedtrampad). Den här funktionen är praktisk när den används tillsammans med Style-uppspelning eftersom ljudet från den ackordtolkande Style-uppspelningen bibehålls. Om du vill stoppa LEFT-stämmans Voice stoppar du uppspelningen av Stylen eller Songen eller stänger av [LEFT HOLD].

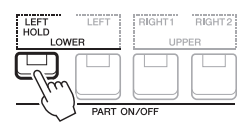

# <span id="page-37-1"></span>*Använda metronomen*

Du kan starta eller stoppa metronomen genom att trycka på [METRONOME]-knappen.

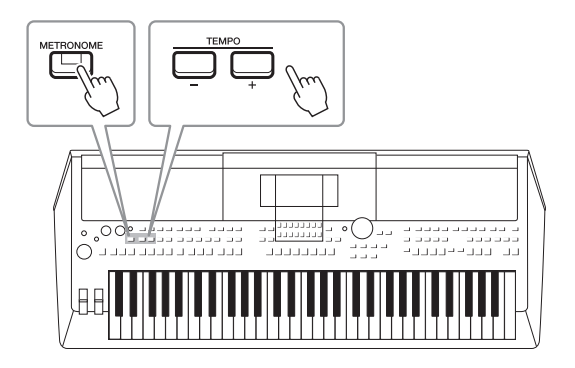

# <span id="page-37-0"></span>**• TEMPO [-]/[+]-knapparna**

Tryck på TEMPO-knappen [-] eller [+] för att ta fram popup-displayen för tempoinställning. Använd TEMPO-knapparna [-]/[+] för att öka eller minska tempot över ett omfång på 5 – 500 slag per minut. Om du håller ned en av knapparna ändras värdet kontinuerligt. Om du trycker på båda TEMPO-knapparna [-] och [+] samtidigt visas standardtempot för den senast valda Stylen eller Songen.

 $l = 100$ 

#### *OBS!*

Du kan också styra tempot med LIVE CONTROL-rattarna. Information om hur funktionen tilldelas rattarna finns på [sidan 41.](#page-40-0)

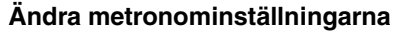

Du kan även ändra metronomens taktart, volym och ljud: [MENU]  $\rightarrow$  TAB [ $\blacktriangleright$ ] Menu1  $\rightarrow$  markörknapparna  $[\triangle][\blacktriangledown][\blacktriangle][\blacktriangleright] \rightarrow$  Metronome Setting

Mer information hittar du i vår Referensmanual på webbplatsen.

# <span id="page-38-0"></span>**Justera tonhöjden i halvtoner (transponera)**

TRANSPOSE [-]/[+]-knapparna transponerar instrumentets allmänna tonhöjd (klaviaturens ljud, Style- och Song-uppspelning osv.) mellan -12 och 12 i halvtonssteg. Genom att trycka på [+] och [-]-knapparna samtidigt återställs transponeringsvärdet omedelbart till 0.

> د <mark>دددد وصد</mark><br>د دددد و<u>صد</u> רור רדר ברבר ברבר<br>רב בכבר <mark>בבק<sub>סים</sub></mark>

Õ

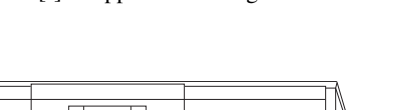

3333333

T TILAADIY

## *OBS!*

Transponeringsfunktionerna påverkar inte Drum Kit eller SFX Kit Voices.

# **Justera tonhöjden i oktaver**

Med UPPER OCTAVE [-]/[+]-knapparna kan du ändra tonhöjden för RIGHT 1- och 2-stämmorna en oktav uppåt eller nedåt  $(-1 - 0 - 1)$ .

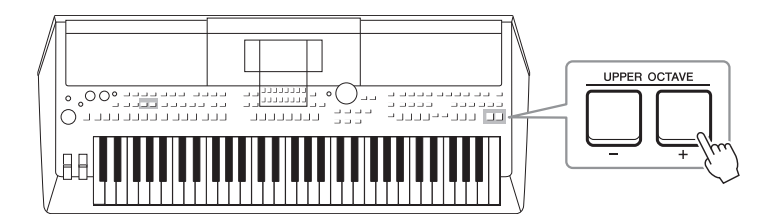

# **Finjustera tonhöjden**

Tonhöjden för hela instrumentet är förinställd på 440,0 Hz med liksvävande temperatur. Denna grundstämning kan ändras på displayen som tas fram med  $[MENT] \rightarrow TAB [\blacktriangleright]$  Menu2  $\rightarrow$  markörknapparna  $[\blacktriangle][\blacktriangledown][\blacktriangle][\blacktriangleright]$  Master Tune/ Scale Tune  $\rightarrow$  [ENTER]. Tonhöjden kan höjas eller sänkas mellan 414,8 Hz och 466,8 Hz i steg om cirka 0,2 Hz. Mer information hittar du i vår Referensmanual på webbplatsen.

# **Transponera tonhöjden i Voice Setting-displayen** Du kan också göra detaljerade tonhöjdsinställningar (oktav och melodi) för var och en av klaviaturstämmorna i Voice Setting-displayen som anropas på följande sätt.  $[MEMU] \rightarrow TAB [\blacktriangle] Menu1 \rightarrow markörknapparna [\blacktriangle][\blacktriangledown][\blacktriangle][\blacktriangleright] Voice Setting \rightarrow [ENTER] \rightarrow TAB [\blacktriangleright] Tune$

Mer information hittar du i vår Referensmanual på webbplatsen.

# *Använda hjulen*

# **Använda Pitch Bend-hjulet**

Använd [PITCH BEND]-hjulet för att böja toner uppåt (vrid hjulet från dig) eller nedåt (vrid hjulet mot dig) medan du spelar på klaviaturen. Tonhöjdsändringen (pitch bend) påverkar alla klaviaturstämmor (RIGHT 1, 2 och LEFT). [PITCH BEND]-hjulet är fjädrat och återgår automatiskt till normal tonhöjd när det släpps. Med [PITCH BEND]-hjulet kan du böja tonerna upp eller ned som när en gitarrsträng böjs, eller skapa prydnadsfraser genom att böja en halvton ned i början av en fras. Det ger dig ett framförandeverktyg som kan skapa mycket realistiska musikaliska uttryck, som om du spelar ett verkligt sträng- eller blåsinstrument.

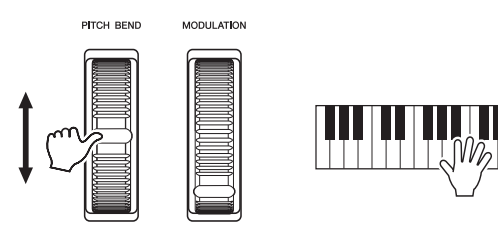

# *OBS!*

Beroende på Style-inställningarna kan det hända att effekterna av [PITCH BEND]-hjulet inte kan användas med LEFT-stämman under Styleuppspelning.

Det maximala pitch bend-omfånget kan ställas in på Controller-displayen:  $[MENT] \rightarrow TAB$  [ $\blacktriangle]$ ] Menu1  $\rightarrow$  markörknapparna [ $\blacktriangle]$ [ $\blacktriangledown$ ][ $\blacktriangle]$ [ $\triangleright$ ] Controller  $\rightarrow$  $[ENTER] \rightarrow \text{TAB}[\blacktriangleright]$  Setting  $\rightarrow$  Cursor buttons  $[\blacktriangle][\blacktriangledown]$  3 Pitch Bend Range.

# **Använda modulationshjulet**

Modulationsfunktionen lägger till en vibratoeffekt till toner som spelas på klaviaturen. Som standard tillämpas detta på klaviaturstämmorna (RIGHT 1, 2 och LEFT). Genom att föra [MODULATION]-hjulet uppåt (bort från dig) ökas djupet och effekten, medan den minskas när du för hjulet nedåt (mot dig).

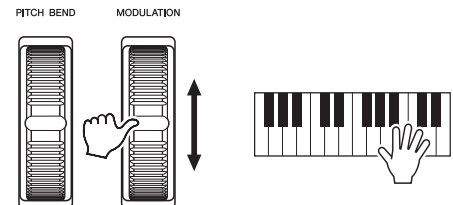

# *OBS!*

Sätt [MODULATION]-hjulet i minimiläge (ned) innan du börjar spela för att undvika oönskad modulationseffekt.

#### *OBS!*

Beroende på inställningarna för Style, kan det hända att [MODULATION] hjulet inte kan användas för LEFTstämman under Style-uppspelning.

Du kan ange om [MODULATION]-hjulets effekter ska påverka de olika stämmorna på klaviaturen eller ej: [MENU]  $\rightarrow$  TAB [ $\blacktriangleleft$ ] Menu1  $\rightarrow$  markörknapparna  $[\triangle][\blacktriangledown][\blacktriangle][\blacktriangleright]$  Controller  $\rightarrow$  [ENTER]  $\rightarrow$  TAB  $[\blacktriangleright]$  Setting  $\rightarrow$  Cursor buttons  $[\triangle][\blacktriangledown]$  2 Modulation Wheel.

Om du ställer in detta kan du inte bara styra vibratoeffekten, utan också en mängd andra effekter.

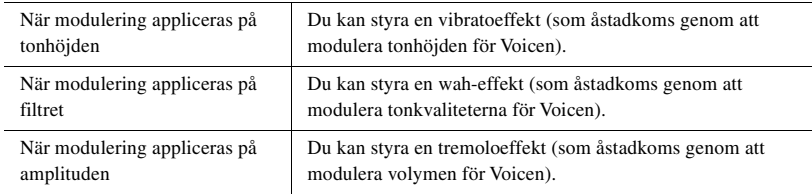

Mer information hittar du i vår Referensmanual på webbplatsen.

## *OBS!*

Beroende på vilken Voice som valts kan [MODULATION]-hjulet användas för att reglera volym, filter och andra parametrar istället för vibrato. Om du vill ändra dessa parametrar läser du vår Referensmanual på webbplatsen.

# <span id="page-40-1"></span><span id="page-40-0"></span>*Använda LIVE CONTROL-rattarna*

Du kan lägga till dynamiska variationer i ditt framförande intuitivt i realtid genom att tilldela LIVE CONTROL [1] och [2]-rattarna olika funktioner. Varje inställning av rattarnas tilldelade parametrar för kallas "Typ av funktionstilldelning av ratt". Det finns tre typer av funktionstilldelning av ratt (1–3) och de kan växlas i följd genom att du trycker på LIVE CONTROL [ASSIGN]-knappen.

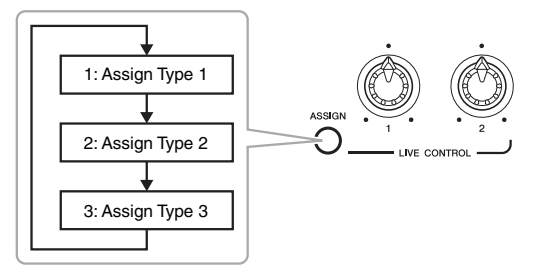

Om du vill redigera en funktionstilldelning av ratt gör du följande.

# *1* **Öppna Live Control-displayen.**

**NÄSTA SIDA** 

 $[MEMU] \rightarrow TAB$  [ $\blacktriangle$ ] Menu1  $\rightarrow$  markörknapparna [ $\blacktriangle$ ][ $\nblacktriangledown$ ][ $\blacktriangle$ ][ $\blacktriangleright$ ] Live  $Control \rightarrow [ENTER]$ 

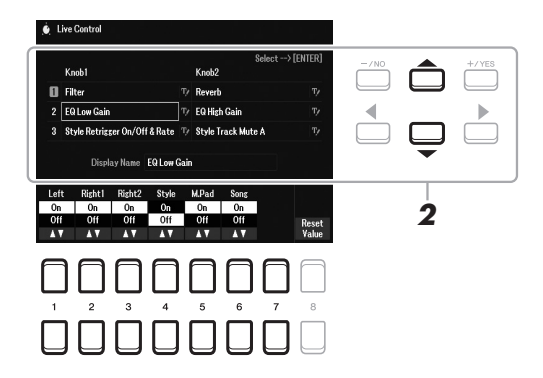

- *2* **Använd markörknapparna [][] för att välja den typ av funktionstilldelning av ratt du vill ändra.**
- *3* **Använd markörknapparna [**E**][**F**] för att välja den ratt du vill ändra och tryck sedan på [ENTER]-knappen för att ta fram popup-displayen Tilldela.**

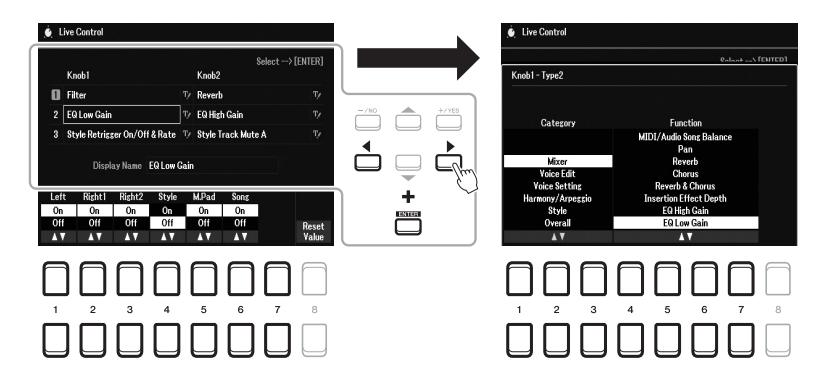

#### *OBS!*

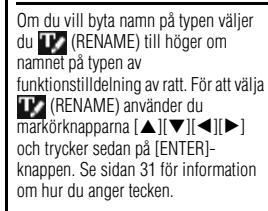

# **4** Använd [1 ▲▼] – [7 ▲▼]-knapparna för att välja önskad funktion.

Mer information om tilldelningsbara funktioner finns i vår Referensmanual på webbplatsen.

- *5* **Tryck på [EXIT]-knappen för att stänga popup-displayen Tilldela.**
- *6* **För att välja den stämma som den tilldelade funktionen ska**  tillämpas på använder du knapparna [1 **▲▼**] – [7 **▲▼**].

När funktionen (till exempel Volume eller Balance) som kan göra detaljerad inställning individuellt väljs visas Detail Setting längst ned till vänster på displayen. Mer information hittar du i vår Referensmanual på webbplatsen.

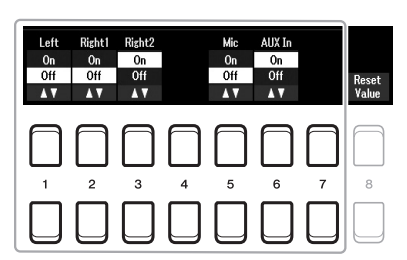

#### *OBS!*

Style Retrigger-funktionen används bara i Stylens Main-sektion.

#### *OBS!*

Beroende på panelinställningarna eller hur du vrider på ratten märker du kanske inte någon skillnad i parametervärdet, eller så kanske inte ratten fungerar oavsett om du vrider på den.

# *7* **Ställ in den andra typen av funktionstilldelning av ratt genom att upprepa steg 2–6.**

Valda typer av funktionstilldelning av ratt återställs när strömmen stängs av. De kan dock smidigt sparas i Registration memory [\(sidan 84](#page-83-0)).

*8* **Med LIVE CONTROL-rattarna regleras ljudet medan du spelar på klaviaturen eller spelar upp en Style etc.**

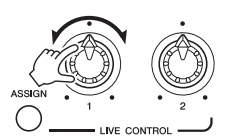

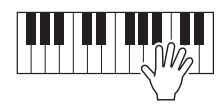

När du vrider på rattarna visas aktuell status för rattarna på popup-displayen för meddelanden. Mer information hittar du i vår Referensmanual på webbplatsen.

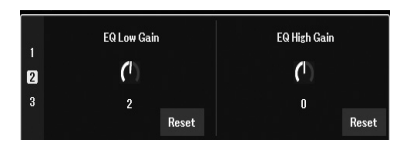

#### *OBS!*

När [4 ▲ ▼]/[8 ▲ ▼]-knapparna (Reset) används återställs den valda funktionens parametervärde till standardvärdet, medan [8  $\blacktriangle \blacktriangledown$ ]knappen () (Reset Value) återställer alla tilldelningsbara funktioners parametervärden.

## **Exempel på funktionskombinationer**

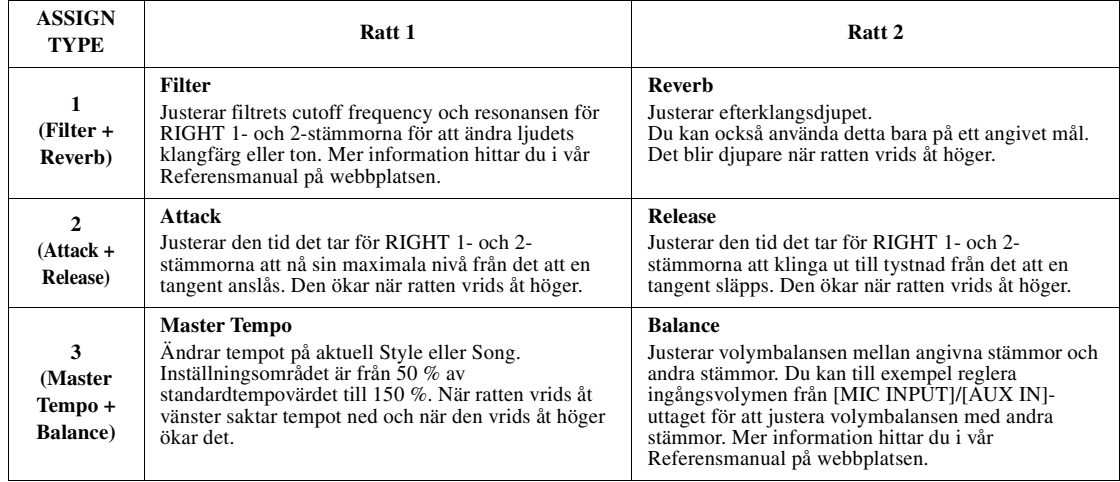

# *Använda Voice-effekter*

Du kan lägga på olika effekter för att förstärka eller ändra ljudet på klaviaturens stämmor (LEFT, RIGHT 1 och 2). Dessa effekter kan slås på eller av med följande knappar:

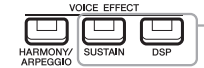

Dessa effekter kan endast tillämpas på vald stämma (PART SELECT-knappen är aktiverad).

## **• HARMONY/ARPEGGIO**

Harmony eller Arpeggio används på Voices inom högerhandsomfånget. Se "Lägga till Harmony/Echo till högerhandens melodistämma" (se nedan) eller "Aktivera arpeggion med högerhanden" [\(sidan 45](#page-44-0)).

## **• SUSTAIN**

När SUSTAIN är på har alla toner som spelas på klaviaturen en längre utklingning utan pedalkontroll (Panel Sustain). Om du stänger av SUSTAIN upphör (dämpas) all utklingning för spelade toner omedelbart.

## **• DSP**

DSP-funktioner (Digital Signal Processor) som är inbyggda i instrumentet ger högkvalitativa effekter (inklusive verklig distorsion och verklig reverb) för den valda klaviaturstämman.

Med DSP-effekterna kan du skapa atmosfär och djup i din musik på flera olika sätt, till exempel lägga till reverb så att det låter som om du spelar i en konsertsal, samt andra dynamiska förbättringar.

# **Lägga till Harmony/Echo till högerhandens melodistämma**

Effekter för framförandet såsom harmony (duett, trio osv.), eko, tremolo och drill kan användas på de toner som spelas.

# *1* **Slå på [HARMONY/ARPEGGIO]-knappen.**

- *2* **Välja önskad Harmony- eller Echo-typ.**
	- **2-1** Ta fram hanteringsdisplayen.  $[MEMU] \rightarrow TAB [\blacktriangle] Menul \rightarrow markörknapparna [\triangle] [\blacktriangledown] [\blacktriangle]$  $Harmony/Arpeggio \rightarrow [ENTER]$
	- **2-2** Use the  $[1 \blacktriangle \blacktriangledown] [3 \blacktriangle \blacktriangledown]$ -knapparna för att välja "Harmony" eller "Echo."
	- **2-3** Välj önskad typ med  $[4 \blacktriangle \blacktriangledown] [6 \blacktriangle \blacktriangledown]$ -knapparna.

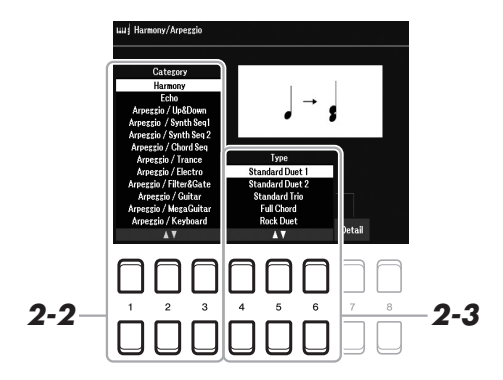

#### *OBS!*

Effekttypen kan ändras. På Voicevalsdisplayen väljer du  $[5 \blacktriangledown]$  (Voice Set)  $\rightarrow$  Effect/EQ  $\rightarrow$  2 DSP Type. Mer information hittar du i vår Referensmanual på webbplatsen.

1

*OBS!*

När du väljer en annan Voice ställs Harmony/Echo/Arpeggio-typen automatiskt in på det standardvärde som är memorerat som Voice Set. Mer information om Voice Set-funktionen finns i vår Referensmanual på webbplatsen.

#### *OBS!*

Tryck på en av [7 ▲ ▼ ]-knapparna (Detail) för att ta fram detaljinställningsdisplayen. Mer information hittar du i vår Referensmanual på webbplatsen.

# ■ Harmony-kategori

# **• Standard Duet — Strum**

Harmony-effekten används på den ton som spelas i högerhandsomfånget enligt det ackord som anges i det ackord eller vänsterhandsomfång som visas nedan.

## **När [ACMP]-knappen är på och LEFT-stämman är av:**

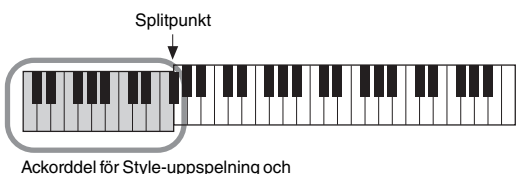

harmony-effekt

## **När [ACMP]-knappen är av och LEFT-stämman är på:**

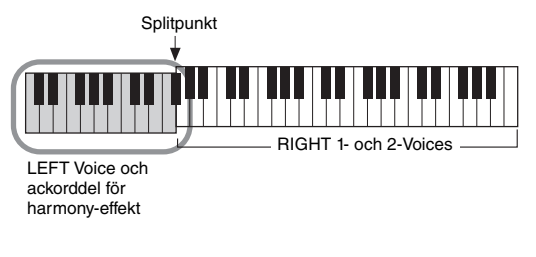

#### **När både [ACMP]-knappen och LEFT-stämman är på:**

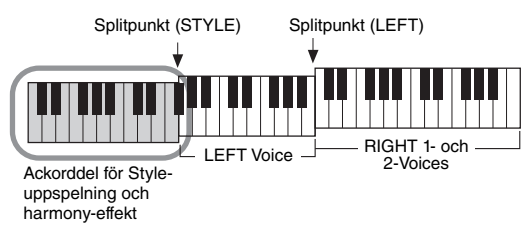

## **• Multi Assign**

Multi Assign-effekten fördelar automatiskt toner som spelas samtidigt i högerhandsomfånget på klaviaturen till separata stämmor (Voices). Båda klaviaturstämmorna [RIGHT 1] och [RIGHT 2] ska vara inkopplade när Multi Assign-effekten används. RIGHT 1- och RIGHT 2-Voices tilldelas omväxlande tonerna i den ordning du spelar.

# ■ Echo Category (Echo, Tremolo, Trill)

Echo-, Tremolo- eller Trill-effekten används på toner som spelas i klaviaturens högerhandsomfång i takt med det aktuella tempot, oavsett om [ACMP] och LEFT-stämmorna är av eller på. Lägg märke till att Trill-effekten förutsätter att man spelar två toner samtidigt (eller de två sista tonerna om fler än två hålls nedtryckta), och dessa toner spelas omväxlande.

# *3* **Spela på klaviaturen.**

Effekten som valdes i steg 2 används på högerhandens melodistämma.

Om du vill stänga av effekten stänger du av [HARMONY/ARPEGGIO] knappen.

#### *OBS!*

Inställningarna "1+5" och "Octave" påverkas inte av ackordet.

#### *OBS!*

Mer information om splitpunkten finns på [sidan 57.](#page-56-0)

# <span id="page-44-0"></span>**Aktivera Arpeggios**

Med Arpeggio-funktionen kan du spela arpeggion (brutna ackord) bara genom att trycka på ackordets toner. Du kan t.ex. spela noterna C, E och G för att skapa intressanta fraser. Den här funktionen kan användas för musikproduktion och framförande.

*1* **Slå på [HARMONY/ARPEGGIO]-knappen.**

# *2* **Välj önskad Arpeggio-typ.**

- **2-1** Ta fram hanteringsdisplayen.  $[MEMU] \rightarrow TAB [\blacktriangle] Menu1 \rightarrow markörknapparna [\triangle] [\blacktriangledown] [\blacktriangle]$  $Harmony/Arpeggio \rightarrow [ENTER]$
- **2-2** Välj en annan Category än "Harmony" eller "Echo" med [1 ▲▼]  $[3 \blacktriangle \blacktriangledown]$ -knapparna.
- **2-3** Välj önskad Type med  $[4 \blacktriangle \blacktriangledown] [6 \blacktriangle \blacktriangledown]$ -knapparna.

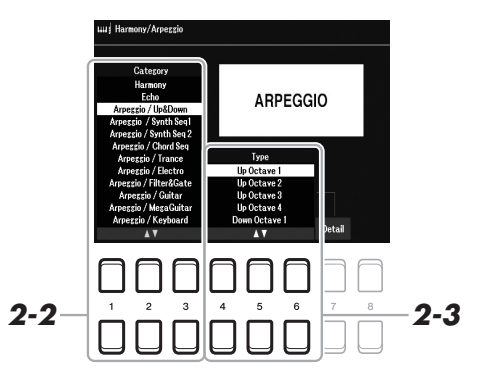

# *3* **Spela en ton eller flera toner för att aktivera Arpeggio.**

Den arpeggierade frasen varierar beroende på vilka toner som spelas.

Om du vill stänga av effekten stänger du av [HARMONY/ARPEGGIO] knappen.

## **Använda Arpeggio Quantize-funktionen**

Med Arpeggio Quantize-funktionen kan arpeggio-uppspelningen synkroniseras med Song-/Style-uppspelning så att eventuella småfel i timingen rättas till. Detta kan ställas in på displayen:

 $[MEMU] \rightarrow Menu1 \rightarrow Voice Setting \rightarrow Setting/Arpeggio$ 

#### *OBS!*

När du väljer en annan Voice ställs Harmony/Echo/Arpeggio-typen automatiskt in på det standardvärde som är memorerat som Voice Set.

#### *OBS!*

Du kan ställa in arpeggio-volymen och välja stämman för att spela Arpeggio på displayen som tagits fram med en av [7 ▲ ▼]-knapparna (Detail). Mer information hittar du i vår Referensmanual på webbplatsen.

#### *OBS!*

Arpeggio-uppspelningen kan fortsätta även efter att tonen har släppts upp genom att tilldela fotkontakten Arpeggio Hold-funktionen. Se [sidan 102](#page-101-0) för mer information.

## *OBS!*

Arpeggio-volym och längd för varje ton kan regleras med LIVE CONTROLrattarna. Information om hur funktioner tilldelas rattarna finns på [sidan 41.](#page-40-0)

# *Ställa in klaviaturens anslagskänslighet*

Instrumentet har en Touch Response-funktion som låter dig styra tonernas volym beroende på hur starkt eller mjukt du spelar upp tangenterna. Touch-inställningen (en av parametrarna för Touch Response) avgör hur ljudet reagerar på din spelstyrka. Den typ av Touch som väljs blir gemensam för alla Voices.

# *1* **Ta fram hanteringsdisplayen.**

 $[MENT] \rightarrow TAB [\blacktriangle]$  Menu1  $\rightarrow$  markörknapparna  $[\triangle][\blacktriangledown][\blacktriangle]$ [ $\triangleright]$ ] Controller  $\rightarrow$  [ENTER]  $\rightarrow$  TAB [ $\blacktriangleright$ ] Setting

# *2* **Använd markörknappen [] för att välja "1 Touch Response".**

#### *OBS!*

Vissa Voices är avsiktligt skapade utan anslagskänslighet för att efterlikna det faktiska instrumentets egenskaper (t.ex. vanliga orglar som inte har någon anslagskänslighet).

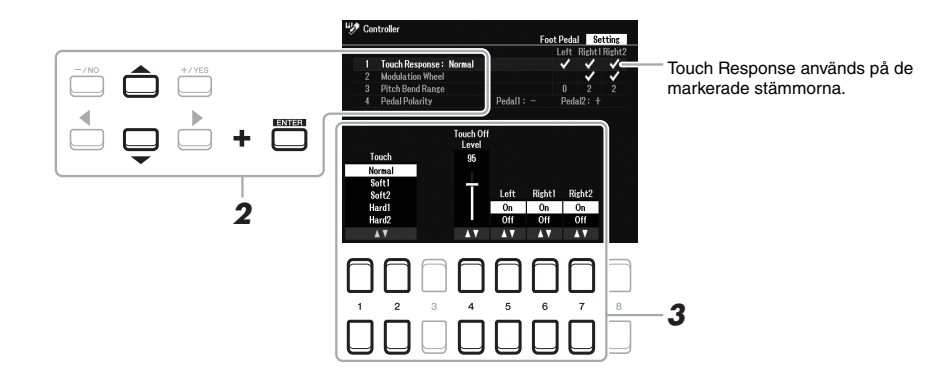

**3** Använd [1 ▲▼] – [7 ▲▼]-knapparna för att ställa in respektive **parameter.**

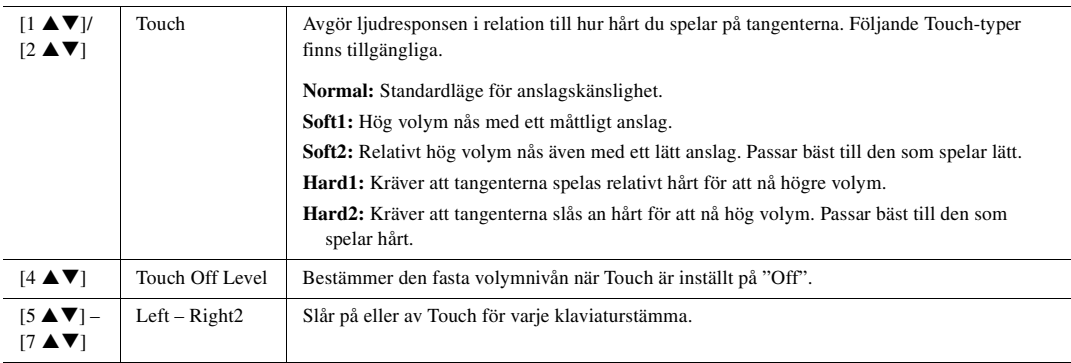

# <span id="page-46-0"></span>*Lägga till nytt innehåll – Expansion Packs*

Om du installerar Expansion Packs kan du lägga till en mängd valfria Voices och Styles till varje "Expansion" mapp på User-enheten. Installerade Voices och Styles kan väljas via [EXPANSION/USER]-knappen i VOICE- eller STYLE-kategoriknapparna, vilket ger dig möjlighet att utvidga ditt musikaliska framförande och dina skaparmöjligheter. Du kan köpa Expansion Pack-data av hög kvalitet skapade av Yamaha eller skapa dina egna Expansion Pack-data med hjälp av programvaran "Yamaha Expansion Manager" på din dator. Instruktioner om hur du installerar Expansion Packs finns i vår Referensmanual på webbplatsen.

Mer information om Expansion Packs finns på följande webbplats: https://www.yamaha.com/awk/

Programvaran Yamaha Expansion Manager och dess bruksanvisningar finns på webbplatsen Yamaha Downloads: https://download.yamaha.com/

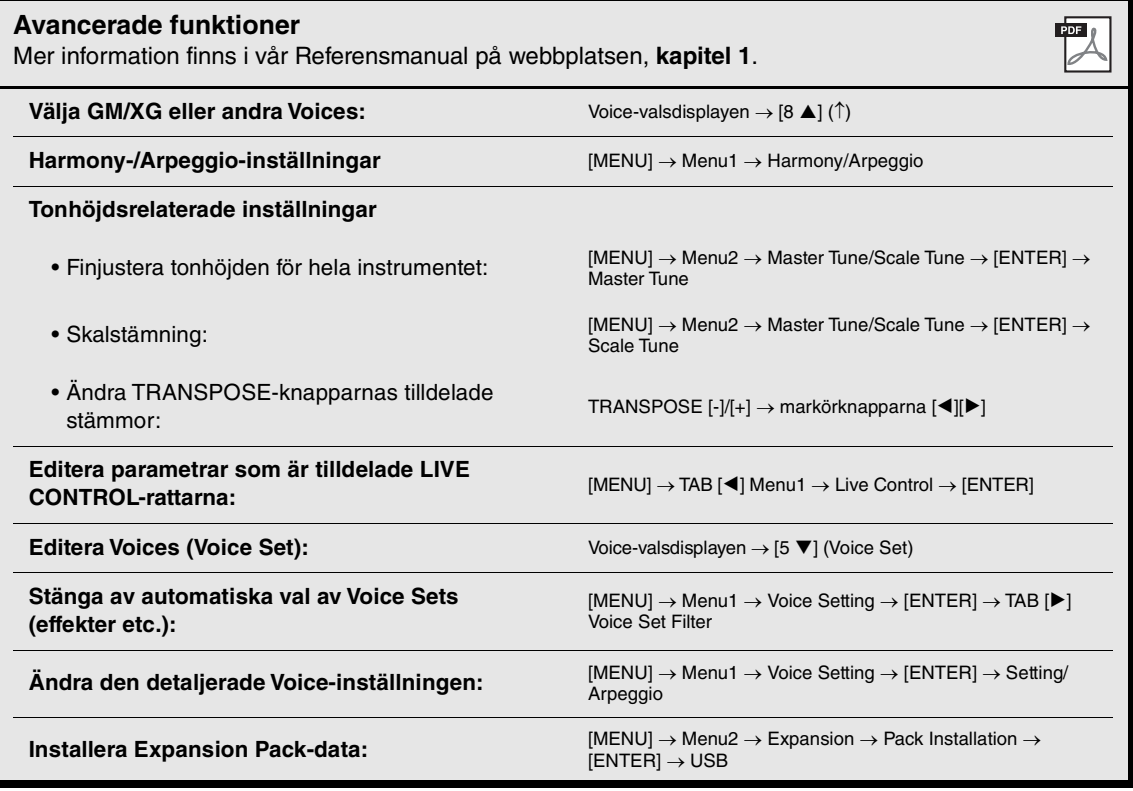

# 2 **Styles**

**– Spela rytm och ackompanjemang –**

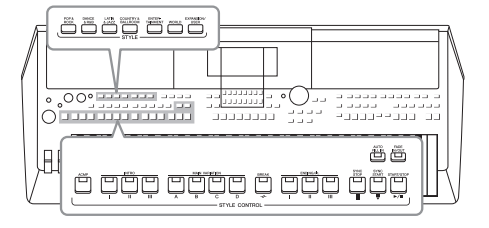

Instrumentet har olika bakgrundsackompanjemang och rytmspår (s.k. "Styles") i flera olika musikgenrer, inklusive pop och jazz och många fler. Med funktionen automatiskt ackompanjemang skapas ett bakgrundskomp automatiskt när vänsterhanden spelar ackord. Trots att du spelar alldeles ensam kan du återskapa ljudet av ett helt band eller en orkester.

# *Spela en Style med automatiskt ackompanjemang*

<span id="page-47-0"></span>*1* **Tryck på en av STYLE-kategoriknapparna för att visa Stylevalsdisplayen.**

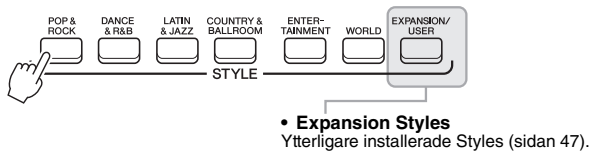

#### **• User Styles**

Styles som skapats med Style Creator-funktionen (Se vår Referensmanual på webbplatsen), eller Styles som kopierats till User-enheten [\(sidan 29\)](#page-28-0).

# *OBS!*

En lista med instrumentets förprogrammerade Styles finns i listan över Styles i datalistan på webbplatsen.

*2* **Flytta markören till önskad Style med markörknapparna [][][**E**][**F**] och tryck sedan på [ENTER]-knappen.**

Du tar fram de andra sidorna genom att trycka på knapparna som motsvarar sidnumren (P1, P2, osv.) eller genom att trycka på samma STYLE-knapp för kategorival flera gånger.

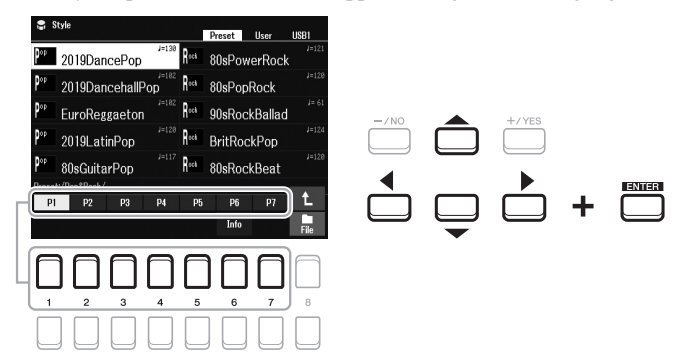

*3* **Tryck på [ACMP]-knappen för att slå på det automatiska ackompanjemanget.**

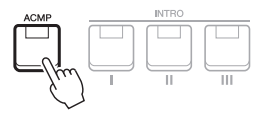

Vänsterhandsomfånget på klaviaturen ([sidan 57\)](#page-56-1) blir ackorddelen, och de ackord som spelas där avläses och bildar grunden för det automatiska ackompanjemanget i den valda Stylen.

# **EZA NÄSTA SIDA**

*OBS!*

Även om ackorden tolkas enligt tonerna du spelar i vänsterhandsomfånget (standard) kan du ändra ackordtolkningsområdet från vänsterhandsomfånget till högerhandsomfånget. Se [sidan 58](#page-57-0) för mer information.

*4* **Tryck på [SYNC START]-knappen för att aktivera synkroniserad start [\(sidan 50](#page-49-0)).**

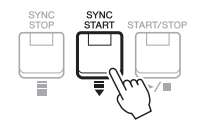

*5* **När du spelar ett ackord med vänsterhanden startar den Style du valt.**

Prova att spela ackord med vänsterhanden och melodi med högerhanden.

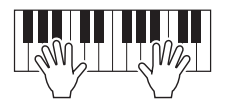

*6* **Tryck på [START/STOP]-knappen för att stoppa Styleuppspelningen.**

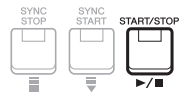

## *OBS!*

- Information om ackord och Chord Fingering-typer finns på [sidan 52](#page-51-0).
- Ackord som anges i ackorddelen visas på huvuddisplayen [\(sidan 18](#page-17-0)).

#### *OBS!*

Du kan transponera Styleuppspelningen ([sidan 39\)](#page-38-0).

#### *OBS!*

Du kan använda Style Retriggerfunktionen genom att tilldela den till LIVE CONTROL-ratten. Se [sidan 41](#page-40-1) för mer information.

# **Olika egenskaper hos Styles**

Typ av Style och dess egenskaper indikeras ovanför Style-namnet. Det finns olika Style-egenskaper. Här behandlas dock bara DJ (visas som "DJ" i displayen). Mer information om andra egenskaper finns i vår Referensmanual på webbplatsen.

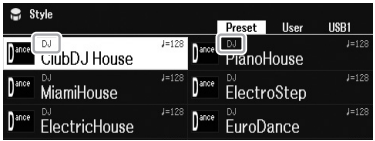

## $D<sub>1</sub>$

Dessa Styles kan väljas från den kategori som tas fram med [DANCE & R&B]-knappen. De innehåller egna ackordföljder, så du kan lägga till ackordväxling i ditt framförande bara genom att ändra grundtonen. Tänk på att du inte kan specificera ackordtyp, t.ex. dur eller moll, när du använder DJ.

Multi Pad-data [\(sidan 80\)](#page-79-0) i "DJ Phrase"-mappen är specialgjorda för dessa Styles. Du kan ta fram lämpliga Multi Pads med hjälp av One Touch Setting-funktionen [\(sidan 55\)](#page-54-0).

## **Kompatibilitet för Style-filer**

Det här instrumentet använder filformatet SFF GE [\(sidan 8](#page-7-0)). Det här instrumentet kan spela upp SFF-filer, men de sparas (eller kopieras) till instrumentet i SFF GE-format. Kom ihåg att en sparad fil endast kan spelas upp på instrument som kan hantera SFF GE-formatet.

# *Spela upp en Style*

# **Starta och stoppa uppspelning**

En Style består av rytm- och ackompanjemangsstämmor (ackord etc.). Här ingår knapparna för uppspelning av en Style.

## **• [START/STOP]-knappen**

Slår på och av uppspelning av Style. Endast rytmstämman spelas dock upp.

## **• [ACMP]-knappen**

Slår på eller av det automatiska ackompanjemanget. När du aktiverar den här knappen kan både rytmstämman och det automatiska ackompanjemanget spelas upp när du spelar ackord i ackorddelen under Style-uppspelning.

## <span id="page-49-0"></span>**• [SYNC START]-knappen**

Med denna knapp sätts uppspelningen av en Style i "vänteläge". Uppspelningen startar om en tangent trycks ned på klaviaturen (om [ACMP] är av) eller om ett ackord spelas med vänsterhanden (om [ACMP] är på). Om du trycker på den här knappen under uppspelning av en Style stoppas uppspelningen och försätts i vänteläge.

#### **• [SYNC STOP]-knappen**

Se till att [ACMP]-knappen är påslagen och tryck sedan på [SYNC STOP]-knappen och spela på klaviaturen. Du kan när som helst starta eller stoppa uppspelningen av en Style genom att trycka ned eller släppa upp tangenter i klaviaturens ackorddel.

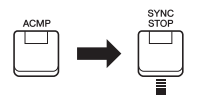

## **• INTRO [I] – [III]-knapparna**

Instrumentet har tre olika Intro-sektioner som kan läggas till som en introduktion innan en Style börjar spelas upp. Starta uppspelning av en Style när du tryckt på en av INTRO [I] – [III]-knapparna. När introt har spelats klart övergår Styleuppspelningen automatiskt till Main-sektionen.

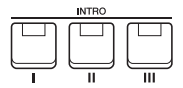

## **• ENDING/rit. [I] – [III]-knapparna**

Instrumentet har tre olika Ending-sektioner som kan läggas till som en avslutning innan uppspelningen av en Style stoppas. När du trycker på en av ENDING/rit. [I] – [III]-knapparna samtidigt som en Style spelas upp stoppas den automatiskt efter avslutningen. Om ENDING/rit.-knappen trycks in en gång till medan avslutningen spelas så kommer tempot gradvis att sänkas (ritardando).

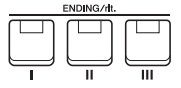

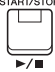

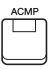

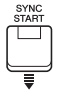

#### *OBS!*

När Chord Fingering-typen [\(sidan 52](#page-51-0)) är inställd på "Full Keyboard" eller "AI Full Keyboard" kan Synkrostopp inte aktiveras.

#### *OBS!*

INTRO [I]-sektionen omfattar endast rytmstämman medan INTRO [II] och [III] omfattar alla stämmor, inklusive rytmstämman. När du spelar INTRO [II] eller [III] måste ackorden i ackorddelen spelas med [ACMP] på för att hela Intro-delen ska låta som den ska.

#### *OBS!*

Om du trycker på ENDING/rit. [I] knappen medan en Style spelas så kommer en fill-in-sektion att spelas automatiskt före ENDING/rit [I].

# **Ändra variationer i mönstret (sektioner) under Style-uppspelning**

Varje Style har fyra olika Main-sektioner, fyra fill-in-sektioner och en break-sektion. Använda på rätt sätt kan dessa sektioner få ett framförande att låta mer dynamiskt och professionellt. Man kan när som helst växla mellan olika sektioner medan en Style spelas upp.

## **• MAIN VARIATION [A] – [D]-knapparna**

Tryck på en av MAIN VARIATION [A] – [D]-knapparna för att välja Main-sektion (lampan kommer att lysa rött). Varje sektion är ett ackompanjemangsmönster på ett antal takter som repeteras om och om igen. Om samma MAIN VARIATION-knapp trycks ned en gång till så bibehålls samma sektion men ett anpassat fill-in-mönster spelas upp som kryddar och ger variation till ackompanjemanget.

# **AUTO FILL-funktionen**

När [AUTO FILL IN]-knappen är intryckt spelas en fill-in-sektion automatiskt för en mjuk, dynamisk övergång till nästa sektion om någon av MAIN VARIATION [A] – [D]-knapparna trycks ned.

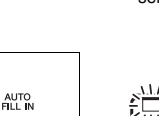

 $\boxed{\square}$ 

Fill-in för vald Main-sektion spelas (blinkar rött).

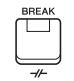

# **• [BREAK]-knappen**

Med den här funktionen kan du lägga till dynamiska breaks i ackompanjemangets rytm. Tryck på [BREAK]-knappen under uppspelning av en Style. Break-mönstret är en takt långt, och därefter återgår Style-uppspelningen till Main-sektionen.

# **Om lamporna på knapparna (INTRO/MAIN VARIATION/BREAK/ENDING)**

- **Röd:** Denna sektion är vald för tillfället.
- **Röd (blinkar):** Denna sektion kommer att spelas efter den sektion som för tillfället är vald. \* MAIN VARIATION [A] – [D]-knapparna blinkar också rött under uppspelning av fill-in.
- **Blå:** Sektionen innehåller data men har inte valts.
- **Av:** Sektionen innehåller inga data och kan inte spelas upp.

# <span id="page-50-0"></span>**Tona in/ut**

# **• [FADE IN/OUT]-knappen**

Detta ger en mjuk in- och uttoning vid start eller stopp av Style- och Song-uppspelning. Tryck på [FADE IN/OUT]-knappen när en uppspelning är stoppad och tryck sedan på [START/STOP]-knappen för Style (eller [PLAY/PAUSE]-knappen för Song) och starta uppspelningen med en intoning. Om du vill stoppa uppspelningen med en uttoning trycker du på [FADE IN/OUT]-knappen under uppspelningen.

# <span id="page-50-1"></span>**Ställa in tempo**

Med TEMPO-knapparna [-] och [+] [\(sidan 38](#page-37-0)) kan du ändra uppspelningstempot för Stylen, Songen och metronomen. Tempot för Stylen och Songen kan också justeras via [RESET/TAP TEMPO]-knappen.

## **• [RESET/TAP TEMPO]-knappen**

När uppspelningen av en Style eller MIDI-Song stoppas kan du genom att slå an [RESET/TAP TEMPO]-knappen (fyra gånger för 4/4-takt) starta uppspelningen av Stylens rytmstämma i det tempo du slog an.

Du kan ändra tempot under uppspelning av en Style eller MIDI-Song genom att slå an [RESET/TAP TEMPO]-knappen två gånger i önskat tempo.

Under uppspelning av en style kan du spola tillbaka till början av sektionen (utföra en "reset" av uppspelningspositionen för stötiga upprepningseffekter) genom att trycka på [RESET/TAP TEMPO]-knappen. Detta kallas "Style Section Reset".

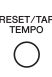

# *OBS!*

Du kan ställa in knappens beteendet så att den ändrar tempo i stället för att göra en Section Reset, även när du trycker på knappen under uppspelning av en Style. Inställningen görs på displayen som tas fram via  $[MEMU] \rightarrow$ Metronome Setting  $\rightarrow$  2 TAP. Mer information hittar du i vår Referensmanual på webbplatsen.

2

Tryck på vald Mainsektion (lyser rött) igen.

# <span id="page-51-0"></span>*Ändra Chord Fingering Type*

Genom att ändra Chord Fingering-typ kan du automatiskt spela lämpligt ackompanjemang även om du inte slår an alla toner som ingår i ackordet.

# *1* **Ta fram hanteringsdisplayen.**

 $[MENT] \rightarrow TAB [\blacktriangle] Menul \rightarrow markörknapparna [\triangle] [\blacktriangledown] [\blacktriangle] [$  Split Point/Chord Fingering  $\rightarrow$  $[ENTER] \rightarrow$  TAB  $[\triangleright]$  Chord Fingering

**2** Tryck på [2 ▲▼] – [4 ▲▼]-knapparna för att välja en Chord **Fingering-typ.**

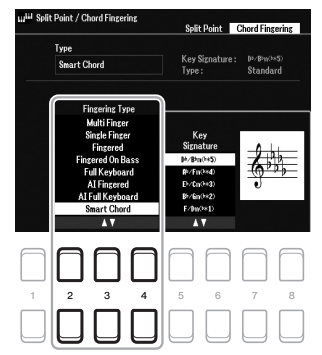

Följande typer är några exempel på vad du kan välja.

**Mollackord**

 $\mathsf{c}_{\mathsf{m}}$ 

om denna.

Tryck samtidigt på grundtonen och en svart tangent till vänster

## **• Single Finger**

Med den här metoden kan du enkelt spela ackord i ackompanjemangsområdet på klaviaturen med bara en, två eller tre fingrar.

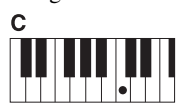

**Durackord** Tryck endast på grundtonen.

#### **• Fingered**

Med denna kan du ange ackordet genom att trycka på tonerna som bildar ett ackord i klaviaturens vänsterhandsomfång när [ACMP] eller LEFT-stämman är på. Information om vilka toner du ska trycka på för varje ackord finns i Chord Tutor-funktionen (se nedan) eller i vår Referensmanual på webbplatsen.

## **• Multi Finger**

Multi Finger-läget tolkar automatiskt om ackordet spelas enligt Single Finger- eller Fingered-principen, och du kan alltså spela enligt vilken som helst av dessa typer utan att behöva välja Chord Fingering-typ. Som standard är Chord Fingering-typen inställd på Multi Finger.

## **• AI Full Keyboard**

Med den här kan du spela i stort sett vad som helst, var som helst på klaviaturen med båda händerna – som du spelar piano – och fortfarande skapa lämpligt ackompanjemang. Du behöver inte ange ackord. (Beroende på melodins arrangemang så kanske inte AI Full Keyboard alltid skapar lämpliga ackompanjemang.)

Andra typer beskrivs i vår Referensmanual på webbplatsen.

# **Använda Chord Tutor-funktionen**

När den här funktionen visas i displayen kan du se vilka toner du ska trycka på för att ange ackordet. Om du känner till ett ackordnamn men inte vet hur man spelar det kan du använda den här funktionen. Fler instruktioner hittar du i vår Referensmanual på webbplatsen.

#### *OBS!*

När ackordtolkningsområdet är inställt på "Upper" ([sidan 58\)](#page-57-0) är endast typen "Fingered\*" tillgänglig. Den här typen är i stort sett samma som "Fingered", förutom att "1+5", "1+8" och Chord Cancel inte är tillgängliga.

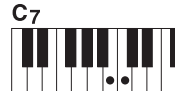

**Septimackord**

Tryck samtidigt på grundtonen och en vit tangent till vänster om denna.

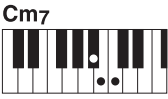

**Mollseptimackord**

Tryck samtidigt på grundtonen och både en vit och en svart tangent till vänster om denna.

# *Låta Style-uppspelning följa ditt framförande (Unison & Accent)*

Den kraftfulla Unison & Accent-funktionen ger dig uttrycksfull och nyanserad kontroll över Style-uppspelningen,så att den noga följer ditt framförande och låter dig skapa olika musikaliska variationer i ackompanjemanget. Med Unison-funktionen påslagen kan du spela en melodi och få den reproduceras unisont (dvs. samma melodi framförs av två eller flera instrument) eller tutti (dvs. alla som spelar framför samtidigt). Framförandet blir mer uttrycksfullt och du kan skapa dynamiska fraser. När Accent-funktionen är aktiverad ändras sammansättningen av Styleuppspelningen subtilt och anteckningar läggs till enligt accenterna för ditt framförande. Detta gör att du tillfälligt kan ändra Style uppspelning för att inkludera rytmisk synkopering. Vilka Styles den här funktionen kan användas med kan du se i datalistan på webbplatsen.

# *1* **Öppna Style Setting-displayen.**

 $[MEMU] \rightarrow TAB [\blacktriangle] Menu1 \rightarrow markörknapparna [\blacktriangle] [\blacktriangledown] [\blacktriangle] [$ b] Style Setting  $\rightarrow$  [ENTER]  $\rightarrow$  TAB [ $\blacktriangle]$ ] Setting1  $\rightarrow$  markörknappen [ $\blacktriangle$ ] 1 Unison

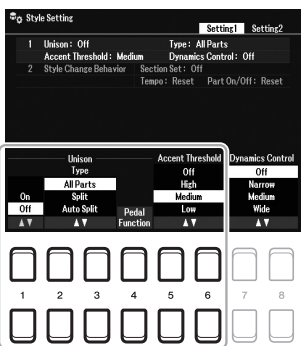

# **2** Använd [1 ▲▼] – [6 ▲▼]-knapparna för att ställa in varje parameter.

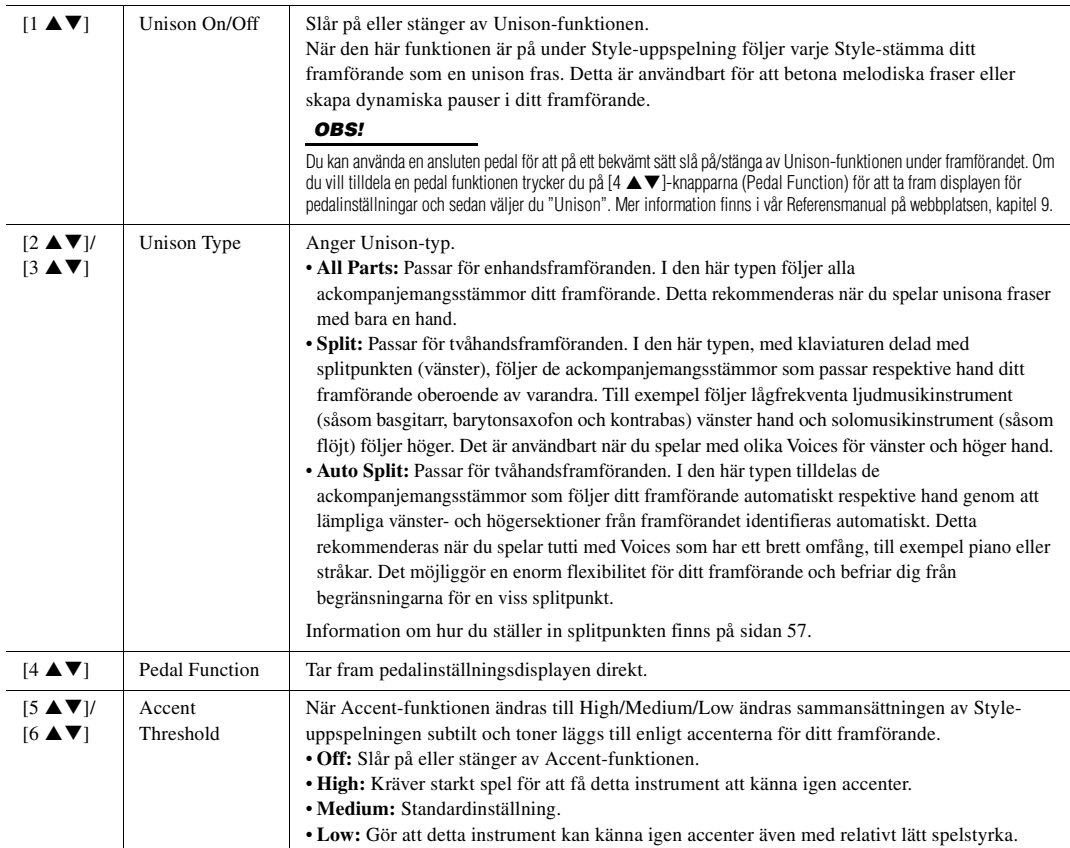

Mer information om Unison & Accent-funktionen finns i vår Referensmanual på webbplatsen, kapitel 2.

# *Slå på eller av varje stämma i Stylen*

Varje Style innehåller de åtta stämmorna nedan. Du kan skapa variationer och förändra känslan hos en Style genom att slå på eller av stämmor under uppspelningen av en Style. Om du vill aktivera/inaktivera vissa stämmor använder du [CHANNEL ON/OFF]-knapparna.

## **Stylens stämmor**

- **Rhy1, 2 (Rhythm 1, 2):** De här kanalerna utgör grunden i en Style och innehåller trum- och slagverksrytmerna.
- **Bass:** Basstämman använder olika instrumentljud för att passa den valda Stylen.
- **Chd1, 2 (Chord 1, 2):** Här finns rytmiska stämmor för bakgrundsackord som ofta används med piano- eller gitarr-Voices.
- **Pad:** Den här stämman används för instrumentljud som inte klingar ut, till exempel stråkar, orgel, kör etc.
- **Phr1, 2 (Phrase1, 2):** De här stämmorna har kraftiga mässingsstötar, arpeggioackord och andra effekter som gör ackompanjemanget mer levande.

# *1* **Tryck på [CHANNEL ON/OFF]-knappen upprepade gånger om det behövs för att ta fram Channel On/Off (Style)-displayen som innehåller önskad kanal.**

Om Channel On/Off (Style)-displayen inte visas trycker du på [CHANNEL ON/OFF]-knappen igen.

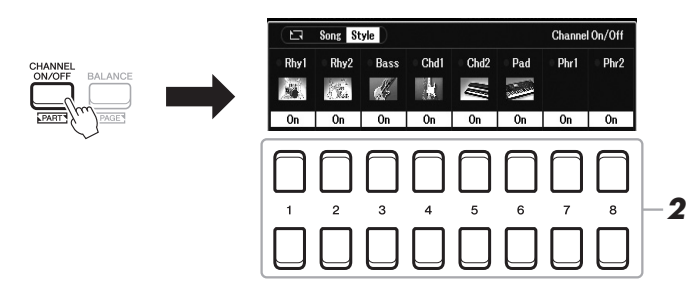

*2* **Tryck på [1 ] – [8 ]-knapparna för att slå på eller av stämmorna.**

Om bara du vill spela på en enda stämma håller du ned knappen för den kanalen så att kanalen ställs på Solo. Du stänger av Solo genom att trycka en gång till på samma knapp.

#### *OBS!*

Inställningarna kan sparas i Registration Memory ([sidan 85\)](#page-84-0).

# **Byta Voice för varje kanal**

Tryck på en av  $[1 \blacktriangle] - [8 \blacktriangle]$ -knapparna för motsvarande kanal för att ta fram Voice-valsdisplayen [\(sidan 34\)](#page-33-2) och välj sedan önskad Voice.

# *3* **Tryck på [EXIT]-knappen för att stänga Channel On/Off (Style) displayen.**

## *OBS!*

Du kan också slå av/på Stylestämmorna för dynamisk effekt med LIVE CONTROL-rattarna. Information om hur funktioner tilldelas rattarna finns på [sidan 41](#page-40-1).

# <span id="page-54-0"></span>*Ta fram lämpliga panelinställningar för aktuell Style (One Touch Setting)*

One Touch Setting (OTS) är en praktisk funktion som gör att du med en enda knapptryckning automatiskt kan ta fram de bästa panelinställningarna (Voices, effekter etc.) för den Style du har valt. Om du redan har bestämt dig för vilken Style du vill använda kan du låta One Touch Setting automatiskt välja lämplig Voice.

# *1* **Välj en Style (steg 1 – 2 på [sidan 48\)](#page-47-0).**

# *2* **Tryck på en av ONE TOUCH SETTING [1] – [4]-knapparna.**

Tar inte bara snabbt fram en rad inställningar (Voices, effekter etc.) som passar aktuell Style, utan kopplar också automatiskt in [ACMP] och [SYNC START] så att du kan börja spela en Style direkt.

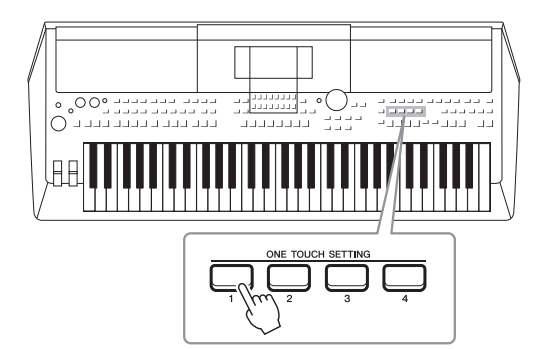

# *OBS!*

Se OTS-avsnittet i "Tabell över parametrar" i datalistan på webbplatsen för information om de panelinställningar som tas fram med One Touch Setting.

# **Bekräfta One Touch Setting-innehållet**

I Style-valsdisplayen trycker du på [6  $\nabla$ ]-knappen (OTS Info) (när File visas längst ned till höger på displayen) för att ta fram informationsfönstret som visar vilka Voices som är tilldelade ONE TOUCH SETTING [1] – [4] knapparna för aktuell Style.

#### *OBS!*

Om namnet på en Voice-stämma (R1/R2/L) är gråmarkerat innebär det att motsvarande Voice-stämma är avstängd när du trycker på ONE TOUCH SETTING [1] – [4] knapparna.

Stäng fönstret genom att trycka på en av [7 ▲ ▼]/[8 ▲ ▼]-knapparna (Close).

# *3* **Så fort du spelar ett ackord i ackorddelen startar den Style du valt.**

Varje Style har fyra olika inställningar för One Touch Setting. Tryck på någon av de andra ONE TOUCH SETTING [1]–[4]-knapparna för att pröva andra inställningar.

#### *OBS!*

Du kan memorera de ursprungliga inställningarna i One Touch Setting. Fler instruktioner hittar du i vår Referensmanual på webbplatsen.

# **Automatiskt byte av One Touch Settings med Main-sektionerna (OTS Link)**

Med hjälp av den praktiska OTS-länkfunktionen (One Touch Setting) kan du låta One Touch Settings variera med de olika Main-sektionerna (A – D). Main-sektionerna A, B, C och D motsvaras av One Touch Settings 1, 2, 3 och 4. Tryck på [OTS LINK]-knappen om du vill använda OTS Link-funktionen.

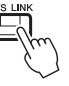

#### *OBS!*

Du kan ändra timing för hur One Touch Settings ska växla i takt med MAIN VARIATION [A]–[D]-förändringar. Fler instruktioner hittar du i vår Referensmanual på webbplatsen.

# <span id="page-55-0"></span>*Justera volymbalansen mellan stämmorna*

Du kan justera volymbalansen mellan stämmorna (Song, Style, Left, Right1/2, Audio, uppspelning, Mic, etc.).

# *1* **Tryck på [BALANCE]-knappen en eller två gånger för att ta fram önskad sida i Balance-displayen som innehåller önskad kanal.**

Det finns två sidor, Panel och External.

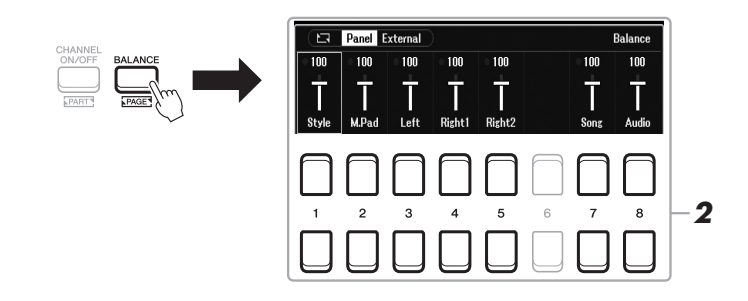

# *2* **Justera volymen för önskade stämmor genom att trycka på**  [1 **▲▼**] – [8 **▲▼**]-knapparna.

På sidan Panel kan du justera volymbalansen mellan Song (MIDI-Song, [sidan 61\)](#page-60-0), Style, M.Pad (Multi Pad, [sidan 80](#page-79-0)), klaviaturstämmorna (Left, Right1 och Right2) och Audio via en USB Audio Player [\(sidan 72\)](#page-71-0).

På External-sidan kan du justera volymbalansen mellan ljudingången från [MIC INPUT]-uttaget ([sidan 77\)](#page-76-0), ljudingång från [AUX IN]-uttaget ([sidan 100](#page-99-0)), USB (ljud via USB-kabel, [sidan 97\)](#page-96-0), WLAN (ljud via USB-adapter för trådlöst nätverk, [sidan 99](#page-98-0)) och alla klaviaturstämmor (KBD).

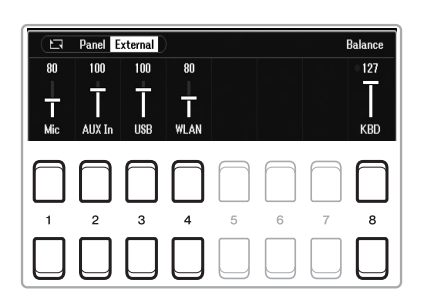

## *OBS!*

- Volymbalansen mellan stämmorna kan också regleras med LIVE CONTROL-rattarna. Information om hur funktioner tilldelas rattarna finns på [sidan 41](#page-40-1).
- På sidan Volume/Pan i Mixerdisplayen ([sidan 92\)](#page-91-0) kan du justera volymen för Song- och Stylestämmor individuellt.

#### *OBS!*

När den trådlösa UD-WL01 USBnätverksadaptern (säljs separat, [sidan 99](#page-98-0)) är ansluten till instrumentet visas "WLAN" på External-sidan.

*3* **Tryck på [EXIT]-knappen för att stänga Balance-displayen.**

# <span id="page-56-1"></span><span id="page-56-0"></span>*Ställa in splitpunkten*

Den tangent som delar in klaviaturen i två sektioner kallas för "Split Point". Det finns två Split Points: Split Point (Left) och Split Point (Style).

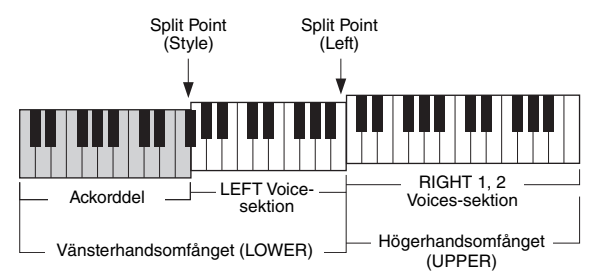

# **• Split Point (Left):**

Delar upp klaviaturen i vänsterhandsomfånget (LOWER) och högerhandsomfånget (UPPER).

# **• Split Point (Style):**

Delar upp vänsterhandsomfånget (LOWER) i Chord-sektion och LEFT Voice-sektion.

# *1* **Ta fram splitpunktsdisplayen.**

 $[MENT] \rightarrow TAB [\blacktriangle]$  Menu1  $\rightarrow$  markörknapparna  $[\triangle] [\blacktriangledown] [\blacktriangle] [\blacktriangledown]$  Split Point/ Chord Fingering  $\rightarrow$  [ENTER]  $\rightarrow$  TAB [ $\blacktriangleleft$ ] Split Point

# *2* **Ställ in splitpunkten.**

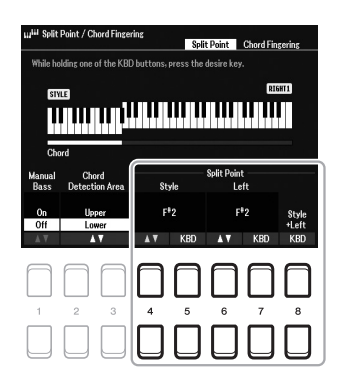

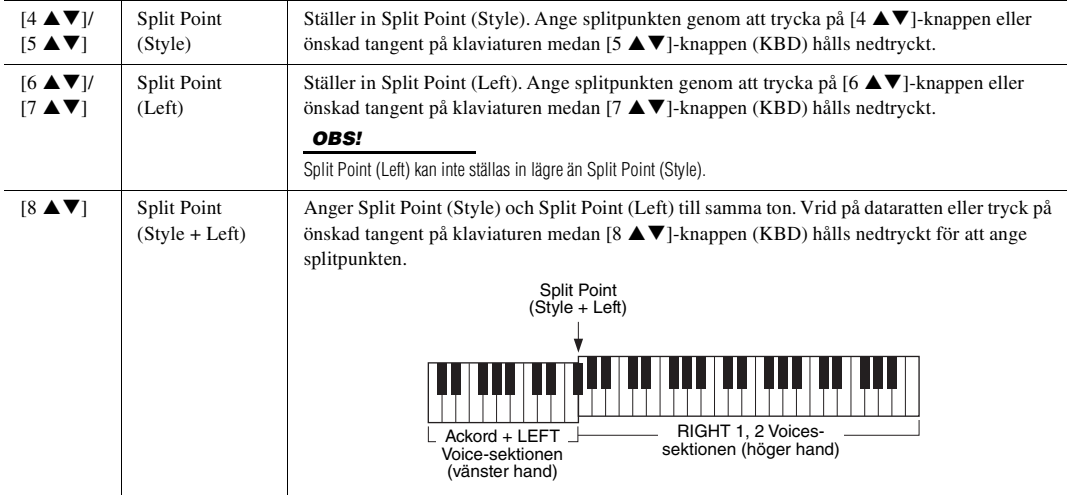

# <span id="page-57-0"></span>*Ange ackord med höger hand medan du spelar bas med vänster hand*

Genom att ändra ackordtolkningsområdet från vänsterhandsomfånget till högerhandsomfånget kan du spela en basslinga med vänster hand medan du kontrollerar Style-uppspelningen med höger hand.

# *1* **Ta fram splitpunktsdisplayen.**

 $[MENT] \rightarrow TAB [\blacktriangle]$  Menu1  $\rightarrow$  markörknapparna  $[\triangle][\blacktriangledown][\blacktriangle]$ ] $\rightarrow$ Split Point/Chord Fingering  $\rightarrow$  [ENTER]  $\rightarrow$  TAB [ $\blacktriangleleft$ ] Split Point

# 2 Använd [2 ▲▼]/[3 ▲▼]-knapparna för att ställa in Chord **Detection Area-värdet på "Upper".**

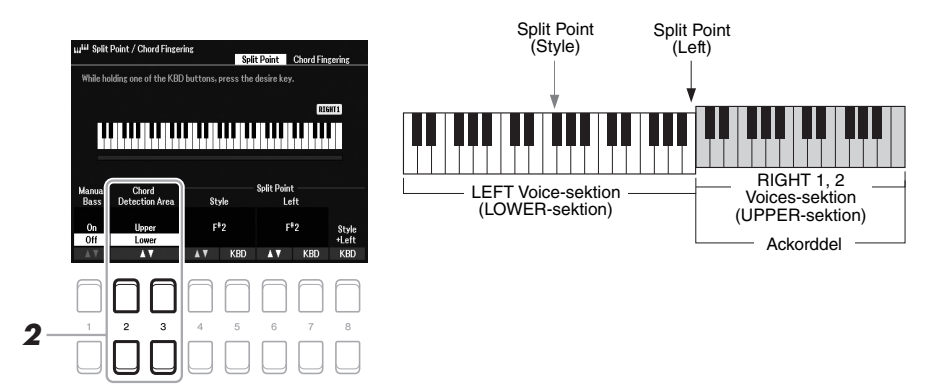

Med den här inställningen fungerar hela högerhandsomfånget (Upper) både som Chord-sektion och för melodiframförande. Med den här inställningen bör du notera följande:

- I högerhandsomfånget (Upper) kan du ange ackordtypen när du spelar melodin.
- När Manual Bass-funktionen är On tystas Voicen för den aktuella Stylens Bassstämma och tilldelas vänsterhandsomfånget (LOWER). Den här funktionen slås på och av med  $[1 \blacktriangle \blacktriangledown]$ -knapparna.
- Chord Fingering-inställningen [\(sidan 52\)](#page-51-0) anges automatiskt till en viss typ ("Fingered\*"), då du måste trycka på tre eller flera toner samtidigt för att ange ackordet. Om du trycker ned två toner eller färre ändras inte ackordtypen.
- Split Point (Style) är inte tillgänglig.

#### *OBS!*

"Fingered\*" är i stort sett samma som "Fingered", förutom att "1+5", "1+8" och Chord Cancel inte är tillgängliga.

# *Skapa/editera Styles (Style Creator)*

Med Style Creator-funktionen kan du skapa Styles i original genom att spela in rytmmönster från klaviaturen och använda redan inspelade Style-data. Du väljer en förprogrammerad Style som är mest lik den du vill skapa och spelar sedan in varje stämma (rytmmönstret, basslingan, bakgrundsackordet eller frasen) för varje sektion.

I det här avsnittet ges en kort introduktion till Style Creator-funktionen. Instruktioner om hur du använder funktionen finns i vår Referensmanual på webbplatsen.

## **Style-datastruktur – Källmönster**

En Style består av olika sektioner (Intro, Main, Ending osv.) och varje sektion har åtta separata stämmor, var och en med inspelade data (kanaldata), som kallas "källmönster". Med Style Creator-funktionen kan du skapa en Style genom att spela in källmönstret för varje kanal separat eller genom att importera mönsterdata från andra befintliga Styles.

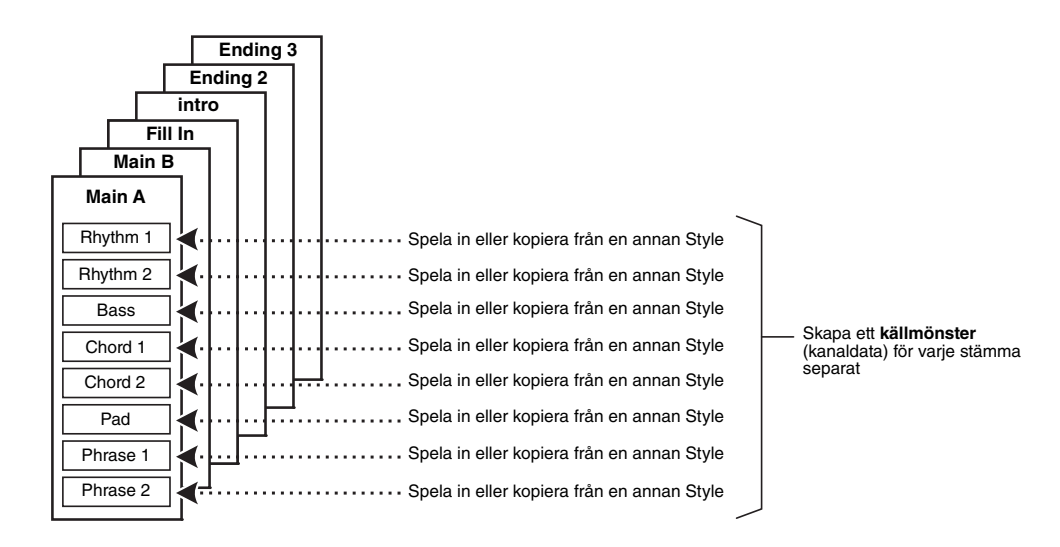

# **Editera rytmstämman för en Style (Drum Setup)**

Rytmstämmorna i en förprogrammerad Style består av ett förprogrammerat Drum Kit och varje trumljud tilldelas en separat ton. Om du vill kan du ändra melodi- och tontilldelningarna, eller göra mer detaljerade inställningar som volymbalans, effekt osv. Med Drum Setup-funktionen i Style Creator kan du editera rytmstämman för en Style och spara den som en original-Style. Mer information hittar du i vår Referensmanual på webbplatsen.

# *OBS!*

Information om förprogrammerat Drum Kit och Voices finns i "Drum/ SFX Kit List" i datalistan på webbplatsen. Den här listan innehåller information om de specifika ljud-tillton-tilldelningarna.

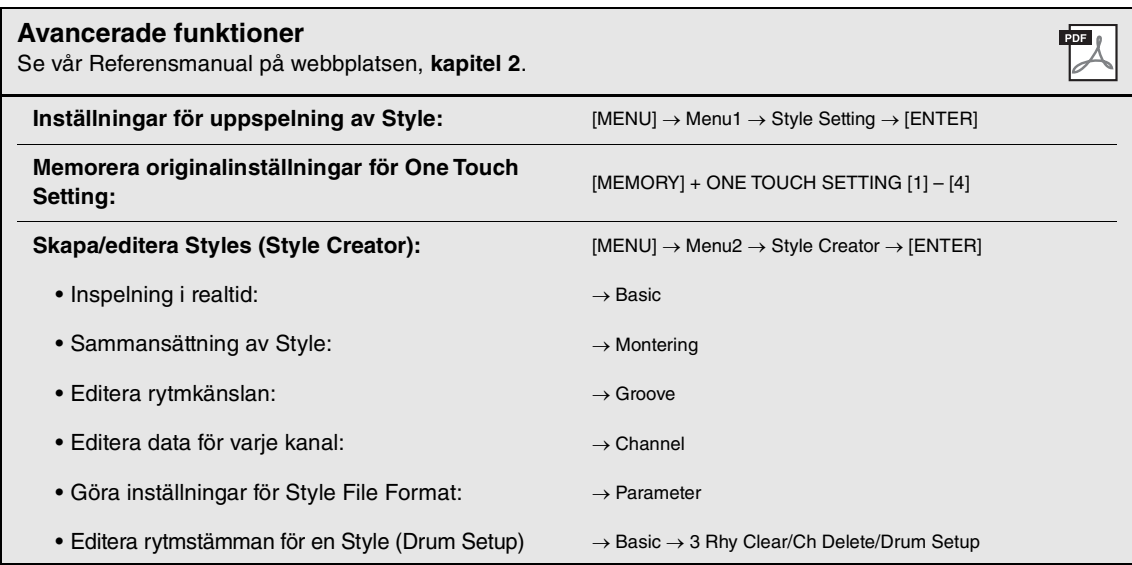

# 3 **Songer**

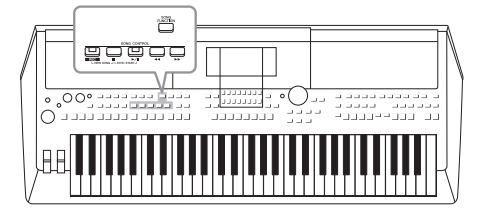

I PSR-SX600 syftar "Song" på de MIDI-melodier som är förprogrammerade, kommersiella filer i MIDI-format, etc. Förutom att spela upp en Song och lyssna på den kan du även spela med i en Song på klaviaturen och spela in ditt eget framförande som en Song.

# <span id="page-60-0"></span>**MIDI-melodi**

En MIDI-Song består av informationen från ditt klaviaturframförande och är inte en inspelning av det faktiska ljudet i sig. Framförandeinformationen avser de tangenter som spelas, med vilken timing och med vilken styrka – precis som i noter. Baserat på den registrerade framförandeinformationen återger tongeneratorn motsvarande ljud. Eftersom MIDI Song-data innehåller information som klaviaturstämma och Voice kan du öva på ett effektivt sätt genom att visa noterna, slå på eller av den aktuella stämman eller ändra Voices.

# *Spela upp Songer*

Följande typer av Songer kan spelas upp.

- Förprogrammerade Songer (som finns på Preset-fliken på Song-valsdisplayen)
- Songer som du själv har spelat in [\(sidan 68\)](#page-67-0)
- Kommersiella Song-data: SMF (Standard MIDI File)

Om du vill spela upp en Song på ett USB-flashminne ansluter du enheten som innehåller dessa Song-data till [USB TO DEVICE]-uttaget i förväg.

# <span id="page-60-1"></span>*1* **Tryck på [SONG FUNCTION]-knappen för att ta fram Song Function Menu-displayen.**

*OBS!*

Mer information om kompatibla format finns på [sidan 8](#page-7-0).

Se [sidan 72](#page-71-1) för instruktioner om hur du spelar upp och spelar in ljudfiler.

#### *OBS!*

*OBS!*

Innan du använder ett USB-flashminne bör du läsa "Ansluta USB-enheter" på [sidan 95](#page-94-0).

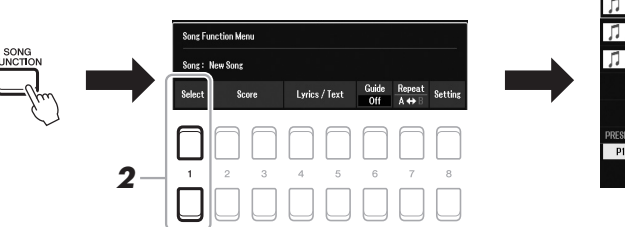

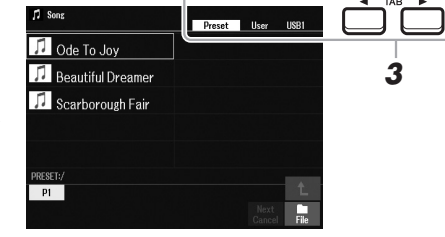

# 2 Tryck på en av [1 ▲▼]-knapparna (Select) på Song Function **Menu för att ta fram Song-valsdisplayen.**

# *OBS!*

Du kan snabbt ta fram Songvalsdisplayen genom att trycka på [DIRECT ACCESS]-knappen och sedan [SONG FUNCTION]-knappen.

# **EXAMPLE SIDA**

# *3* **Välj den önskade Songens plats med TAB [**E**][**F**]-knapparna.**

- **Preset-fliken**.....Förprogrammerade Songer visas.
- **User-fliken**........Inspelade eller editerade Songer som är sparade på User-enheten visas.
- **USB-fliken**.........Songer som är sparade på USB-flashminnet visas. Visas endast när ett USB-flashminne är anslutet till [USB TO DEVICE]-uttaget.
- *4* **Flytta markören till önskad Song med markörknapparna [][][**E**][**F**] och tryck sedan på [ENTER]-knappen.**
- *5* **Tryck på SONG CONTROL [**F**/** <sup>K</sup>**]-knappen (PLAY/PAUSE) för att starta uppspelningen.**

*OBS!*

Du kan transponera Songuppspelningen ([sidan 39\)](#page-38-0).

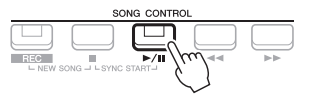

## **Förbereda nästa Song för uppspelning**

Medan en Song spelas upp kan du förbereda nästa Song för uppspelning. Detta är särskilt praktiskt när du spelar inför publik och vill koppla ihop stycken med en smidig övergång. Medan en Song spelas upp väljer du den Song du vill spela upp härnäst på Song-valsdisplayen. Indikatorn "Next" visas uppe till höger om det motsvarande Song-namnet. För att avbryta trycker du på [7 ▼]-knappen (Next Cancel).

*OBS!*

Kontrollera att File visas längst ned i displayens högra hörn ([sidan 24](#page-23-0)).

# *6* **Tryck på SONG CONTROL [**J**]-knappen (STOP) för att stoppa uppspelningen.**

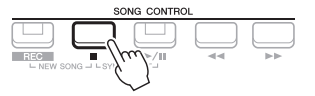

# **Hantering i samband med uppspelning**

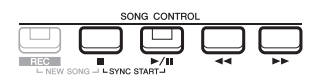

- **Synkrostart** .............Du kan få uppspelningen att starta samtidigt som du börjar spela på klaviaturen. När uppspelningen har stoppats håller du ner SONG CONTROL [■]-knappen (STOP) och trycker på [ $\blacktriangleright$ / $\blacksquare$ ]-knappen (PLAY/PAUSE). The [ $\blacktriangleright$ / $\blacksquare$ ]-knappen (PLAY/PAUSE) blinkar för att indikera vänteläge. Du kan starta uppspelningen så fort du spelar på klaviaturen. Om du vill avbryta Synkrostartfunktionen trycker du på [ $\blacksquare$ ]knappen (STOP).
- Paus .......................... Tryck på [ $\blacktriangleright$ / **H**]-knappen (PLAY/PAUSE) under uppspelningen. Om du trycker på knappen en gång till återupptas Song-uppspelningen från samma position.

## **• Snabbspolning bakåt/Snabbspolning framåt**

....................................Tryck på [<|vert]-knappen (REW) eller [ $\blacktriangleright$ ]-knappen (FF) under uppspelning eller när Songen är stoppad. Tryck på någon av dem en gång för att flytta bakåt/framåt en takt. Håll en av dem nedtryckt för att rulla bakåt/framåt oavbrutet.

#### *OBS!*

- Volymbalansen mellan Songen och klaviaturen kan justeras ([sidan 56](#page-55-0)). På sidan Volume/Pan i Mixerdisplayen ([sidan 92\)](#page-91-0) kan du justera volymen för varje Song-kanal.
- Volymbalansen mellan en Song och en ljudfil kan också justeras ([sidan 56\)](#page-55-0).

#### *OBS!*

Du kan också slå på eller av enskilda stämmor [\(sidan 65](#page-64-0)).

När du trycker på [<|> (REW) eller [ $\blacktriangleright$ ]-knappen (FF) visas automatiskt en popup-display med aktuellt taktnummer (eller Phrase Mark-nummer). När Song-positionsfönstret visas på displayen kan du också ändra värdet med hjälp

Phrase Mark är en förprogrammerad markör i vissa Song-data som visar en viss position i en Song.

*OBS!*

#### **För Songer som inte innehåller Phrase Marks För Songer som innehåller Phrase Marks**

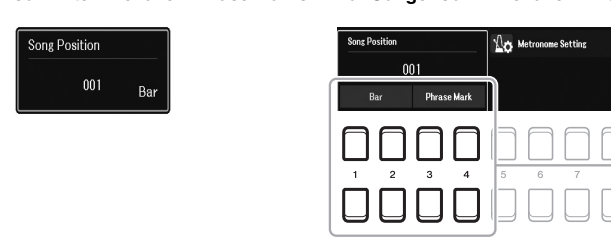

Om du vill ändra enheterna som används vid snabbspolning bakåt/framåt av Songen från "Bar" till "Phrase Mark" trycker du på en av<br>[3 ▲▼]/[4 ▲▼]-knapparna. Om du vill snabbspola den bakåt/framåt med "Bar" enheterna igen trycker du på en av  $[1 \blacktriangle \blacktriangledown]$ [2 A V]-knapparna.

**• Tona in/ut** .................Samma procedur som med Style. Se [sidan 51](#page-50-0).

#### **• Justera Tempo**

av dataratten.

...............................Samma procedur som med Style-tempo. Se [sidan 51](#page-50-1).

# <span id="page-62-1"></span>*Visa noter (partitur)*

Du kan visa noterna (partituret) till den valda Songen.

*1* **Välj en Song (steg 1 – 4 på [sidan 61\)](#page-60-1).**

# *2* **Tryck på [SONG FUNCTION]-knappen för att ta fram Song Function Menu-displayen.**

#### *OBS!*

Det här instrumentet kan visa noterna för Songer du själv spelat in eller kommersiella MIDI-filer (endast de som tillåter att enheter visar noterna).

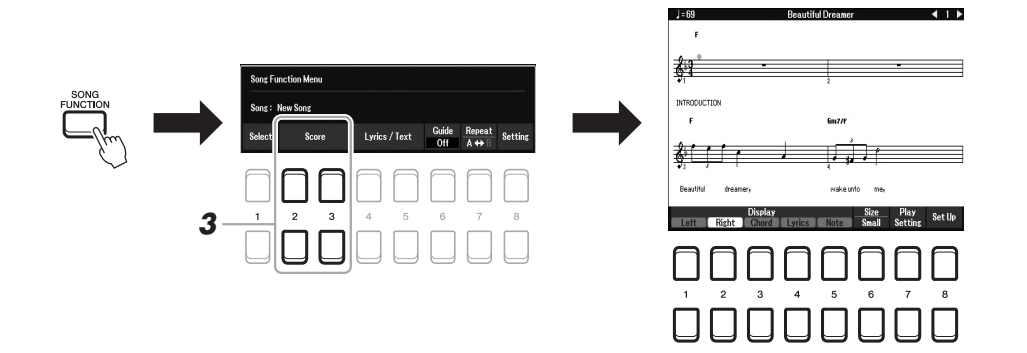

# <span id="page-62-0"></span>**3** Tryck på en av [2 ▲▼]/[3 ▲▼]-knapparna (Score) för att ta fram **Score-displayen.**

Du kan bläddra igenom hela notationen med TAB [◀][▶]-knapparna när Songuppspelningen är stoppad. När uppspelningen startar börjar den lilla "bollen" att studsa i takt genom partituret för att visa den aktuella positionen.

Noternas utseende kan förändras med  $[1 \blacktriangle \blacktriangledown] - [8 \blacktriangle \blacktriangledown]$ -knapparna. Mer information hittar du i vår Referensmanual på webbplatsen.

#### *OBS!*

De visade noterna skapas av instrumentet baserat på Song-data. Detta kan medföra att noterna inte är exakt samma som på kommersiella notblad för samma Song, i synnerhet vid visning av noter för komplicerade passager eller många, korta toner.

# *Visa Lyrics/Text*

Om en Song innehåller sångtextdata kan de visas på instrumentets display. Även om en Song saknar sångtextdata kan sångtexten visas på displayen om en textfil (.txt) som skapats på en dator hämtas via ett USB-flashminne. Den här funktionen ger dig en rad användbara och praktiska alternativ, t.ex. visning av sångtexter, ackordtabeller och anteckningar för framförande.

- *1* **Välj en Song (steg 1 4 på [sidan 61\)](#page-60-1).**
- *2* **Tryck på [SONG FUNCTION]-knappen för att ta fram Song Function Menu-displayen.**

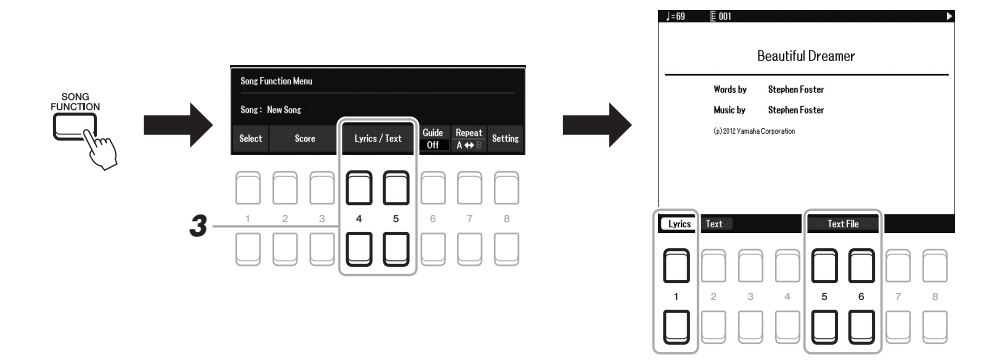

# **3** Tryck på [4 ▲▼]/[5 ▲▼]-knappen (Lyrics/Text) för att ta fram **Lyrics/Text-displayen.**

Med  $[1 \blacktriangle \blacktriangledown]/[2 \blacktriangle \blacktriangledown]$ -knapparna kan du bläddra mellan Lyrics-displayen och Text-displayen.

Om Song-filen innehåller sångtextdata visas sångtexten på Lyrics-displayen. Du kan bläddra igenom hela sångtexten med TAB [ $\triangleleft$ ][ $\triangleright$ ]-knapparna när Songuppspelningen är stoppad. När uppspelningen har startat ändrar sångtexten färg för att markera var i texten du befinner dig.

Visa filen på Text-displayen genom att trycka på en av [5  $\blacktriangle \blacktriangledown$ ]/[6  $\blacktriangle \blacktriangledown$ ]knapparna (Text File) för att ta fram filvalsdisplayen och välj önskad fil som skapats på din dator.

Mer information om Lyrics (Text)-displayen finns i vår Referensmanual på webbplatsen.

#### *OBS!*

Om sångtexten är förvrängd eller oläslig behöver du eventuellt ändra språkinställningen för sångtext:  $[MEMU] \rightarrow Menu1 \rightarrow Song Setting$  $\rightarrow$  [ENTER]  $\rightarrow$  Setting  $\rightarrow$  2 Lyrics Language.

#### *OBS!*

Information om val av textfil kan sparas i Registration Memory [\(sidan 85\)](#page-84-0).

#### *OBS!*

Du kan vända till nästa/föregående textsida genom att tilldela fotpedalen en sådan funktion: [MENU]  $\rightarrow$  Menu1  $\rightarrow$  Controller  $\rightarrow$  [ENTER]  $\rightarrow$  Foot Pedal

<span id="page-64-0"></span>En Song består av 16 separata stämmor (16 separata kanaler). Du kan enskilt slå på eller av de valda Songuppspelningarnas kanaler.

# *1* **Tryck på [CHANNEL ON/OFF]-knappen flera gånger för att ta visa Channel On/Off (Song)-displayen.**

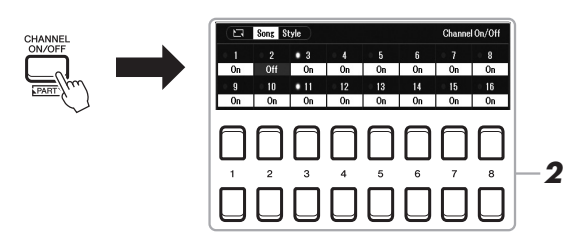

## *OBS!*

Varje stämma i en MIDI-Song kan spelas in med ett annat kanalnummer (Ch. 1 – Ch. 16). På grund av det här formatet förblir framförandeinformationen för varje stämma separat och inte blandad, även om alla stämmor sparas som ett spår. Det här kanalnumret kallas "MIDI Channel".

# **2** Slå på eller av kanalerna med [1 ▲▼] – [8 ▲▼]-knapparna.

Om du vill spela upp en viss kanal (solouppspelning) trycker du på och håller ned en av  $[1 \blacktriangle \blacktriangledown] - [8 \blacktriangle \blacktriangledown]$ -knapparna för att ställa in önskad kanal på Solo. Då slås den kanal du valt på medan övriga kanaler är av. Tryck på samma knapp igen för att avbryta solouppspelningen.

*3* **Tryck på [EXIT]-knappen för att stänga Channel On/Off (Song) displayen.**

# *OBS!*

Vanligtvis tilldelas varje stämma följande kanaler: Kanal 1 − 3: Klaviaturens stämmor (RIGHT 1, LEFT, RIGHT 2) Kanal 5 − 8: Multi Pad-stämmor Kanal 9 − 16: Style-stämmor

# *Enhandsövning med guidefunktionen*

Du kan stänga av högerhandsstämman för att öva den på egen hand. Beskrivningen här gäller för när du övar högerhandsstämman med "Follow Lights" i guidefunktionerna. Du kan också öva i din egen takt, eftersom ackompanjemanget väntar på dig tills du finner de rätta noterna. På Score-displayen kan du se noten som ska spelas och den aktuella positionen.

- *1* **Välj en Song och ta fram Score-displayen [\(sidan 63](#page-62-0)).**
- *2* **Tryck på [SONG FUNCTION]-knappen för att ta fram Song Function Menu-displayen.**

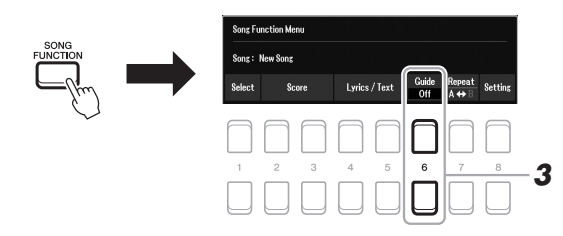

**3** Använd [6 ▲▼]-knapparna (Guide) till att slå på **guidefunktionen.**

**NÄSTA SIDA** 

- *4* **Tryck på [CHANNEL ON/OFF]-knappen flera gånger för att ta visa Channel On/Off (Song)-displayen.**
- *5* **Tryck på [1 ]-knappen för att slå av kanal 1 (RIGHT 1-stämman).** Tryck vid behov på  $[3 \blacktriangle]$ -knappen för att slå av kanal 3 (RIGHT 2-stämman). Du kan nu spela denna stämma själv.

*OBS!*

Vanligtvis tilldelas vänsterstämman kanal 2.

# *6* **Tryck på SONG CONTROL [**F**/** <sup>K</sup>**]-knappen (PLAY/PAUSE) för att starta uppspelningen.**

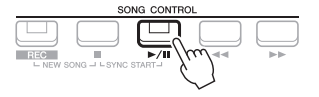

Öva den avstängda stämman medan du tittar på Score-displayen. Uppspelningen av vänster- och extrastämmorna kommer att vänta tills du spelar noterna rätt.

*7* **Tryck på [SONG FUNCTION]-knappen för att ta fram Song Function Menu-displayen och tryck sedan på [6 ▲ ▼]-knappen (Guide) för att stänga av guidefunktionen efter din övning.**

#### *OBS!*

Stäng Channel On/Off (Song) displayen genom att trycka på [EXIT] knappen för att se "bollen" studsa i takt med partituret ([sidan 63\)](#page-62-1).

# **Andra guidefunktioner**

Utöver "Follow Lights"-funktionen som förklarats ovan finns det fler guidefunktioner för att öva timing i tangentnedslagen (Any Key), för Karaoke eller för att öva på en Song i din egen takt (Your Tempo).  $[MENT] \rightarrow TAB [\blacktriangle]$  Menu1  $\rightarrow$  markörknapparna  $[\triangle] [\blacktriangledown] [\blacktriangle]$  Song Setting  $\rightarrow$  [ENTER]  $\rightarrow$  TAB  $[\blacktriangleright]$ Setting  $\rightarrow$  markörknapp [ $\triangle$ ] 1 Guide Mode Mer information hittar du i vår Referensmanual på webbplatsen.

# *Repeterad uppspelning*

Song-repeteringsfunktionerna kan användas för att göra en repeterad uppspelning av en eller flera Songer eller ett specifikt omfång av takter inom en Song.

# **Välja repeteringsläge för Song-uppspelning**

# *1* **Ta fram hanteringsdisplayen.**

 $[MEMU] \rightarrow TAB$  [ $\blacktriangle$ ] Menu1  $\rightarrow$  markörknapparna [ $\blacktriangle$ ][ $\nblacktriangledown$ ][ $\blacktriangle$ ][ $\blacktriangleright$ ] Song Setting  $\rightarrow$  [ENTER]  $\rightarrow$  TAB [ $\blacktriangle$ ] Play  $\rightarrow$  markörknapp [ $\blacktriangle$ ] 1 Repeat Mode

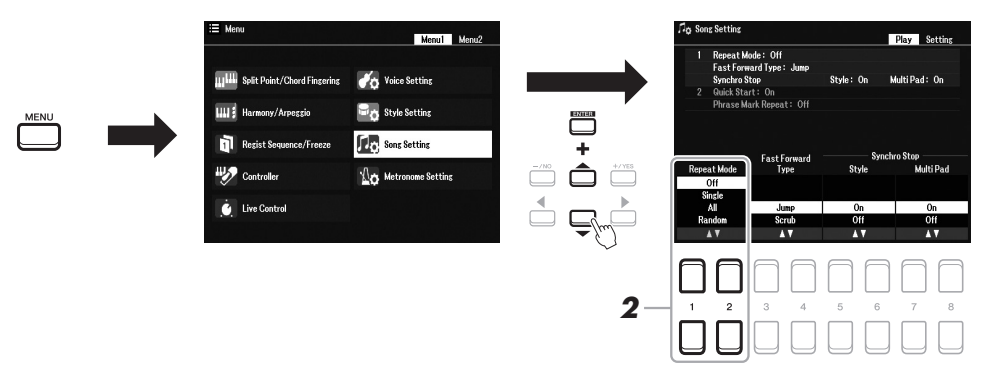

# **2** Väli metod för repeterad uppspelning med [1 **A**▼]/[2 **A**▼]**knapparna (Repeat Mode).**

- •**Off**....................Spelar igenom vald Song och stoppar sedan.
- •**Single** ...............Spelar igenom vald melodi och börjar sedan från början igen.
- •**All**.....................Fortsätter att spela upp alla Songer i den angivna mappen upprepade gånger.
- •**Random** ...........Fortsätter att slumpmässigt spela upp alla Songer i den angivna mappen upprepade gånger.
- *1* **Välj en Song (steg 1 4 på [sidan 61\)](#page-60-1).**
- *2* **Tryck på [SONG FUNCTION]-knappen för att ta fram Song Function Menu-displayen.**

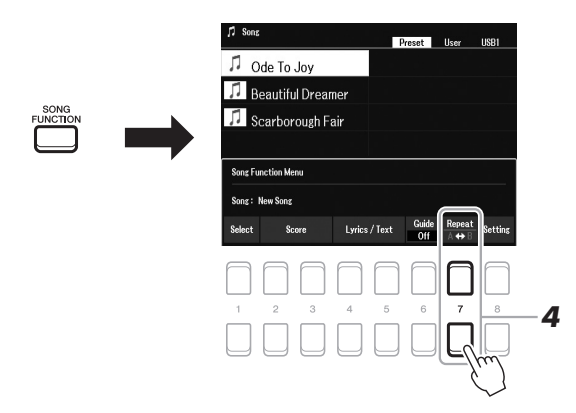

# *3* **Tryck på SONG CONTROL [**F**/** <sup>K</sup>**]-knappen (PLAY/PAUSE) för att starta uppspelningen.**

# *4* **Specificera omfånget som ska repeteras.**

Tryck på en av  $[7 \blacktriangle \blacktriangledown]$ -knapparna (A-B) vid startpunkten (A) för det omfång som ska repeteras. Tryck på en av [7  $\triangle \blacktriangledown$ ]-knapparna (A-B) ännu en gång vid slutpunkten (B). Efter en automatisk inräkning (för att hjälpa dig in i frasen) kommer frasen inom omfånget från punkt A till B att spelas upprepade gånger.

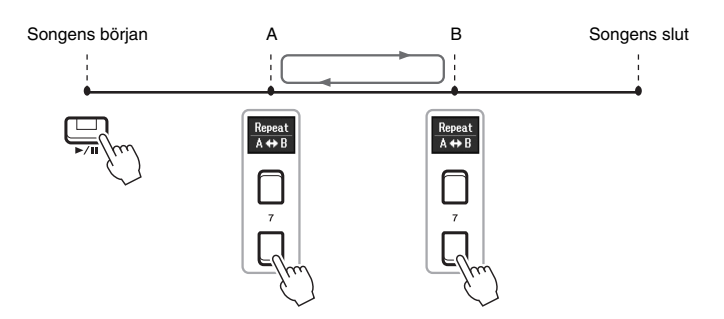

#### *OBS!*

Om du bara specificerar punkt A repeteras uppspelningen mellan punkt A och slutet av Songen.

## *OBS!*

Om du vill repetera Songen från början till en angiven punkt i mitten:

- 1 Tryck på en av [7 ▲ ▼]-knapparna (A-B) och starta sedan Songuppspelningen.
- 2 Tryck på en av [7 ▲▼]-knapparna (A-B) ännu en gång vid slutpunkten (B).

# *5* **Tryck på SONG CONTROL-knappen [**J**] (STOP) för att stoppa uppspelningen.**

Song-positionen återgår till punkt A och om du trycker på [ $\blacktriangleright$ / $\blacksquare$ ]-knappen (PLAY/PAUSE) kan du starta från den punkten.

När du har övat färdigt trycker du på en av  $[7 \blacktriangle \blacktriangledown]$ -knapparna (A-B) för att stänga av repeterad uppspelning.

# **Ange repetitionsomfånget när Songer är stoppade**

- 1. Snabbspola Songen framåt till punkt A med SONG CONTROL [H]-knappen (FF) och tryck sedan på en av  $[7 \blacktriangle \blacktriangledown]$ -knapparna (A-B).
- 2. Snabbspola Songen framåt till punkt B och tryck sedan på en av  $[7 \blacktriangle \blacktriangledown]$ -knapparna (A-B) igen.

# <span id="page-67-1"></span><span id="page-67-0"></span>*Spela in ditt framförande*

Du kan spela in ditt framförande och spara det som en MIDI-fil (SMF-format 0) på USER-enheten eller USB-flashminnet. Eftersom registrerade data är MIDI kan du enkelt editera dina Songer.

## **MIDI-inspelning**

Med den här metoden spelas framföranden in och sparas i instrumentets Userminne eller på ett USB-flashminne som en SMF-MIDI-fil (format 0). Den här metoden använder du om du vill spela in ett visst avsnitt igen eller ändra Voices och editera andra parametrar. Om du vill spela in ditt framförande till varje kanal en i taget använder du MIDI-inspelningsmetodens flerspårsinspelning. Eftersom en MIDI-Song kan spelas in igen som en ljudfil efter inspelning [\(sidan 75\)](#page-74-0) kan du använda MIDI-inspelning (med overdubbing och flera stämmor) för att först skapa ett komplext arrangemang som du annars inte skulle kunna spela live. Med det här instrumentet kan du spela in ungefär 1 MB per Song.

Det finns två inspelningsmetoder:

#### **• Snabbinspelning..................se avsnitt nedan.**

Du kan spela in alla stämmor i ditt framförande samtidigt utan att ändra kanal/stämtilldelning. Eller så kan du spela in en viss stämma separat (höger hand, vänster hand eller Style-uppspelning).

#### **• Flerspårsinspelning............[.sidan 69](#page-68-0)**

Du kan spela in data till varje stämma en och en till olika kanalnummer för att skapa en enstaka flerstämmig Song. Tilldelningen av kanal/stämma kan ändras fritt.

## **Ljudinspelning**

Med den här metoden sparas inspelade framföranden på ett USB-flashminne som ljudfiler (WAV-format/44,1 kHz/16-bitars/stereo). För mer utförliga anvisningar om ljudinspelning, se [sidan 75](#page-74-0).

# **Snabbinspelning**

Med den här inspelningen kommer varje stämma att spelas in på följande kanaler.

- **Klaviaturstämmor:** kanalerna 1 3
- **Multi Pad-stämmor:** kanalerna 5 8
- **Style-stämmor:** kanalerna 9 16
- *1* **Gör nödvändiga inställningar som val av Voice/Style före inspelning.**
- *2* **Tryck på SONG CONTROL [REC]- och [**J**]-knapparna (STOP) samtidigt.**

En tom Song för inspelning ställs automatiskt in och får på huvuddisplayen ([sidan 18\)](#page-17-0) namnet "NewSong."

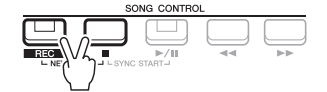

# *3* **Tryck på [REC]-knappen.**

[REC]- och [ $\blacktriangleright$ / $\blacksquare$ ]-knapparna (PLAY/PAUSE) blinkar för att indikera vänteläge.

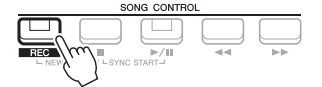

## **E A** NÄSTA SIDA

*OBS!*

*OBS!*

steg 4.

Tryck på [■]-knappen (STOP) för att avbryta inspelningen innan du går till

Ljuddata, t.ex. rytmkanaler som skapats via ljuddata från Audio Link Multi Pad- ([sidan 82\)](#page-81-0) och ljudfiler [\(sidan 72](#page-71-0)), kan inte spelas in i MIDI-Songer.

# *4* **Starta inspelningen.**

Du kan starta inspelningen genom att spela på klaviaturen, starta en Style, en Multi Pad eller trycka på SONG CONTROL [ $\blacktriangleright$ / $\blacksquare$ ]-knappen (PLAY/PAUSE).

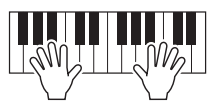

# $5$  När ditt framförande är klart trycker du på [■] (STOP)- eller **[REC]-knappen för att stoppa inspelningen.**

Ett meddelande kan visas där du ombeds att spara inspelade data. Tryck på [EXIT]-knappen för att stänga meddelandet.

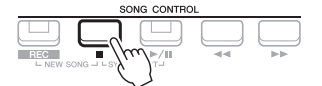

- *6* **Spara det inspelade framförandet som en Song.**
	- **5-1** Tryck på [SONG FUNCTION]-knappen för att ta fram Song Function Menu-displayen och tryck sedan på en av  $[1 \blacktriangle \blacktriangledown]$ -knapparna (Select) för att ta fram Song-valsdisplayen.
	- **5-2** Spara inspelade data som en fil genom att följa instruktionerna på [sidan 26.](#page-25-0)
- *7* **Tryck på [**F**/** <sup>K</sup>**]-knappen (PLAY/PAUSE) för att lyssna på din inspelning.**

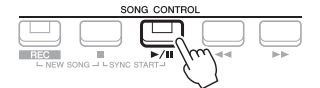

# <span id="page-68-0"></span>**Spela in varje stämma enskilt (flerspårsinspelning)**

Du kan skapa en Song som består av 16 kanaler genom att spela in ditt framförande till varje stämma en och en till olika kanalnummer. Vid inspelning av till exempel ett pianostycke kan du spela in högerhandsstämman som kanal 1 och sen spela in vänsterhandsstämman som kanal 2 för att skapa ett färdigt stycke som kan vara svårt att spela live med båda händerna. För att spela in ett framförande med till exempel Style-uppspelning kan du spela in Styleuppspelningen som kanalerna 9 – 16 och sen spela in melodierna som kanal 1 och samtidigt lyssna på den redan inspelade Style-uppspelningen. På det här sättet kan du skapa en hel Song som annars skulle ha varit svår eller till och med omöjlig att spela live.

- *1* **Gör nödvändiga inställningar som val av Voice/Style före inspelning.**
- *2* **Tryck på SONG CONTROL [REC]- och [**J**]-knapparna (STOP) samtidigt.**

En tom Song för inspelning ställs automatiskt in och får på huvuddisplayen ([sidan 18\)](#page-17-0) namnet "NewSong."

 $3$  Håll ned [REC]-knappen, tryck på tillämpliga [1  $\angle \blacktriangledown$ ] – [8  $\angle \blacktriangledown$ ]**knappar för att ange önskade kanaler för "Rec".**

## *OBS!*

Varje stämma i en MIDI-Song kan spelas in med ett annat kanalnummer (Ch. 1 – Ch. 16). På grund av det här formatet förblir framförandeinformationen för varje stämma separat och inte blandad, även om alla stämmor sparas som ett spår. Det här kanalnumret kallas "MIDI Channel".

Du kan använda metronomen [\(sidan 38](#page-37-1)) under inspelningen, men metronomljudet spelas inte in.

*OBS!*

#### *MEDDELANDE*

**Den inspelade Songen går förlorad om du byter till en annan Song eller slår av strömmen utan att ha sparat.** 3

**EXAMPLE SIDA** 

Tryck på önskad kanalknapp igen för att avbryta inspelningen av kanalen.

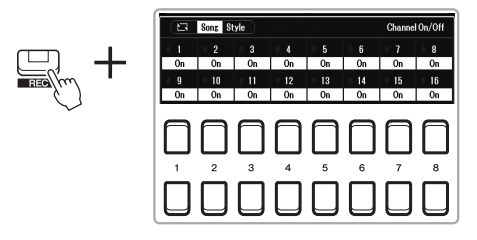

*4* **När följande fönster visas använder du dataratten eller [+/YES]/[-/NO]-knappen för att ändra stämtilldelningen som ska spelas in på kanalen.**

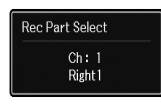

# *5* **Starta inspelningen.**

Du kan starta inspelningen genom att spela på klaviaturen, starta en Style, en Multi Pad eller trycka på SONG CONTROL [ $\blacktriangleright$ / $\blacksquare$ ]-knappen (PLAY/PAUSE).

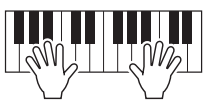

*6* **När ditt framförande är klart trycker du på [**J**]-knappen (STOP) för att stoppa inspelningen.**

Ett meddelande kan visas där du ombeds att spara inspelade data. Tryck på [EXIT]-knappen för att stänga meddelandet.

- *7* **Tryck på [**F**/** <sup>K</sup>**]-knappen (PLAY/PAUSE) för att lyssna på din inspelning.**
- *8* **Spela in ditt framförande på en annan kanal genom att upprepa steg 3–6 ovan.**

# *9* **Spara det inspelade framförandet som en Song.**

- **9-1** Tryck på [SONG FUNCTION]-knappen för att ta fram Song Function Menu-displayen och tryck sedan på [1 ▲ ▼]-knappen (Select) för att ta fram Song-valsdisplayen.
- **9-2** Spara inspelade data som en fil genom att följa instruktionerna på [sidan 26,](#page-25-0) steg 1–5.

#### *OBS!*

Tryck på [ $\blacksquare$ ]-knappen (STOP) för att avbryta inspelningen innan du går till steg 5.

#### *OBS!*

Style Retrigger-funktionen [\(sidan 41](#page-40-1)) kan inte användas vid överdubbning till en inspelad Song.

#### *MEDDELANDE*

**Den inspelade Songen går förlorad om du byter till en annan Song eller slår av strömmen utan att ha sparat.**

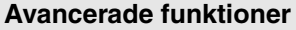

Mer information finns i vår Referensmanual på webbplatsen, **kapitel 3**.

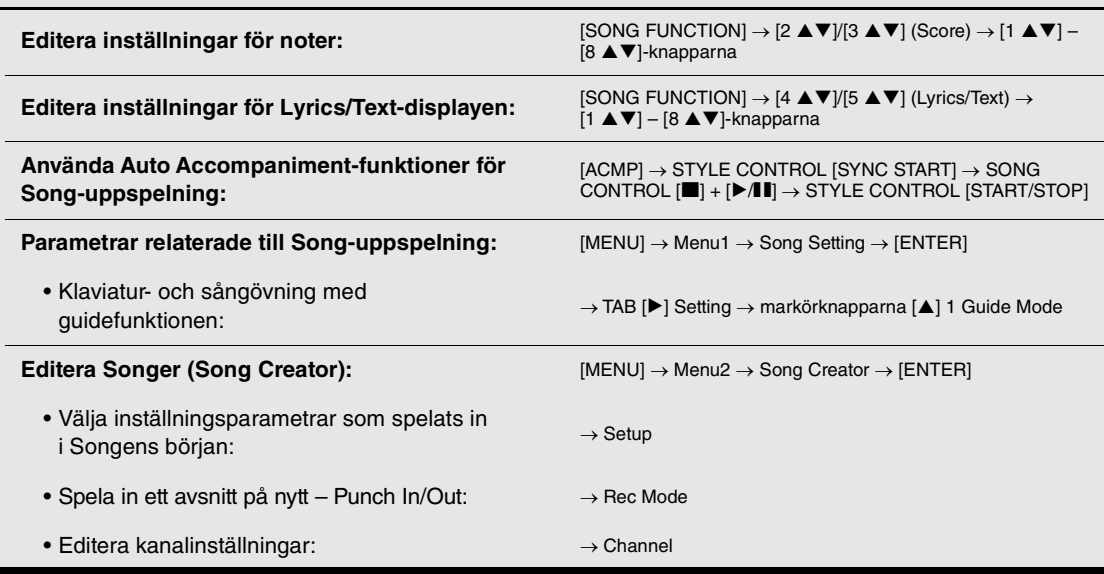

霞

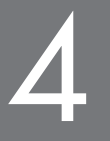

# <span id="page-71-0"></span>4 **USB-ljudspelare/-inspelning**

**– Inspelning och uppspelning av ljudfiler –**

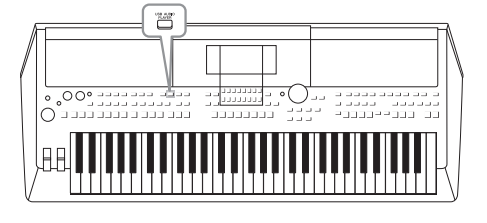

Med den praktiska USB-ljudspelar- och inspelningsfunktionen kan du spela upp ljudfiler (WAV) som har sparats på ett USBflashminne – direkt från instrumentet. Och eftersom du kan spela in dina framföranden och inspelningar som ljudfiler (WAV) på ett USB-flashminne så kan du också spela upp filerna på datorn, dela dem med dina vänner och även spela in egna CD-skivor.

## *OBS!*

• Se [sidan 61](#page-60-0) för instruktioner om hur du spelar upp och spelar in MIDI-filer.

• Om du vill spela in olika stämmor separat eller editera data efter inspelning på det här instrumentet ska du spela in som MIDI-filer [\(sidan 68](#page-67-1)).

# <span id="page-71-1"></span>*Spela upp ljudfiler*

Du kan spela upp ljudfiler i WAV-format (44,1 kHz samplingsfrekvens, 16 bitars upplösning, stereo) som är sparade på ett USB-flashminne.

- *1* **Anslut USB-flashminnet som innehåller ljudfilerna till [USB TO DEVICE]-uttaget.**
- *2* **Tryck på [USB AUDIO PLAYER]-knappen för att öppna USB Audio Player-displayen.**

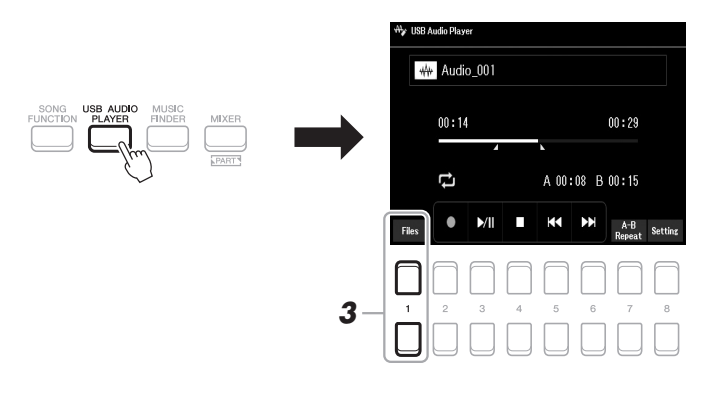

**3** Tryck på en av [1 ▲▼]-knapparna (Select&Save) för att ta fram **ljudfilvalsdisplayen.**

#### *OBS!*

DRM-skyddade (Digital Rights Management) filer kan inte spelas upp.

#### *OBS!*

Innan du använder ett USB-flashminne bör du läsa "Ansluta USB-enheter" på [sidan 95](#page-94-0).

#### *OBS!*

Medan du markerar önskad ljudfil i Audio Link Multi Pad-funktionen (steg 5 på [sidan 82\)](#page-81-1) fungerar inte [USB AUDIO PLAYER]-knappen.

## **E A** NÄSTA SIDA
- *4* **Flytta markören till önskad fil med hjälp av markörknapparna [][][**E**][**F**] och tryck sedan på [ENTER]-knappen.**
	- **ISB1** AAA Audio\_001 M Audio\_002 AA Audio\_003 AA Audio\_004  $PI$ *5*

*OBS!*

Det tar något längre tid att läsa in ljudfiler än andra filer.

## **Visa ljudfilsinformation**

Genom att trycka på [6  $\blacktriangledown$ ]-knappen (Info) visas informationsfönstret där du kan se filnamn, sökväg, samplingsfrekvens etc. för den valda filen inramad i rött.

## *OBS!*

Kontrollera att File visas längst ned i displayens högra hörn ([sidan 24](#page-23-1)).

Stäng fönstret genom att använda [7  $\blacktriangle \blacktriangledown$ ]/[8  $\blacktriangle \blacktriangledown$ ]-knapparna (OK).

## *5* **Starta uppspelningen genom att trycka på [7 ]-knappen (AUDIO PLAY).**

När inspelningen startar återgår visningen automatiskt till USB Audio Playerdisplayen.

### *OBS!*

Kontrollera att File visas längst ned i högra hörnet av displayen ([sidan 24\)](#page-23-0).

## *MEDDELANDE*

**Försök aldrig ta bort USBflashminnet eller stänga av strömmen under uppspelning. Det kan skada data på USBflashminnet.**

## *6* **Tryck på [4 ]-knappen (Stop) för att stoppa uppspelningen.**

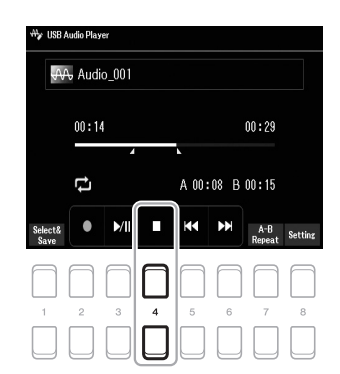

4

## **Hantering i samband med uppspelning**

Förfluten uppspelningstid Total uppspelningstid

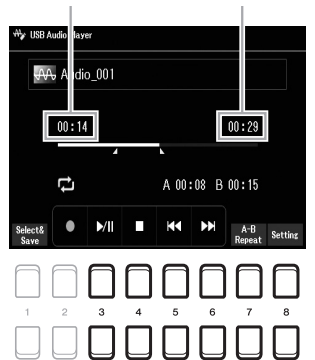

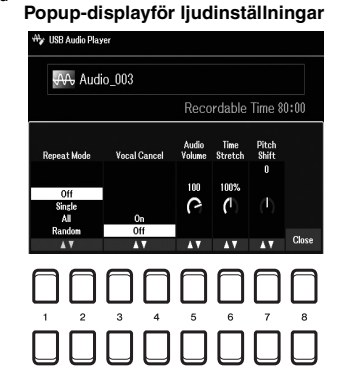

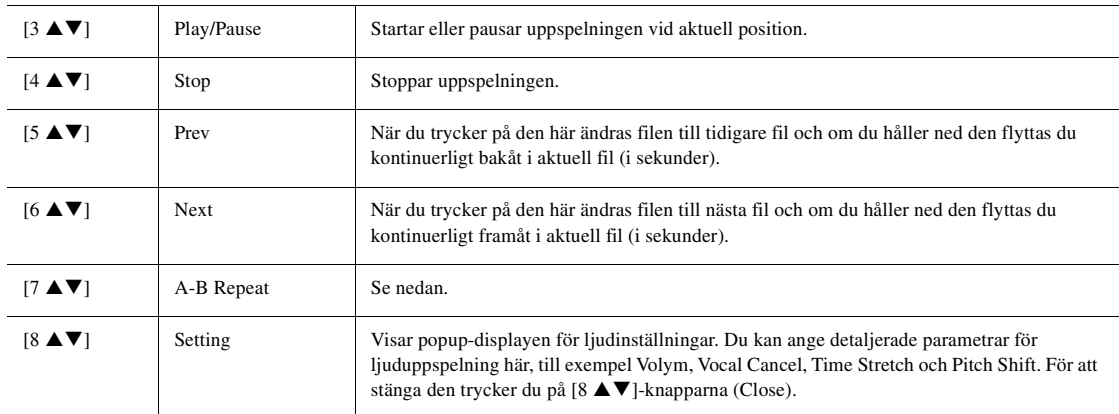

## **A-B Repeat**

Den angivna sektionen (mellan A- och B-punkterna) kan spelas upp upprepade gånger.

- **1.** Ställ in A-punkten genom att trycka på [7  $\blacktriangle$   $\blacktriangledown$ ]-knapparna (A $\leftrightarrow$ B) när uppspelningen når önskad punkt. Tiden inställd som A-punkt visas med ett "A [--:--]" på displayen och indikeras av den första trekantsbiten i stapeln för uppspelningen.
- **2.** Ställ in B-punkten genom att trycka på  $[7 \blacktriangle \blacktriangledown]$ -knapparna  $(A \rightarrow B)$  igen när uppspelningen når önskad punkt. Tiden inställd som B-punkt visas med ett "B [--:--]" på displayen och indikeras av den andra trekantsbiten i stapeln för uppspelningen.

Den specificerade A-B-sektionen i ljudfilen spelas nu upp upprepade gånger.

**3.** Avbryt den repeterande uppspelningen genom att trycka på  $[7 \blacktriangle \blacktriangledown]$ -knapparna  $(A \rightarrow B)$  igen.

## **Repeterad uppspelning**

Tryck på  $[8 \blacktriangle \blacktriangledown]$ -knapparna (Setting) för att ta fram popup-displayen för ljudinställning och använd sedan  $[1]$ **AV**|/[2 **AV**|-knapparna för att välja REPEAT MODE.

- Off (Repeat Off) ..................Spelar igenom den valda filen och stoppar sedan.
- •**Single (••**)......................Spelar igenom den valda filen upprepade gånger.
- •**All (** $\Box$ **)** ............................Spelar igenom alla filer i den aktuella mappen upprepade gånger.
- •**Random** ( $\chi$ ).................Spelar slumpvis igenom alla filer i den aktuella mappen upprepade gånger.

#### **Ställa in ljuduppspelningsvolymen**

För att justera volymen trycker du på [8 $\blacktriangle\blacktriangledown$ ]-knapparna (Setting) för att ta fram popup-displayen för ljudinställningar och sedan använder du [5 ▲ ▼]-knapparna (Audio Volume).

## **Justera volymbalansen mellan Songen (MIDI) och ljuduppspelningen**

Du kan ställa in detta från balansinställningsdisplayen [\(sidan 56](#page-55-0)).

## **Stänga av sångstämman och spela stämman med bakgrund (Vocal Cancel)**

Med den här stänger du av eller dämpar stereoljudets mittenläge. Med detta kan du sjunga "karaoke" med enbart bakgrundsmusik då rösten normalt finns i stereobildens mittenläge på de flesta inspelningar.

För att slå på Vocal Cancel när du har valt en ljudfil trycker du på  $[8 \triangle \blacktriangledown]$ -knapparna (Setting) och använder sedan [3 ▲ ▼]/[4 ▲ ▼]-knapparna (Vocal Cancel). Om du väljer en annan Audio-fil kommer den här inställningen att stängas av.

## **Ställa in uppspelningshastigheten (Time Stretch)**

Med de här justerar du uppspelningshastigheten av en Audio-fil genom att dra ut eller trycka ihop den. Värdet kan justeras från 75 % till 125 % och standardvärdet är 100 %. Högre värden ger snabbare tempo.

För att justera uppspelningshastigheten trycker du på [8  $\blacktriangle$   $\blacktriangledown$ ]-knapparna (Setting) för att ta fram popup-displayen för ljudinställningar och sedan använder du  $[6 \blacktriangle \blacktriangledown]$ knapparna (Time Stretch). Om du väljer en annan Audio-fil kommer den här inställningen att återställas till standardvärdet.

## **Justera tonhöjden i halvtoner (Pitch Shift)**

Här ändrar du tonhöjden för en ljudfil i halvtoner.

För att ändra tonhöjden trycker du på [8  $\blacktriangle \blacktriangledown$ ]-knapparna (Setting) för att ta fram popup-displayen för ljudinställningar och sedan använder du [7 ▲ ▼]-knapparna (Pitch Shift).

Om du väljer en annan Audio-fil kommer den här inställningen att återställas till standardvärdet.

## <span id="page-74-0"></span>*Spela in ditt framförande som ljud*

Du kan spela in ditt framförande som ljudfil (WAV-format – 44,1 kHz samplingsfrekvens, 16 bitars upplösning, stereo) direkt på ett USB-flashminne.

### **Ljud som kan spelas in:**

- Ljud som genereras via alla klaviaturstämmor (LEFT, RIGHT 1, 2), Song-, Styleoch Multi Pad [\(sidan 80\)](#page-79-0)-stämmor.
- Ljud från en vokalstämma via [MIC INPUT]-uttaget ([sidan 77\)](#page-76-0).
- Ljud från bärbar ljudspelare via [AUX IN]-uttaget ([sidan 100](#page-99-0)).
- Ljud från ljudfilen, etc. via [USB TO HOST]-uttaget [\(sidan 97](#page-96-0)).

## **Maximal inspelningstid:**

- 80 minuter per inspelning, men tiden kan variera beroende på USB-flashminnets kapacitet.
- *1* **Anslut USB-flashminnet till [USB TO DEVICE]-uttaget.**
- *2* **Gör nödvändiga inställningar, som val av Voice/Style.**
- *3* **Tryck på [USB AUDIO PLAYER]-knappen för att öppna USB Audio Player-displayen.**

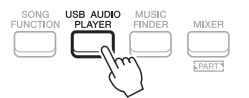

## NÄSTA SIDA

#### *OBS!*

- Även om Vocal Cancel-funktionen är mycket effektiv i de flesta ljudinspelningar kan det hända att sångljudet inte stängs av helt i vissa melodier.
- Vocal cancel påverkar inte Audio Input-ljudet ([sidan 97](#page-96-0) – [100\)](#page-99-0) från externa enheter.

#### *OBS!*

Om uppspelningshastigheten för en Audio-fil ändras kan det ändra dess klangegenskaper.

4

#### *OBS!*

Innan du använder ett USB-flashminne bör du läsa "Ansluta USB-enheter" på [sidan 95](#page-94-0).

#### *OBS!*

Om du vill spela in olika stämmor separat eller editera data efter inspelning på det här instrumentet ska du spela in som MIDI-filer ([sidan 68\)](#page-67-0).

### *OBS!*

Data som inte kan spelas in innefattar: Upphovsrättsskyddade Songer (exempelvis förprogrammerade Songer), Audio Link Multi Pads och metronomljudet.

## *4* **Tryck på [2 ]-knapparna (Rec) för att försätta inspelningen i viloläge.**

[Play/Pause]-knappen på displayen blinkar.

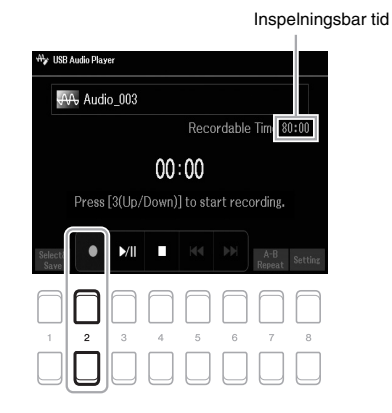

## **5** Starta inspelningen med [3 ▲▼]-knapparna (Play/Pause) och **inled sedan framförandet.**

Förfluten inspelningstid visas i displayen under inspelning.

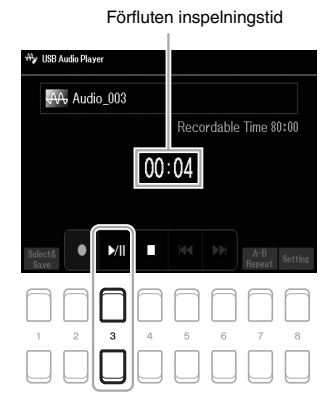

## *MEDDELANDE*

**Försök aldrig ta bort USBflashminnet eller stänga av strömmen under inspelning. Det kan skada USB-flashminnet eller inspelningsdata.**

## **6** När ditt framförande är klart trycker du på [4 ▲▼]-knapparna **(Stop) för att stoppa inspelningen.**

Inspelade data sparas automatiskt till USB-flashminnet som en fil med namnet automatiskt angivet.

## *7* **Tryck på [3 ]-knapparna (Play/Pause) för att spela upp framförandet.**

Om du vill se filen med det inspelade framförandet i filvalsdisplayen trycker du  $p\aa$  [1  $\blacktriangle \blacktriangledown$ ]-knapparna (Select&Save).

### *OBS!*

Inspelningen fortsätter även om du stänger USB Audio Player-displayen genom att trycka på [EXIT]-knappen. Tryck på [USB AUDIO PLAYER] knappen för att ta fram USB Audio Player-displayen igen och stoppa sedan inspelningen genom att trycka på [4 ▲▼]-knappen (Stop).

#### *OBS!*

Tänk på att om du skulle göra ett fel i framförandet så går det inte att rätta till det genom att skriva över en befintlig fil. Ta bort den inspelade filen i filvalsdisplayen och spela sedan in ditt framförande igen.

### *OBS!*

Du kan använda metronomen [\(sidan 38](#page-37-0)) under inspelningen, men metronomljudet spelas inte in.

5

# **Mikrofon**

**– Sjung tillsammans med Song-uppspelning eller ditt eget framförande –**

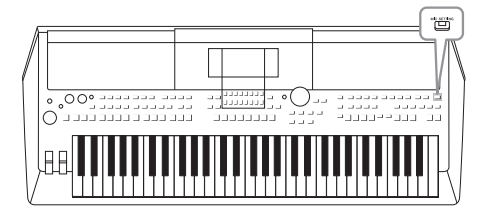

Om du ansluter en mikrofon till [MIC INPUT]-uttaget kan du sjunga med i ditt framförande eller Song-uppspelningen. Instrumentet återger din röst genom de inbyggda högtalarna. Du lägger till atmosfär och djup till din sång med hjälp av DSPeffekter (t.ex. Reverb och Chorus) samt korrigerar tonen eller klangen på ljudet med hjälp av EQ.

# <span id="page-76-1"></span><span id="page-76-0"></span>*Ansluta en mikrofon*

*1* **Innan du slår på strömmen till instrumentet ställer du [MASTER VOLUME]-ratten på minimum.**

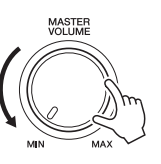

*2* **Anslut mikrofonen till [MIC INPUT]-uttaget på den bakre panelen och slå sedan på strömmen till instrumentet och ställ in [MASTER VOLUME]-ratten på den tidigare positionen.**

## *OBS!*

Om du vill undvika skador på enheterna eller de inbyggda högtalarna med en överdriven signal vid anslutning (eller frånkoppling) ställer du först in [MASTER VOLUME]-ratten på lägsta läget.

*OBS!* Se till att du använder en konventionell dynamisk mikrofon.

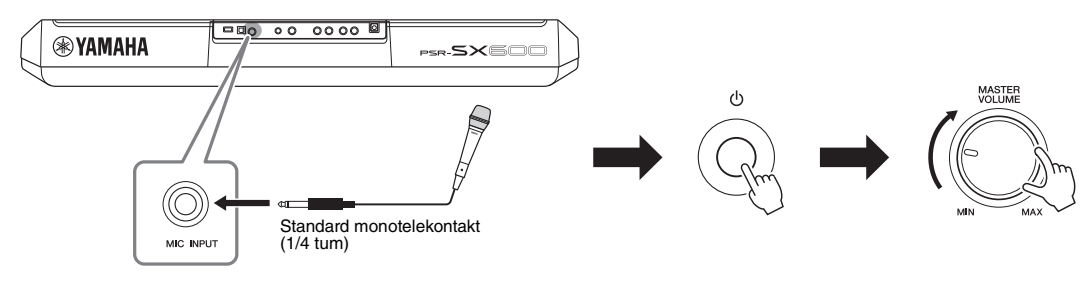

*3* **Öppna Mic Setting-displayen.**  $[MIC SETTING] \rightarrow TAB [\blacktriangleleft]$  Mixer

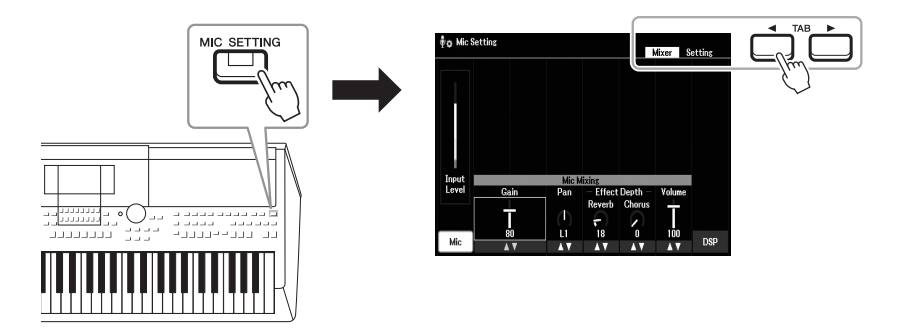

**NÄSTA SIDA** 

5

- *4* **Kontrollera att Mic ([1 ]-knappen) är påslagen.**
- $5$  (Om det behövs slår du på mikrofonen.) Använd [2 ▲▼)/[3 ▲▼]-knapparna (Gain) för att **justera Input Level medan du sjunger i mikrofonen.**

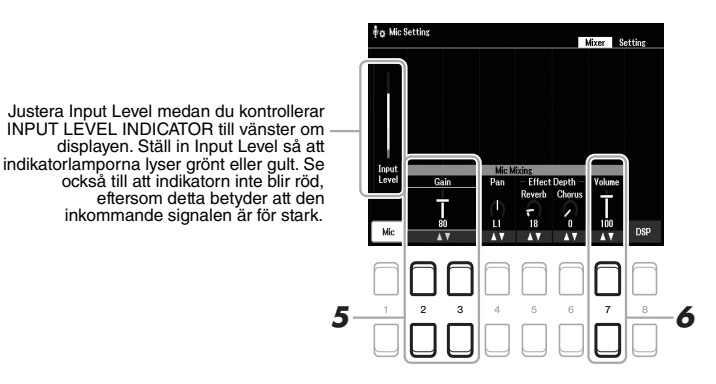

*6* **Använd [7 ]-knapparna (Volume) för att justera volymbalansen mellan mikrofonljudet och instrumentljudet.**

## **Koppla ur mikrofonen**

- 1. Ställ in [MASTER VOLUME]-ratten på lägsta positionen.
- 2. Koppla ur mikrofonen från [MIC INPUT]-uttaget.

# *Lägga DSP-effekter till din sång*

Du kan lägga atmosfären och sångdjupet från en konsertsal till din sång med hjälp av Reverb samt ge din sång ett rikt, "fett" ljud med hjälp av Chorus.

## *1* **Öppna Mic Setting-displayen.**

 $[MIC SETTING] \rightarrow TAB [\blacktriangleleft]$  Mixer

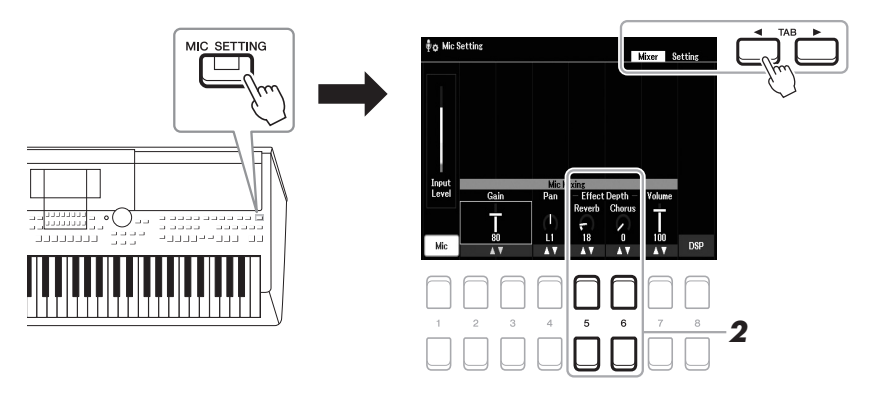

## **2** Använd knapparna [5 ▲▼] (Reverb)/[6 ▲▼] (Chorus) för att **justera djupet på Reverb (eller Chorus) medan du sjunger i mikrofonen.**

Högre djupvärde ger djupare effekt.

### *OBS!*

*OBS!*

Instruktioner för hur man ansluter en mikrofon finns på [sidan 77.](#page-76-1)

Effekterna av Reverb och Chorus tillämpas på alla delar som matas in på Mixer ([sidan 92\)](#page-91-0). Du kan bara justera djupet av Reverb (eller Chorus) på den här displayen.

## **Välj insättningseffekt från olika typer**

DSP-funktioner (Digital Signal Processor) inbyggda i instrumentet tillhandahåller högkvalitativa effekttyper, inklusive Echo och Delay. Du kan också använda DSP-effekterna bara på ett angivet mål. Om du till exempel bara vill använda DSP-effekterna på en vokalstämma trycker du på [8 $\blacktriangle \blacktriangledown$ ]knapparna för att markera stämman och effekttyperna. Mer information hittar du i vår Referensmanual på webbplatsen, kapitel 5.

## *Använda Talk-funktionen*

Med den här funktionen kan du omedelbart ändra mikrofoninställningarna för tal eller för påannonseringar mellan låtarna.

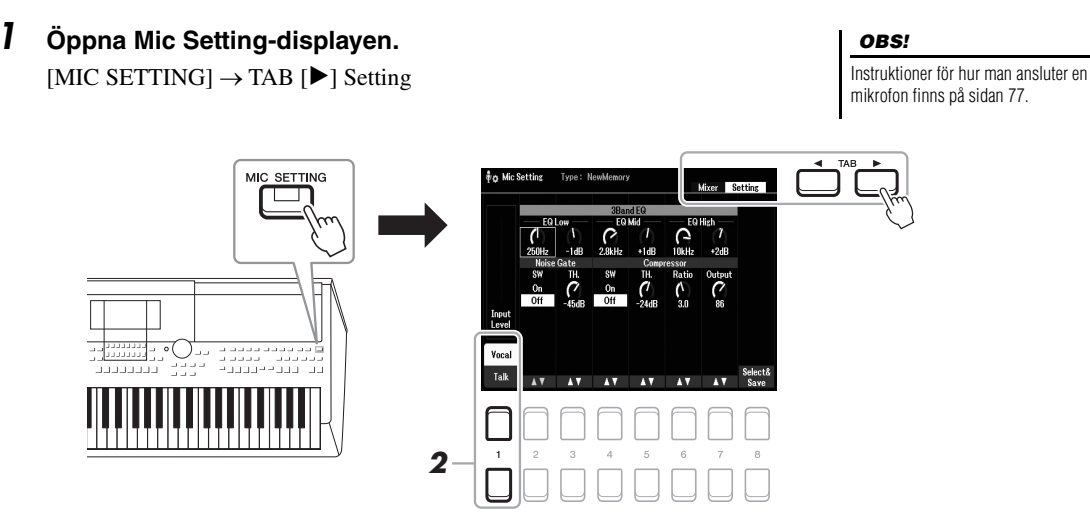

## $2$  Tryck på [1 ▲▼]-knappen för att växla inställningsdisplayen för **sång eller tal.**

Du kan ställa in detaljerade parametrar (till exempel EQ, Noise Gate och Compressor) från varje inställningsdisplay.

Mer information hittar du i vår Referensmanual på webbplatsen, kapitel 5.

#### *OBS!*

Genom att använda pedalen kan du växla inställningsdisplayen för sång eller tal. Mer information hittar du i vår Referensmanual på webbplatsen.

**Avancerade funktioner** Se vår Referensmanual på webbplatsen, **kapitel 5**.

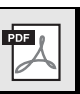

5

# <span id="page-79-0"></span>6 **Multi Pads**

## **– Lägga till musikaliska fraser i ditt framförande –**

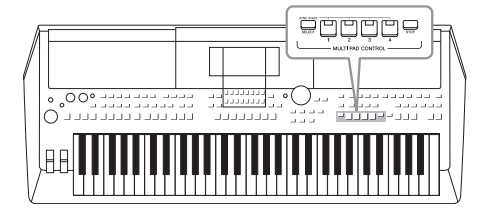

Multi Pads används för att spela ett antal korta, förinspelade rytmiska och melodiska sekvenser som ger ditt klaviaturframförande intryck och variation. Multi Pads är ordnade i banker om fyra fraser vardera. Instrumentet har många olika Multi Pad-banker för många olika musikgenrer. Med Audio Link Multi Pad-funktionen kan du dessutom skapa

en ny pad med din ljudfil (WAV) för uppspelning under framförandet.

# <span id="page-79-1"></span>*Spela med Multi Pads*

Det här avsnittet beskriver hur du spelar upp Multi Pads för sig själva. Du kan också spela Multi Pads medan en Style/Song spelas upp för att göra ditt framförande mer intressant.

## *1* **Tryck på MULTI PAD CONTROL [SELECT]-knappen för att ta fram Multi Pad Bank-valdisplayen.**

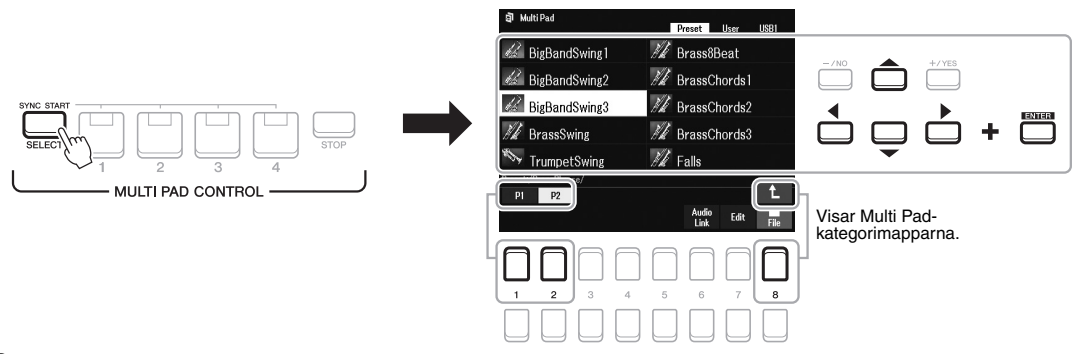

## *2* **Flytta markören till önskad bank med markörknapparna [][][**E**][**F**] och tryck sedan på [ENTER]-knappen.**

Du kan ta fram andra sidor med  $[1 \triangle] - [7 \triangle]$ -knapparna som motsvarar "P1, P2 ..." på displayen eller genom att trycka upprepade gånger på MULTI PAD CONTROL [SELECT]-knappen.

Tryck på  $[8 \blacktriangle]$ -knappen ( $\uparrow$ ) för att ta fram mappen på närmast högre nivå som Multi Pads är kategoriserade till.

## *3* **Tryck på någon av MULTI PAD CONTROL [1] – [4]-knapparna för att spela upp Multi Pad-frasen.**

Motsvarande fras för knappen spelas upp i sin helhet i det senast inställda tempot. Du kan spela upp till fyra Multi Pads samtidigt.

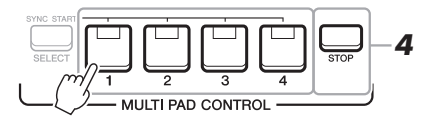

### *OBS!*

Det finns två typer av Multi Pad-data. Vissa typer spelas upp en gång och stoppas när de når sitt slut. Andra spelas upp om och om igen (loop).

#### *OBS!*

Om du trycker på en Multi Pad medan den spelas upp, stoppas uppspelningen och börjar om från början igen.

## **EXAMPLE SIDA**

## *4* **Tryck på [STOP]-knappen för att stoppa uppspelningen av Multi Pad(s).**

Du kan också stoppa en viss pad genom att trycka på den samtidigt som du håller ned [STOP]-knappen.

## **Om lampstatusen för MULTI PAD CONTROL [1] – [4]-knapparna**

- **Blå:** Indikerar att motsvarande pad innehåller data (fras).
- **Röd:** Indikerar att motsvarande pad spelas upp.
- **Röd (blinkar):** Indikerar att motsvarande pad befinner sig i vänteläge (synkroniserad start, se nedan).
- **Av:** Indikerar att motsvarande pad inte innehåller några data och inte kan spelas upp.

# *Använda ackordtolkning*

När [ACMP] eller LEFT-stämman är på ändrar Multi Pad-fraserna automatiskt tonhöjden enligt det ackord du spelar i ackorddelen.

Spela ackordet i ackorddelen innan/efter du trycker på en Multi Pad.

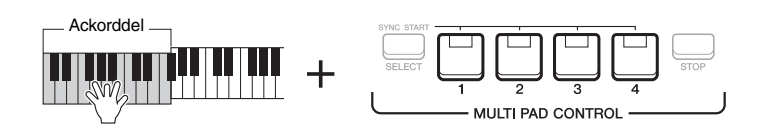

## *OBS!*

*OBS!*

• Om du trycker på Multi Pad-knappen under uppspelning av en Style eller Song startar uppspelningen i början av nästa takt. Om du trycker på Multi Padknappen när en Style eller Song är stoppad startar uppspelningen direkt. • Om du trycker på STYLE CONTROL [START/STOP] eller SONG [J] knappen (STOP) medan Style eller Song spelas upp stoppas också uppspelningen av Multi Pad(s). Om du trycker på SONG [■]-knappen (STOP) medan både Style och Song spelas upp stoppas uppspelningen av Song, Style och Multi Pad(s).

- Vissa Multi Pads påverkas inte av ackordtolkning.
- De Multi Pads som kategoriseras i mappen "DJ Phrase" är specialgjorda för DJ Styles ([sidan 49\)](#page-48-0), och det är bara grundtonen som kan ändras.

Multi Pads – Lägga till musikaliska fraser i ditt framförande –

Multi Pads - Lägga till musikaliska fraser i ditt framförande -

# *Använda Multi Pad-funktionen Synkrostart*

Du kan starta Multi Pad-uppspelningen genom att spela på klaviaturen eller starta Style-uppspelning.

*1* **Medan du håller ned MULTI PAD CONTROL [SELECT]-knappen trycker du på önskad knapp eller knappar från [1] – [4].**

Motsvarande knappar blinkar rött för att indikera vänteläget.

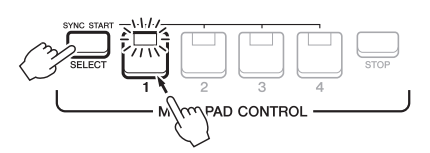

## *2* **Starta uppspelning av Multi Pad.**

• När [ACMP] är avstängd trycker du på någon tangent eller spelar upp en Style.

• Spela ett ackord i ackorddelen när [ACMP] är på, eller spela upp en Style.

Om du sätter en Multi Pad i vänteläge under uppspelning av en Style eller Song, startas Multi Pad-uppspelningen i början av nästa takt när du trycker på någon ton (om [ACMP] är av) eller spelar ett ackord i ackorddelen (när [ACMP] är på).

### *OBS!*

Om du vill avbryta vänteläget för markerad pad gör du samma sak, eller trycker bara på [STOP]-knappen för att avbryta statusen för alla pads.

### *OBS!*

När två eller fler Multi Pads är i vänteläge startas samtidig uppspelning av dem alla om du trycker på vilken som helst av dem.

PSR-SX600 Bruksanvisning *81*

# *Skapa en Multi Pad med ljudfiler (WAV) (Audio Link Multi Pad)*

Du kan skapa en ny Multi Pad genom att länka ljudfiler (WAV) på USB-flashminnet till varje Multi Pad. Ljudfilerna (WAV) kan innehålla data som du har spelat in på det här instrumentet [\(sidan 72\)](#page-71-0) eller sådana som är kommersiellt tillgängliga (44,1 kHz, 16 bitar, stereo). Multi Pads som ljudfiler (WAV) är länkade till kallas Audio Link Multi Pads. Nya Audio Link Multi Pads kan sparas på User-enheten eller USBflashminnet.

- *1* **Anslut USB-flashminnet som innehåller ljudfilerna (WAV) till [USB TO DEVICE]-uttaget.**
- *2* **Tryck på MULTI PAD CONTROL [SELECT]-knappen för att ta fram Multi Pad Bank-valdisplayen.**
- *3* **Tryck på [6 ]-knappen (Audio Link) för att ta fram Audio Link Multi Pad-displayen.**

Ett bekräftelsemeddelande kan visas här. Följ i så fall instruktionerna på displayen.

#### *OBS!*

Audio Link Multi Pads kan varken skapas eller spelas upp under uppspelning, inspelningsvänteläge eller inspelning av ljudfiler.

#### *OBS!*

Det går inte att spara ljudfiler (WAV) på User-enheten.

#### *OBS!*

Innan du använder ett USB-flashminne bör du läsa "Ansluta USB-enheter" på [sidan 95](#page-94-0).

#### *OBS!*

Kontrollera att File visas längst ned i displayens högra hörn [\(sidan 24](#page-23-1)).

## *OBS!*

En ljudfil kan inte länkas till en MIDI Multi Pad.

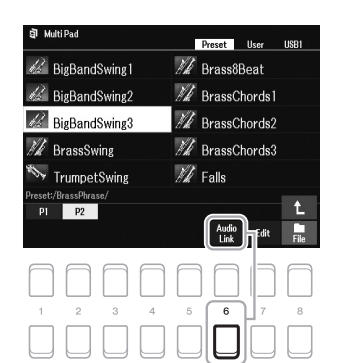

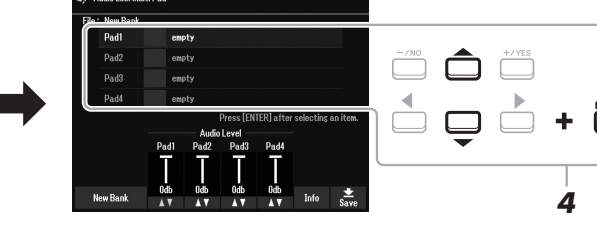

*4* **Välj önskad pad med markörknapparna [][] och tryck sedan på [ENTER]-knappen.**

Ljudfilvalsdisplayen visas.

*5* **Flytta markören till önskad fil med hjälp av markörknapparna [][][**E**][**F**] och tryck sedan på [ENTER]-knappen.**

**Gör så här för att bekräfta informationen för vald ljudfil** Genom att trycka på [6  $\nabla$ ]-knappen (Info) i ljudfilvalsdisplayen kan du bekräfta informationen (titelnamn, bithastighet, samplingshastighet etc.). Stäng den genom att trycka på någon av [7 ▲ ▼]/[8 ▲ ▼]-knapparna (OK).

#### *OBS!*

Om en Audio Link Multi Pad valdes när du tryckte på [6 ▼]-knappen (Audio Link) i steg 3, visas länkarna för vald Pad. För att kunna skapa en ny Pad måste du trycka på en av  $[1 \blacktriangle \blacktriangledown]$ /  $[2 \blacktriangle \blacktriangledown]$ -knapparna (New Bank). Annars väljer du bara länken i den valda paden igen.

## **EXAMPLE A** NÄSTA SIDA

## *6* **Tryck på [EXIT]-knappen för att återgå till Audio Link Multi Paddisplayen.**

## **Bekräfta sökvägen till vald ljudfil**

Du kan bekräfta sökvägen med hjälp av [7 $\blacktriangle\blacktriangledown$ ]-knapparna (Info) på Audio Link Multi Pad-displayen. Stäng den med [7  $\triangle \blacktriangledown$ ]/[8  $\triangle \blacktriangledown$ ]-knapparna (OK).

- *7* **Om du vill länka andra ljudfiler (WAV) till andra pads upprepar du stegen 4 till 6.**
- **8** Om du vill kan du justera volymen för varje ljudfil med [3  $\angle \blacktriangleright$ ] **[6 ]-knapparna.**

Du kan justera volymen medan du spelar Multi Pad-frasen genom att trycka på önskad MULTI PAD CONTROL [1] – [4]-knapp.

- *9* **Sparar inställningarna som en Multi Pad-bank.** 
	- **9-1** Tryck på en av [8 ▲▼]-knapparna (Save) på Audio Link Multi Paddisplayen för att ta fram Multi Pad Bank-valdisplayen.
	- **9-2** Spara inställningarna som en bankfil genom att följa instruktionerna på [sidan 26.](#page-25-0)

## *10* **Tryck på [EXIT]-knappen för att kontrollera den nya Audio Link Multi Pad i Multi Pad-bankvalsdisplayen.**

Den nyskapade Audio Link Multi Pad är markerad med "Audio Link" uppe till vänster i filnamnet.

## **Så här ändrar du länkinställningen:**

Välj önskad Audio Link Multi Pad och utför sedan samma operationer som i steg 3 till 10.

## **Spela upp Audio Link Multi Pads**

Du kan spela den Multi Pad som ljudfilen är kopplad till genom att välja den på User- eller USB-fliken på Multi Pad Bank-valdisplayen. Du kan spela dem med samma hantering som på [sidan 80,](#page-79-1) men observera följande begränsningar:

- Se till att ansluta USB-flashminnet som innehåller motsvarande ljudfiler (WAV).
- Automatisk repeterad uppspelning är inte tillgänglig.
- Endast en pad åt gången kan spelas upp.
- Ackordtolkning kan inte aktiveras.

## *MEDDELANDE*

**Inställningarna går förlorade om du väljer en annan Audio Link Multi Pad eller slår av strömmen till instrumentet utan att ha sparat dina data.**

6

#### *OBS!*

Det tar något längre tid att läsa in ljudfiler (WAV) än MIDI-filer.

#### *OBS!*

När länken till ljudfilen är bruten (till exempel när USB-flashminnet som innehåller motsvarande ljudfiler (WAV) inte är anslutet), visas meddelandet "Not Found!" ovanför Pad-namnet.

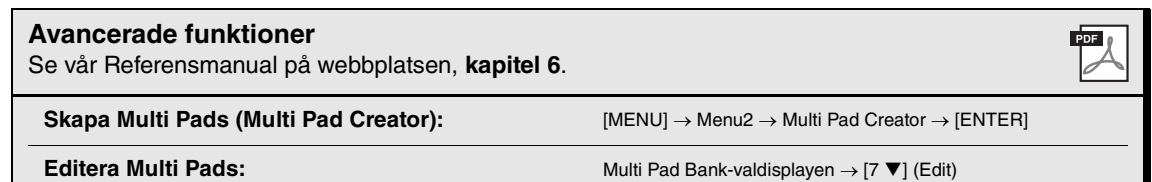

# **Registration Memory/Playlist**

**– Spara och hämta egna panelinställningar –**

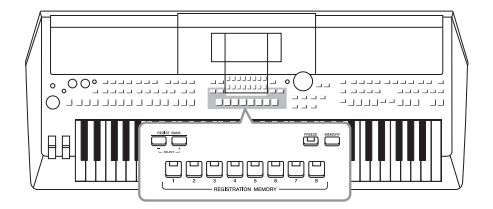

Med Registration Memory-funktionen kan du spara (eller "registrera") panelinställningar som Voice och Style till en Registration Memory-knapp och sedan ta fram dina egna panelinställningar direkt med en enda knapptryckning. När du sparat mängder av data i Registration memory kan du använda Playlist för att hantera din repertoar så att du kan snabbt ta fram önskat Registration Memory för varje musikstycke.

## **Registration Memory ([sidan 85](#page-84-0))**

Du kan registrera dina egna panelinställningar till Registration Memory [1] – [8]-knapparna. Du kan också spara alla de åtta lagrade panelinställningarna i samma Registration Memory-bankfil. Om du väljer en Registration Memory-bankfil i förväg kan du enkelt ta fram gjorda inställningar genom att helt enkelt trycka på en knapp under framförandet.

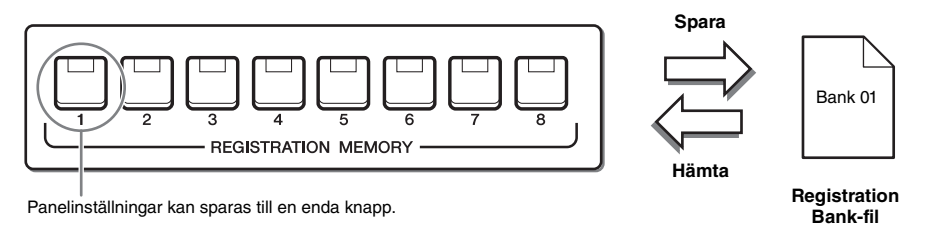

## **Playlist [\(sidan 88](#page-87-0))**

Med Playlist-funktionen kan du skapa anpassade framförandelistor. En spellista innehåller länkar för att ta fram Registration Memory-bankfilerna för varje stycke du spelar. Varje länk i Registration Memory kallas en "post" och du kan lagra spellisteposter gemensamt som en enda spellistefil. Varje post i spellistan kan direkt hämta ett angivet Registration Memory-nummer i den valda Registration Memory-bankfilen. Genom att använda Playlist kan du välja enbart de önskade filerna från det enorma antalet Registration Memory-bankfiler utan att ändra bankfilskonfigurationen.

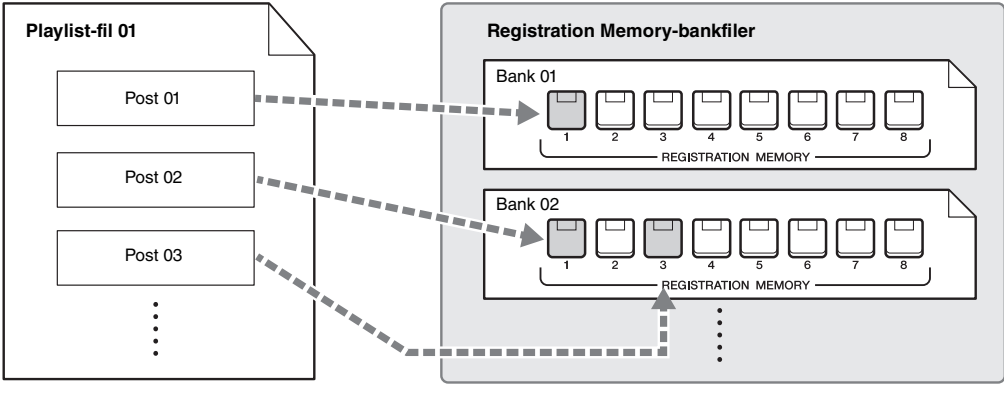

: Länk för att ta fram

### *OBS!*

Genom att importera Music Finder-poster (.mfd) som använts på tidigare digitala keyboards från Yamaha (till exempel PSR-S670, etc.) kan du använda poster i det här instrumentets spellista precis som Music Finder-funktionen används på de andra instrumenten. Mer information finns i avsnittet "Playlist" i vår Referensmanual på webbplatsen. Mer information om hur du använder Music Finder hittar du i bruksanvisningen för det Yamaha Digital Piano som innehåller önskade Music Finder-poster.

# <span id="page-84-1"></span><span id="page-84-0"></span>*Registrera egna panelinställningar*

## *1* **Gör de önskade panelinställningarna, t.ex. för Voice, Styles och effekter.**

Information om vilka panelinställningar som kan registreras med Registration Memory-funktionen finns i Registration-avsnittet i parameterschemat ("Parameter Chart") i datalistan på webbplatsen.

## *2* **Tryck på [MEMORY]-knappen i REGISTRATION MEMORYavsnittet.**

Displayen för val av grupper som ska registreras visas.

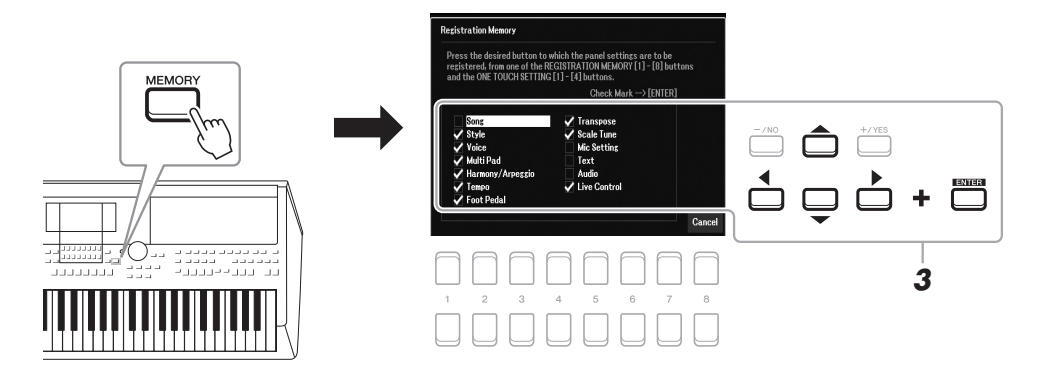

## *3* **Bestäm vilka grupper du vill registrera.**

Välj önskad funktion med hjälp av markörknapparna  $[\triangle][\blacktriangledown][\blacktriangle][\triangleright]$  och tryck sedan på [ENTER]-knappen för att ange en markering för funktionen. Om du vill avbryta operationen trycker du på [8 ▲ ▼]-knapparna (Cancel).

*4* **Tryck på den av REGISTRATION MEMORY [1]–[8]-knapparna där du vill lagra panelinställningen.**

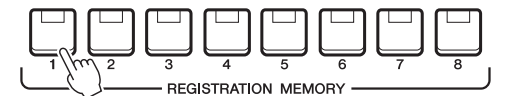

#### Den valda knappen börjar nu lysa rött, vilket betyder att knappen innehåller inställningar och att dess nummer är valt.

### **Om lampornas status**

- **Röd:** Data registrerade och för närvarande valda
- **Blå:** Data registrerade som för närvarande inte är valda
- **Av:** Inga registrerade data

## *5* **Upprepa steg 1 – 4 om du vill registrera panelinställningar till andra knappar.**

De registrerade panelinställningarna tillämpas när du trycker på önskad nummerknapp.

## *OBS!*

Du kan också markera med dataratten och lägga in eller ta bort markeringar med [-/NO]/[+/YES]-knapparna.

## *MEDDELANDE*

**Om du väljer en knapp som lyser rött eller blått kommer den panelinställning som finns lagrad för knappen att ersättas med den nya inställningen.**

7

De numrerade knapparnas panelinställningar behålls även om strömmen slås av. Om du vill ta bort

samtliga åtta lagrade panelinställningar trycker du ned tangenten B5 (B-tangenten längst till höger på klaviaturen) samtidigt som

du slår på strömmen.

*OBS!*

# *Spara Registration Memory som en bankfil*

Alla de åtta registrerade panelinställningarna kan sparas i samma Registration Memory-bankfil.

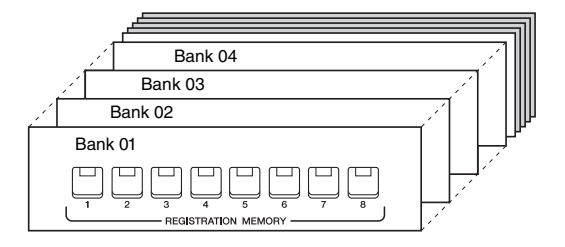

*1* **Tryck ned REGIST BANK [+] och [-] samtidigt för att visa displayen för Registration Bank Selection.**

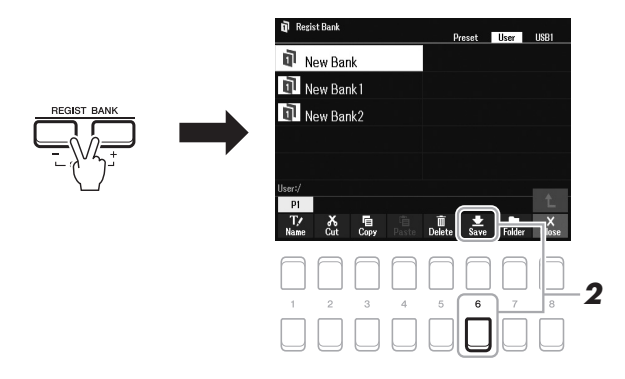

*2* **Tryck på [6 ]-knappen (Save) för att spara bankfilen.** Instruktioner om hur du sparar finns i [sidan 26.](#page-25-0)

#### *OBS!*

Om Save inte visas längst ned på displayen trycker du på [8 $\blacktriangledown$ ]knappen [\(sidan 24](#page-23-1)).

## <span id="page-86-0"></span>*Hämta registrerade panelinställningar*

De sparade Registration Memory Bank-filerna kan hämtas med hjälp av REGIST BANK [-]/[+]-knapparna eller på följande sätt.

- *1* **Tryck ned REGIST BANK [+] och [-]-knapparna samtidigt för att ta fram Registration Bank-valdisplayen.**
- *2* **Flytta markören till önskad Bank med markörknapparna [][][**E**][**F**] och tryck sedan på [ENTER]-knappen.**

**Bekräfta informationen i Registration Memory** I Registration bank-valdisplayen trycker du på  $[6 \blacktriangledown]$ -knappen (Info) för att ta fram informationsfönstret som visar vilka Voices och Styles som är lagrade i [1] – [8]-knapparna i Registration Memory Bank.

*OBS!*

Om Info-indikeringen inte visas längst ned på displayen trycker du på  $[8 \blacktriangledown]$ -knappen ([sidan 24\)](#page-23-1).

Stäng fönstret genom att trycka på [7  $\blacktriangle \blacktriangledown$ ]/[8  $\blacktriangle \blacktriangledown$ ]-knappen (Close).

*3* **Tryck på en av de numrerade knapparna ([1]–[8]) som lyser blått i Registration Memory-delen.**

#### *OBS!*

- Om du hämtar inställningar inklusive vald Song-, Style-, textfil etc. från ett USB-flashminne ska du först kontrollera att det aktuella USBflashminnet med den registrerade Songen/Stylen är anslutet till **[USB** TO DEVICE]-uttaget.
- Innan du använder ett USBflashminne bör du läsa "Ansluta USB-enheter" på [sidan 95](#page-94-0).

## *OBS!*

Genom att slå på [FREEZE]-knappen kan du förhindra att vissa data hämtas. Fler instruktioner hittar du i vår Referensmanual på webbplatsen.

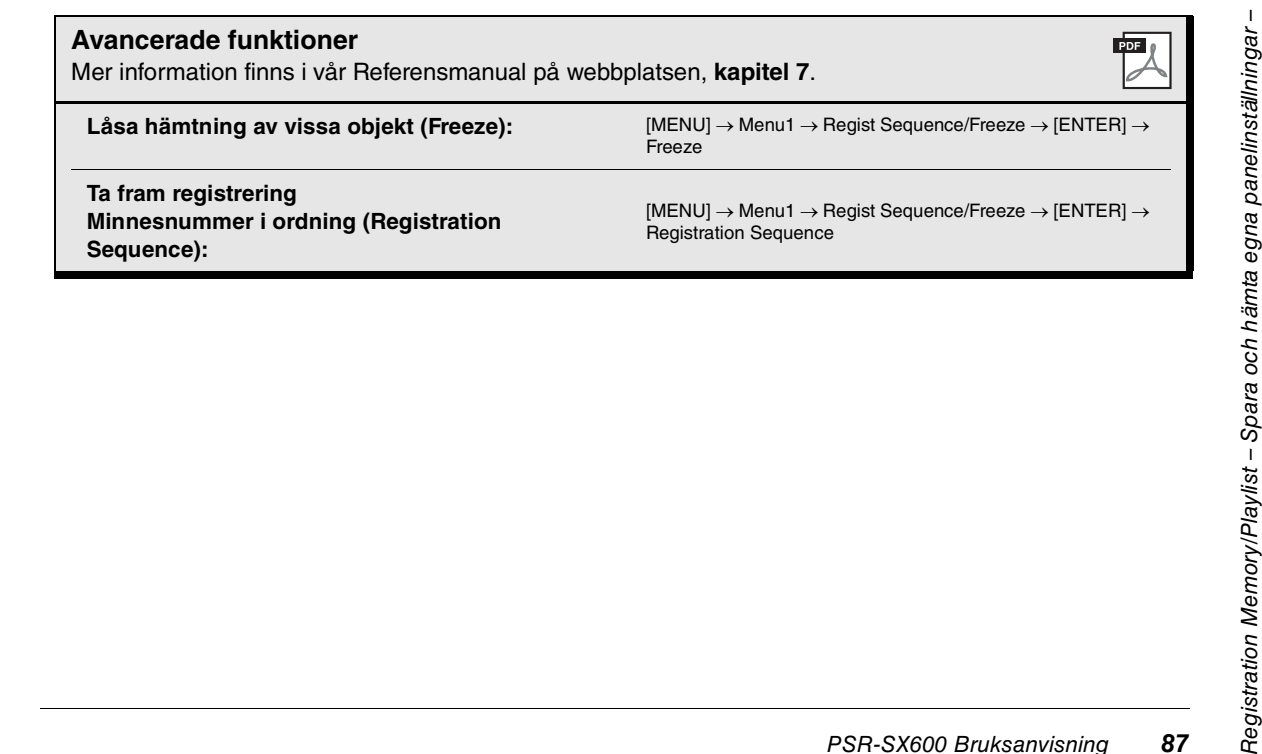

# <span id="page-87-0"></span>*Hantera en stor repertoar av panelinställningar med hjälp av spellistor*

Spellistan är användbar för att hantera flera låtlistor för dina framföranden. Du kan välja önskade filer från en stor repertoar (det enorma antalet Registration Memory-bankfiler) och skapa en ny låtlista för varje framförande.

## **Lägga till en post (länk till en bankfil) i en spellista**

Genom att lägga till poster i en spellista kan du direkt återkalla önskade Registration Memory Bank-filer från spellistan för varje framförande.

## *1* **Tryck på [PLAYLIST]-knappen för att ta fram Playlist-displayen.**

Den Playlist-fil som valdes senast visas. (Första gången visas ett exempel på spellista.)

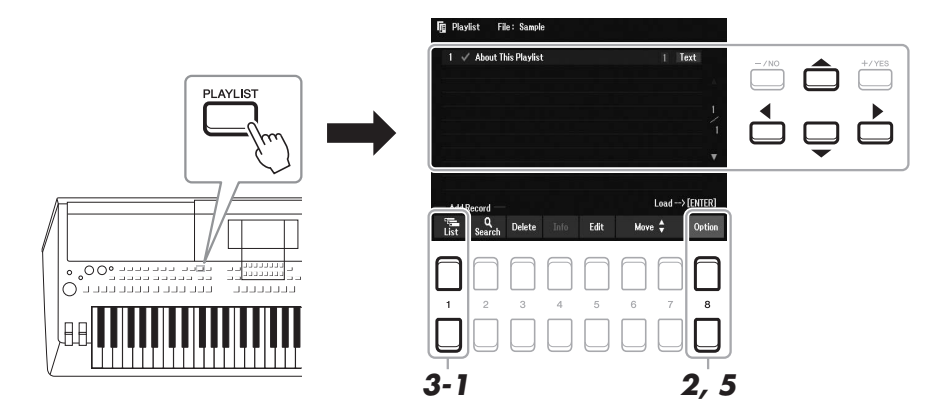

- 2 Om du vill skapa en ny spellista trycker du på [8 ▲▼]-knapparna för att visa popupdisplayen. Tryck på [3 ▲▼)/[4 ▲▼]-knapparna (Create New Playlist).
- *3* **Lägga till en post i spellistan.**

## **Lägga till en post via Registration Bank-valdisplayen:**

- **3-1** Tryck på  $[1 \blacktriangle \blacktriangledown]$ -knapparna (List) samtidigt för att ta fram Registration Bank-valdisplayen.
- **3-2** Välj önskad bankfil att registrera som spellistepost med hjälp av markörknapparna [ $\triangle$ ][ $\blacktriangledown$ ][ $\blacktriangle$ ][ $\blacktriangleright$ ] och tryck sedan på [ENTER]-knappen. Om du vill markera två eller flera filer upprepar du steg 3-2. Om du vill markera alla filer trycker du på [8 ▲ ▼]-knapparna (All).
- **3-3** Om du trycker på [7 ▲ ▼]-knapparna (OK) stängs displayen och den nya posten läggs till längst ned i spellistan.

## **NÄSTA SIDA**

## <span id="page-88-0"></span>*4* **Editera den tillagda posten om det behövs.**

Den nyligen tillagda spellisteposten låter dig inte bara ta fram den valda Registration Bank-filen. Den ger dig också verktyg för redigering om du vill ställa in mer detaljerade inställningar (till exempel direkt framtagning av ett specifikt Registration memory-nummer).

4-1 Tryck på [5 ▲▼]-knappen (Edit) på Playlist-displayen för att ta fram Playlist Record Edit-fönstret.

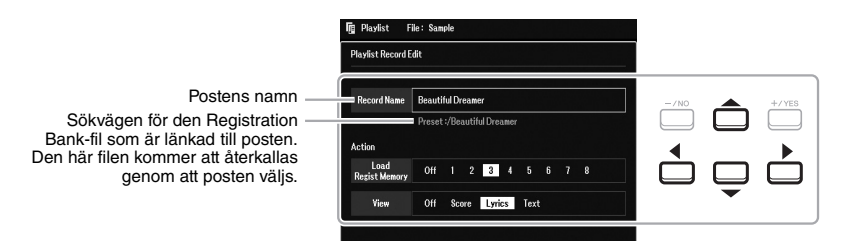

**4-2** Välj önskad parameter att redigera med hjälp av markörknapparna [**△**][▼] och använd sedan knapparna [+/YES][-/NO] eller dataratten.

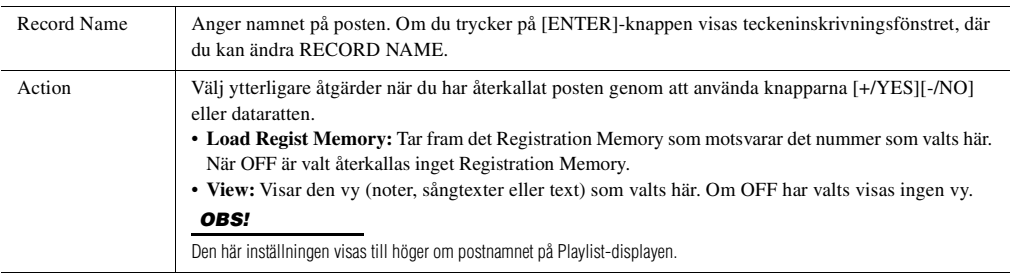

**4-3** Tryck på [EXIT]-knappen för att stänga Playlist Record Edit-displayen.

## *5* **Spara alla tillagda poster som en Playlist-fil.**

- **5-1** Tryck på [8 ▲▼]-knapparna (Option) för att ta fram popup-displayen och tryck på [7 ▲▼]-knapparna (Select&Save).
- <span id="page-88-1"></span>**5-2** Välj lämplig flik (User eller USB) där du vill spara dina data med hjälp av TAB [◀][▶]-knapparna. Om du vill spara data i en befintlig mapp väljer du också mappen här.
- **5-3** Kontrollera att Save visas längst ned på displayen. Om det inte visas på displayen trycker du på  $[8 \blacktriangledown]$ -knappen (File) för att visa det.
- **5-4** Tryck på [6 ▼]-knappen (Save). Teckeninskrivningsfönstret visas.
- **5-5** Skriv in filnamnet ([sidan 31](#page-30-0)). Även om du hoppar över det här steget kan du när som helst byta namn på filen när den sparats [\(sidan 28](#page-27-0)).
- **5-6** Tryck på [8 **▲**]-knappen för att spara filen. Om samma filnamn redan finns visas ett meddelande som frågar om du vill skriva över eller inte. Om inte, trycker du på en av  $[6 \blacktriangle \blacktriangledown]$ -knapparna (No) och anger ett annat namn.
- **5-7** Tryck på [8 ▲▼]-knapparna (Close) för att stänga popup-displayen.

7

## *1* **Tryck på [PLAYLIST]-knappen.**

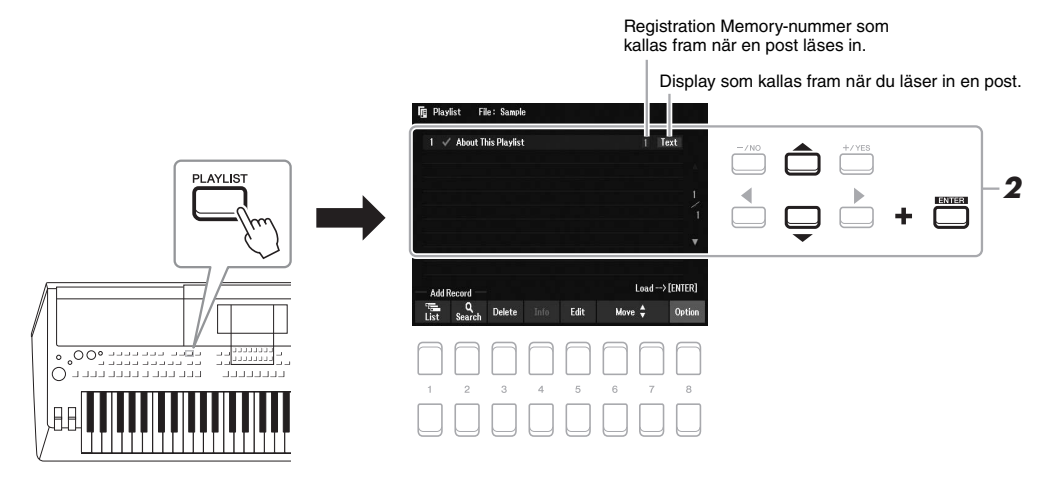

*2* **Välj postens namn på Playlist-displayen med markörknapparna [][] och tryck sedan på [ENTER]-knappen.**

Den Registration Memory-bank som är registrerad som spellistepost kallas upp och din operation ([sidan 89\)](#page-88-0) verkställs.

Om du trycker på  $[4 \blacktriangle \blacktriangledown]$ -knapparna (Info) visas fönstret Registration Bank-information ([sidan 87](#page-86-0)).

## **Ta bort en post från spellistan**

- *1* **Tryck på [PLAYLIST]-knappen och välj sedan den post du vill ta bort med markörknapparna [][].**
- 2 Tryck på [3 ▲▼] (Delete)-knapparna. Ett bekräftelsemeddelande visas. Om du vill avbryta åtgärden trycker du på [6  $\blacktriangle$   $\blacktriangledown$ ]-knapparna (No) här.
- *3* **Tryck på [7 ]-knapparna (Yes) för att ta bort posten.**
- **4** Tryck på [8 ▲▼]-knapparna (Option) för att ta fram popup-displayen och tryck sedan på **[7 ]-knapparna (Select&Save) för att spara den redigerade spellistan.**

Instruktioner för hur du sparar finns i steg 5-2 och framåt [\(sidan 89\)](#page-88-1).

## **Kopiera spellisteposterna från en annan spellista (Append Playlist)**

Med "Append Playlist" kan du kopiera den befintliga spellistefilen och lägga in den i en ny Playlist-fil.

- *1* **När du har tryckt på [PLAYLIST]-knappen trycker du på [8 ]-knapparna (Option) för att ta fram popup-displayen. Tryck sedan på [5 ▲▼]/[6 ▲▼]-knapparna (Append Playlist) för att anropa displayen för spellisteval.**
- $2$  Välj den spellistefil som ska läggas till med hjälp av markörknapparna [▲][▼][◀][▶] och **tryck sedan på [ENTER]-knappen.**

Ett bekräftelsemeddelande visas.

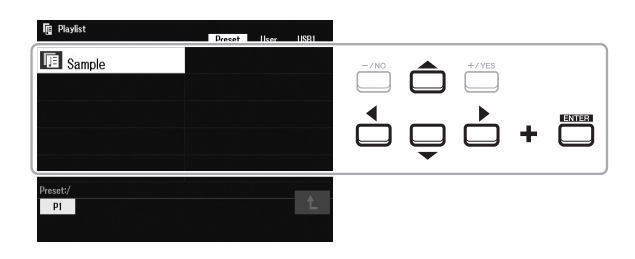

- *3* **Tryck på [7 ]-knapparna (Yes) för att lägga till posterna.** Alla poster i den valda Playlist-filen läggs till längst ned i den aktuella spellistan. Om du vill avbryta åtgärden trycker du på [6 ▲▼]-knapparna (No) här.
- *4* **Tryck på [EXIT]-knappen för att ta fram Playlist-displayen.**
- $\bf 5$   $\,$  Tryck på [8 ▲▼]-knapparna (Option) för att ta fram popup-displayen och tryck sedan på **[7 ]-knapparna (Select&Save) för att spara den redigerade spellistan.**

Instruktioner för hur du sparar finns i steg 5-2 och framåt [\(sidan 89\)](#page-88-1).

**Avancerade funktioner**

Mer information finns i vår Referensmanual på webbplatsen, **kapitel 7**.

**Ändra ordningsföljden på posterna i spellistan**

**Importera Music Finder-poster till spellistan**

7

# <span id="page-91-0"></span>8 **Mixer**

**– Editera volymen och den tonala balansen –**

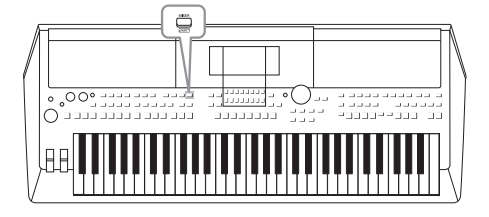

Med Mixern får du intuitiv kontroll över olika aspekter av klaviaturstämmorna och Style-/Song-kanalerna, inklusive volymbalans och ljudens klangfärg. Du kan justera nivåer och stereoposition (pan) för respektive Voice för optimal balans och stereobild, och du kan ange hur effekterna används.

# *Grundläggande tillvägagångssätt*

*1* **Tryck på [MIXER]-knappen för att ta fram Mixer-displayen.**

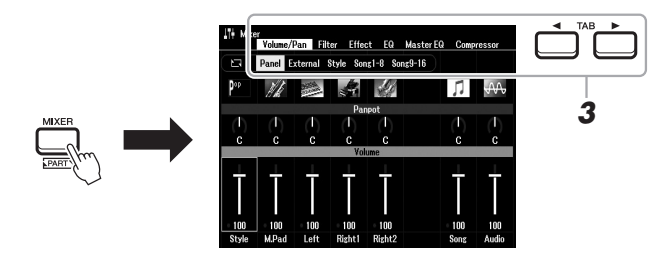

## *2* **Tryck på [MIXER]-knappen upprepade gånger för att ta fram Mixer-displayen för önskade stämmor.**

Stämmans namn anges i den övre delen av displayen.

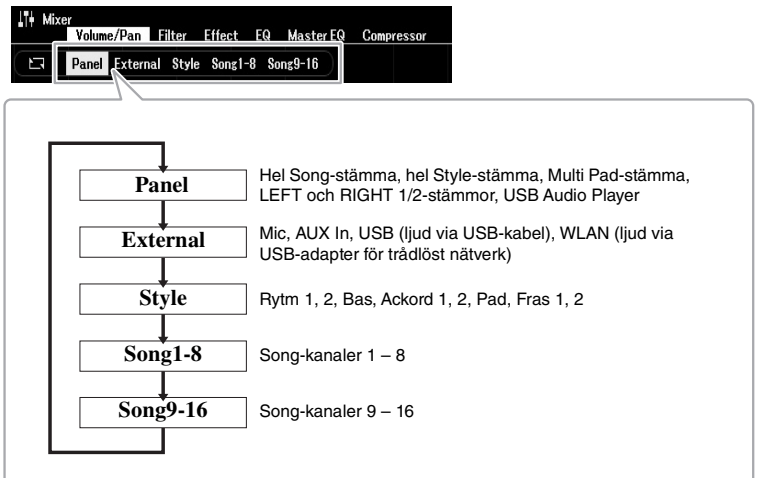

### *OBS!*

När den trådlösa UD-WL01 USBnätverksadaptern (säljs separat,<br>[sidan 99](#page-98-0)) är ansluten till instrumentet visas "WLAN" på External-sidan.

## **NÄSTA SIDA**

## *3* **Använd TAB [**E**][**F**]-knapparna för att ta fram önskad sida.**

Mer information om varje sida finns i vår Referensmanual på webbplatsen.

- **Volume/Pan**.....Ändrar ljudet och justerar panoreringen och volymen för varje stämma.
- **Filter**..................Justerar resonans och cutoff (ljudets klangfärg).
- **Effect** ................Väljer en effekttyp och justerar djupet för varje stämma.
- **EQ** .....................För justering av equalizer-parametrar som påverkar ljudets ton eller klangfärg.
- **Master EQ** .......Väljer master equalizer-typ som tillämpas på hela ljudet och editerar relaterade parametrar.
- **Compressor**....Det här är den huvudkompressorinställning som påverkar den totala ljudbildens dynamik.
- *4* **Välj en parameter med markörknapparna [][][**E**][**F**] och ställ**  sedan in ett värde för varje stämma med [1 ▲▼] – [8 ▲▼]**knapparna.**

## *5* **Spara dina Mixer-inställningar.**

**• Så här sparar du Panel-displayinställningarna och mikrofoninställningarna på den External displayen:**

Spara dem i Registration Memory ([sidan 85](#page-84-1)).

- **Så här sparar du Style-displayinställningarna:**  Spara dem som Style-data. Om du vill hämta tillbaka inställningarna för framtida bruk väljer du den Style-fil som sparats här.
	- **1.** Ta fram hanteringsdisplayen.  $[MEMU] \rightarrow TAB [P] Menu2 \rightarrow markörknapparna [A][T][A][P] Style$  $Create \rightarrow [ENTER]$
- **2.** Efter meddelandet som frågar om du vill editera befintlig Style eller skapa en ny Style trycker du på en av [5 ▲▼]/[6 ▲▼]-knapparna (Current Style).
- **3.** Tryck på [EXIT]-knappen för att stänga Rec Channel-displayen.
- **4.** Tryck på en av [8 ▲▼]-knapparna (Save) för att ta fram Stylevaldisplayen och spara den sedan ([sidan 26\)](#page-25-0).

### **• Så här sparar du Song-displayinställningarna:**

Registrera först de editerade inställningarna som en del av Song-data (Setup) och spara sedan Songen. Om du vill hämta tillbaka inställningarna för framtida bruk väljer du den Song-fil som sparats här.

- **1.** Ta fram hanteringsdisplayen.  $[MEMU] \rightarrow TAB [\blacktriangleright]$  Menu2  $\rightarrow$  markörknapparna  $[\blacktriangle][\blacktriangleright][\blacktriangle][\blacktriangleright]$  Song  $Create \rightarrow [ENTER]$
- **2.** Använd TAB [◀][▶]-knappen för att välja Setup-fliken.
- **3.** Tryck på [ENTER]-knappen.
- **4.** Tryck på en av [8 ▲▼]-knapparna (Save) för att ta fram Songvaldisplayen och spara den sedan ([sidan 26\)](#page-25-0).

## **Avancerade funktioner**

Se vår Referensmanual på webbplatsen, **kapitel 8**.

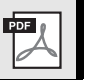

## *OBS!*

Inställningarna Master EQ and Compressor tillämpas inte på metronomljud, ljuduppspelning, ljud via USB-kabel eller ljud via USBadapter för trådlöst nätverk.

## *OBS!*

Med undantag för mikrofoninställningarna bibehålls de External displayinställningarna (AUX In, USB, WLAN) även när du stänger av strömmen.

# 9 **Anslutningar**

## **– Använda instrumentet med andra enheter –**

Det här kapitlet behandlar anslutningarna på instrumentets baksida.

## *FÖRSIKTIGHET*

**Stäng av strömmen till samtliga komponenter innan du ansluter instrumentet till andra elektroniska komponenter. Innan någon komponent slås på eller ska alla volymnivåer ställas på minimum (0). I annat fall kan skador på komponenter, elstötar eller till och med permanent hörselnedsättning uppstå.**

## *Baksidan*

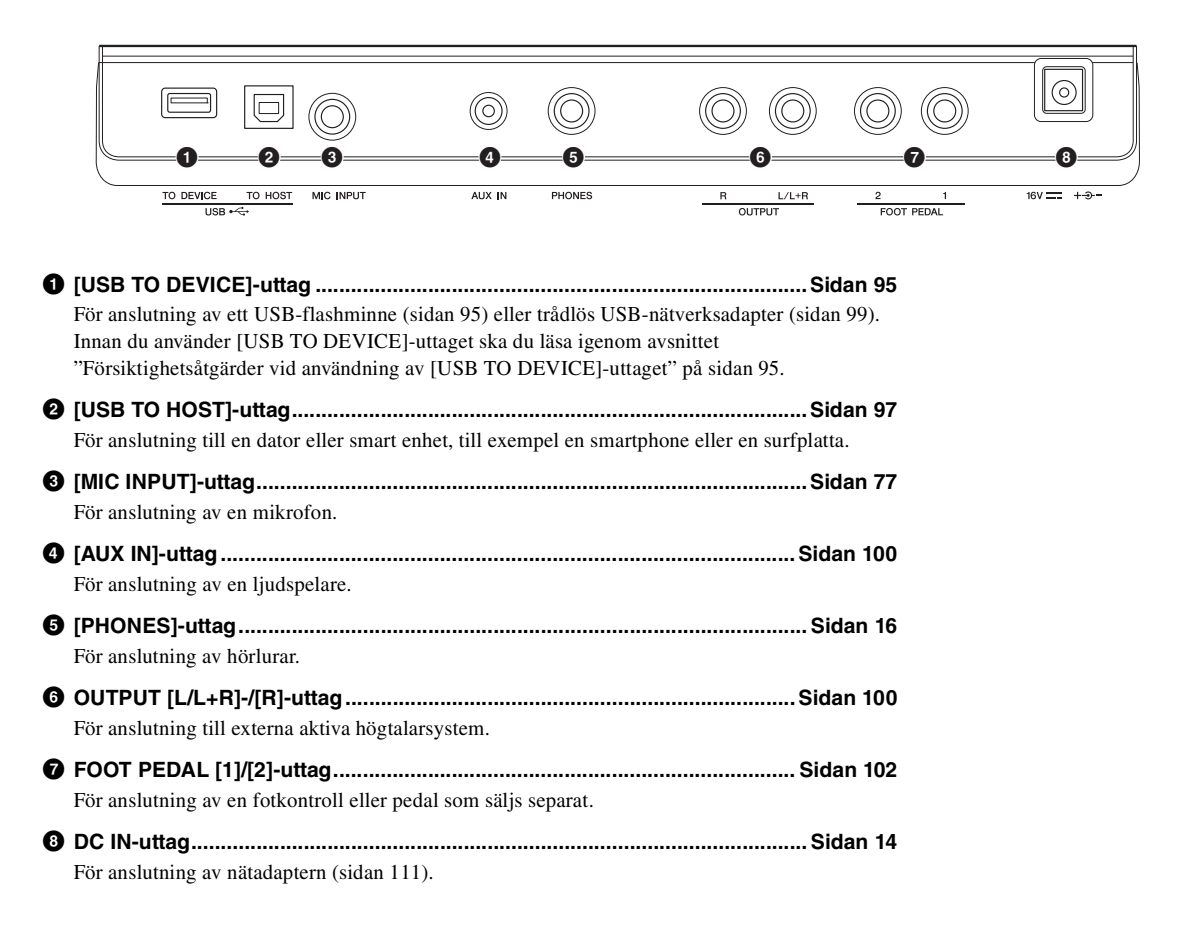

# <span id="page-94-1"></span><span id="page-94-0"></span>*Ansluta USB-enheter ([USB TO DEVICE]-uttag)*

Du kan ansluta ett USB-flashminne eller en trådlös USB-nätverksadapter (säljs separat) till [USB TO DEVICE] uttaget. Då kan du spara data som du skapat på instrument på USB-flashminnet ([sidan 26\)](#page-25-0). Du kan också ansluta instrumentet till en smart enhet via trådlöst nätverk ([sidan 99](#page-98-1)).

## <span id="page-94-2"></span>**Försiktighetsåtgärder vid användning av [USB TO DEVICE]-uttaget**

Instrumentet har ett inbyggt [USB TO DEVICE]-uttag. Se till att hantera USB-enheten med försiktighet när du ansluter den till uttaget. Följ noga de viktiga försiktighetsåtgärderna nedan.

## *OBS!*

Mer information om hur du använder USB-enheter finns i USB-enhetens bruksanvisning.

## **Kompatibla USB-enheter**

- USB-flashminne
- Trådlös USB-nätverksadapter (UD-WL01; är eventuellt inte tillgänglig beroende på område)

Andra USB-enheter, t.ex. USB-hubb, datortangentbord eller -mus, kan inte användas.

Instrumentet är eventuellt inte kompatibelt med alla kommersiellt tillgängliga USB-enheter. Yamaha kan inte garantera att USB-enheter du köper kan användas. Innan du köper en USB-enhet för användning med detta instrument bör du besöka följande webbplats: https://download.yamaha.com/

Även om USB-enheter 2.0 till 3.0 kan användas på instrumentet varierar den tid det tar att spara till eller läsa in från USB-enheten beroende på typ av data eller instrumentets status. USB-enheter 1.1 kan inte användas på detta instrument.

#### *OBS!*

[USB TO DEVICE]-uttagets märkeffekt är maximalt 5 V/500 mA. Anslut inte USBenheter med högre märkeffekt än så, eftersom det kan skada instrumentet.

## **Ansluta en USB-enhet**

När du ansluter en USB-enhet till [USB TO DEVICE]-

uttaget bör du kontrollera att enhetens kontakt är rätt och att den är ansluten åt rätt håll.

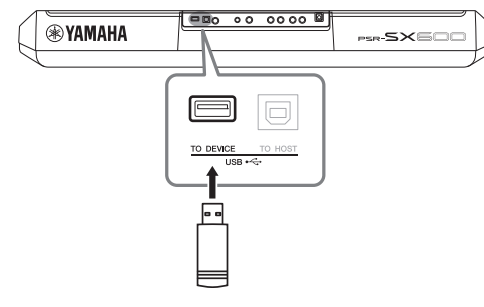

#### *MEDDELANDE*

- **Undvik att ansluta eller koppla ifrån USB-enheten medan du genomför uppspelning/inspelning och filhantering (t.ex. för att spara, kopiera, ta bort och formatera) eller att använda USBenheten. Annars kan instrumentet "låsa sig" eller USB-enhetens data skadas.**
- **Vid anslutning eller bortkoppling av USB-enheten (och omvänt) ska du se till att vänta några sekunder mellan de två åtgärderna.**
- **Använd inte förlängningskabel vid anslutning av ett USBflashminne.**

#### *OBS!*

• Se vid anslutning av USB-kabel till att den är högst tre meter lång.

## **Använda ett USB-flashminne**

Genom att ansluta instrumentet till ett USB-flashminne kan du spara dina skapade data på den anslutna enheten och även läsa data från enheten.

## **Antal USB-flashminnen som kan användas**

Endast ett USB-flashminne kan anslutas till [USB TO DEVICE]-uttaget.

## **Formatera ett USB-flashminne**

USB-flashminnet bör endast formateras på det här instrumentet ([sidan 96](#page-95-0)). Ett USB-flashminne som formaterats på en annan enhet fungerar kanske inte som det ska.

### *MEDDELANDE*

**Formateringen skriver över alla befintliga data. Kontrollera att USBflashminnet som du formaterar inte innehåller viktiga data.** 

## **Skydda dina data (skrivskydda)**

Använd det skrivskydd som finns på varje USBflashminne för att förhindra att viktiga data raderas av misstag. Se till att inaktivera skrivskyddet om du ska spara data till ett USB-flashminne.

### **Stänga av instrumentet**

När du stänger av instrumentet ska du se till att det INTE använder USB-flashminnet för uppspelning/inspelning eller filhantering (t.ex. vid operationer som spara, kopiera, ta bort och formatera). I annat fall kan det skada USB-flashminnet och dina data.

<span id="page-95-1"></span><span id="page-95-0"></span>När ett USB-flashminne ansluts kan ett meddelande visas som uppmanar dig att formatera USB-flashminnet. Utför i så fall formateringen.

## *1* **Anslut ett USB-flashminne för formatering till [USB TO DEVICE].**

## *2* **Ta fram hanteringsdisplayen.**

[MENU]  $\rightarrow$  TAB [ $\blacktriangle$ ] Menu2  $\rightarrow$  markörknapparna [ $\blacktriangle$ ][ $\blacktriangledown$ ][ $\blacktriangle$ ] Utility  $\rightarrow$  $[ENTER] \rightarrow$  TAB  $[\triangleright]$  USB

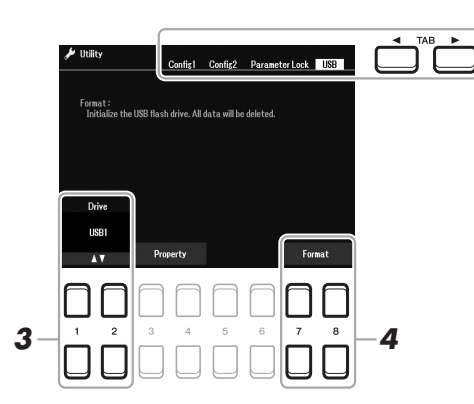

- **3** Använd vid behov [1 ▲▼]/[2 ▲▼]-knapparna till att välja den **enhet (partition) på USB-flashminnet som ska formateras.**
- **4 Tryck på en av [7 ▲▼)/[8 ▲▼]-knapparna (Format) för att formatera USB-flashminnet..**
- *5* **Tryck på [+/YES]-knappen när du vill utföra formateringen.**

#### *MEDDELANDE*

**Formateringsoperationen tar bort alla tidigare data. Kontrollera att USB-flashminnet som du formaterar inte innehåller viktiga data.** 

#### *OBS!*

Uppspelning av Style, Song och Multi Pads stoppas när formateringen startar.

#### *OBS!*

Om du vill avbryta formateringsoperationen trycker du på [-/NO]-knappen.

## **Bekräfta återstående minne**

Du kan kontrollera hur mycket minne som återstår på det anslutna USB-flashminnet genom att trycka på en av  $[3 \blacktriangle \blacktriangledown]/[4 \blacktriangle \blacktriangledown]$ -knapparna (Property).

## **Välja filer på USB-flashminnet**

Du kan nå filer som är sparade på USB-flashminnet med följande åtgärd.

Välj önskad kategori med hjälp av markörknapparna [ $\Box$ ][V][(I]] från TAB [ $\Box$ ] USB på filvalsdisplayerna ([sidan 24\)](#page-23-0) och tryck sedan på [ENTER]-knappen.

# <span id="page-96-1"></span><span id="page-96-0"></span>*Ansluta till en dator ([USB TO HOST]-uttaget)*

Genom att ansluta en dator till [USB TO HOST]-uttaget kan du överföra data mellan instrumentet och datorn via MIDI. Mer information om användning av en dator med instrumentet finns i "Computer-related Operations" på webbplatsen.

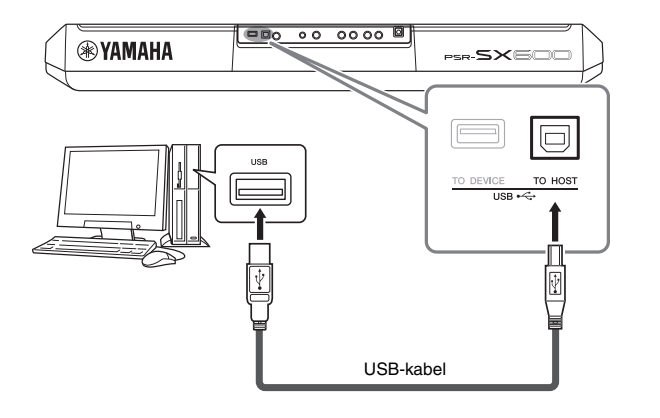

#### *MEDDELANDE*

**Använd en USB-kabel av AB-typ på högst tre meter. USB 3.0 kablar kan inte användas.**

#### *OBS!*

- Anslut direkt utan att gå via en USBhubb när du ansluter instrumentet till din dator med en USB-kabel.
- Instrumentet påbörjar överföringen en kort stund efter att USBanslutningen har upprättats.
- Mer information om hur du installerar ditt sequencer-program finns i programmets bruksanvisning.

## **Överföra/ta emot ljuddata (USB Audio Interface-funktionen)**

Genom att ansluta en dator eller en smart enhet till [USB TO HOST]-uttaget via en USB-kabel kan digitala ljuddata sändas/tas emot. Den här USB Audio Interfacefunktionen har följande fördelar:

#### **Spela upp ljuddata med hög ljudkvalitet**

Detta ger dig direkt, klart ljud där ljudkvaliteten har mindre brus och försämring än från [AUX IN]-uttaget.

#### **Spela in ditt framförande på instrumentet som ljuddata med en inspelningsprogramvara eller en programvara för musikproduktion**

Inspelade ljuddata kan spelas upp på dator eller smart enhet.

### *OBS!*

- När du sänder eller tar emot ljudsignaler med hjälp av en dator med Windows ska USB-drivrutinen Yamaha Steinberg vara installerad på datorn. Mer information finns i "Computer-related Operations" på webbnlatsen
- Instruktioner för hur du ansluter till en smart enhet finns i "Smart Device Connection Manual" på webbplatsen.

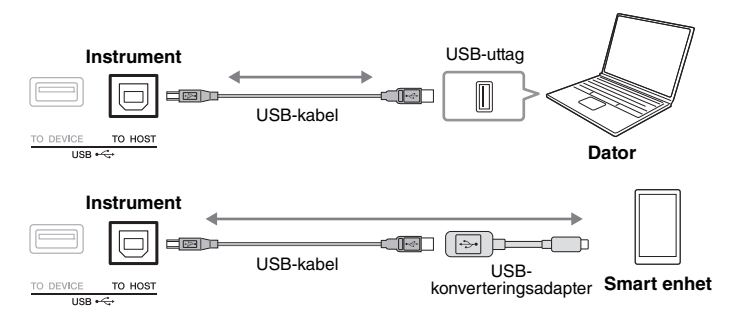

Anslutningar – Använda instrumentet med andra enheter –

Anslutningar - Använda instrumentet med andra enheter -

<span id="page-97-1"></span><span id="page-97-0"></span>Du kan ange om Audio Input Sound ([sidan 100](#page-99-1)) från den externa enheten går ut till en dator eller en smart enhet eller inte tillsammans med det framförande som spelas på instrumentet. Om du vill skicka ut Audio Input Sound ställer du in Audio Loopback på "On".

Om du till exempel vill spela in både Audio Input Sound och det ljud som spelas på instrumentet med hjälp av den anslutna datorn eller smarta enheten väljer du "On". Om du vill spela in enbart det ljud som spelas på instrumentet med hjälp av datorn eller den smarta enheten väljer du "Off".

Inställningen kan göras via [MENU]  $\rightarrow$  Utility  $\rightarrow$  Config1  $\rightarrow$  Audio Loopback.

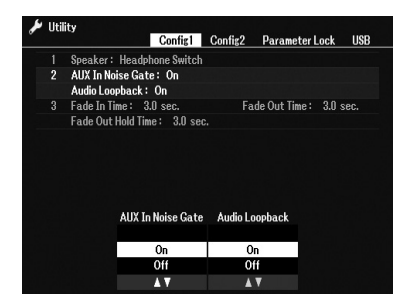

#### *OBS!*

- Med ljudinspelning ([sidan 75\)](#page-74-0) spelas Audio Input Sound från den externa enheten in när inställningen är "On". När inställningen är "Off" spelas det inte in.
- Ljudet kan inte skickas ut till en enhet som är ansluten via [AUX IN] uttaget.

# <span id="page-98-1"></span><span id="page-98-0"></span>*Ansluta till en smart enhet ([AUX IN]-uttaget [USB TO HOST] uttaget, trådlöst nätverk)*

Smarta enheter kan anslutas till instrumentet för olika typer av musikalisk användning. Genom att använda en app på din smarta enhet kan du utnyttja praktiska funktioner och få ut mer av instrumentet.

Använd någon av följande metoder för att göra anslutningar.

- Anslut till [AUX IN]-uttaget med en ljudkabel [\(sidan 100\)](#page-99-1).
- Anslut till [USB TO HOST]-uttaget via en USB-kabel [\(sidan 97\)](#page-96-1).
- Anslut till [USB TO DEVICE]-uttaget via den trådlösa USB-nätverksadaptern (UD-WL01, säljs separat)

\*Dessa tillbehör är eventuellt inte tillgängliga i vissa områden.

Mer information om anslutningar hittar du i "Smart Device Connection Manual" och i vår Referensmanual på webbplatsen.

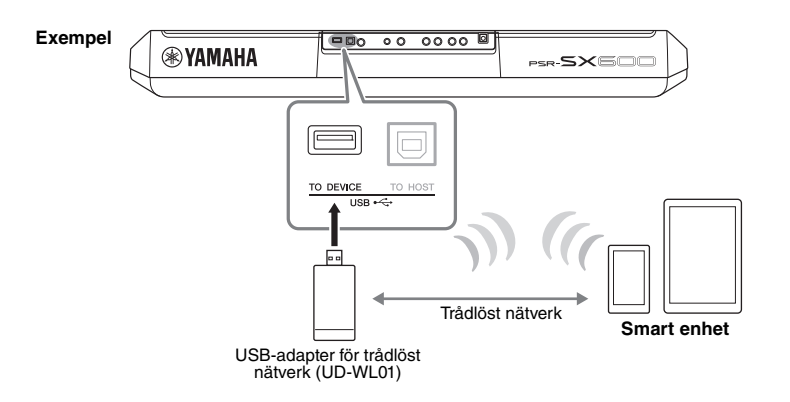

#### *MEDDELANDE*

- **Placera aldrig din smarta enhet på en ostadig plats. Det kan leda till att enheten ramlar ned och skadas.**
- **Anslut inte denna produkt till offentliga Wi-Fi-nät och/eller Internet direkt. Anslut endast den här produkten till Internet via en router med starkt lösenordsskydd. Kontakta routertillverkaren om du vill ha information om bästa praxis för säkerhet.**

## *OBS!*

- Innan du använder [USB TO DEVICE]-uttaget ska du läsa igenom avsnittet "Försiktighetsåtgärder vid användning av [USB TO DEVICE] uttaget" på [sidan 95](#page-94-2).
- När du använder instrumentet tillsammans med en app i din smarta enhet rekommenderar vi att du först ställer in "Flygplansläge" till "PÅ" i din smarta enhet och sedan ställer in "Wi-Fi" till "PÅ" för att undvika brus orsakat av

## **Använda en app för smarta enheter**

Genom att ansluta till en smart enhet och använda appen för kompatibla smarta enheter kan du få ut mer av instrumentet. Hitta appar som passar det du ska göra, t.ex. visa noter för ljudfiler eller hålla reda på dina klaviaturframföranden. Följande är exempel på appar som du kan använda med instrumentet.

### **Rec'n'Share**

Med den här kan du både registrera dina framföranden och dela framförandedata.

### **Chord Tracker**

Den här appen hjälper dig att öva och spela låtar genom att analysera den ljudfil som är lagrad i din smarta enhet och automatiskt visa ackordsymbolerna för dig.

Mer information om kompatibla smarta enheter och appar finns på följande sida: https://www.yamaha.com/2/kbdapps/

# <span id="page-99-1"></span><span id="page-99-0"></span>*Lyssna på ljuduppspelning på en extern enhet genom instrumentets högtalare ([AUX IN]-uttaget)*

Ljuduppspelning från den anslutna enheten kan skickas ut genom instrumentets högtalare. Om du ta in ljud ansluter du en extern enhet på något av sätten nedan.

- Ansluta till [AUX IN]-uttaget med en ljudkabel
- Ansluta till [USB TO HOST]-uttaget med en USB-kabel (USB Audio Interfacefunktionen, [sidan 97\)](#page-96-1)

Vid anslutning till en smart enhet kan du också ansluta med en USB-adapter för trådlöst nätverk (UD-WL01, säljs separat). Mer information om anslutning till en smart enhet finns på [sidan 99.](#page-98-1)

## **Audio Input Sound: på [sidan 98](#page-97-0). på sidan 98. på sidan 98. på sidan 98.**

I den här bruksanvisningen avser "Audio Input Sound" ljud som kommer till instrumentet från de externa enheter som anslutits på dessa sätt.

#### *OBS!*

- Volymen för Audio Input Sound kan justeras från den externa enheten.
- Du kan justera volymbalansen mellan ljuden från instrumentet och Audio Input Sound i Balancedisplayen ([sidan 56\)](#page-55-0).
- Du kan ange om Audio Input Sound från den externa enheten går ut till en dator eller en smart enhet eller inte tillsammans med det framförande som spelas på instrumentet. Mer information finns i "Ställa in Audio Loopback på/av"

## <span id="page-99-2"></span>**Spela en bärbar ljudspelare genom de inbyggda högtalarna**

Om du ansluter hörlursuttaget från en bärbar ljudspelare till instrumentets [AUX IN] uttag kan du lyssna till ljudet från den bärbara ljudspelaren genom instrumentets inbyggda högtalare.

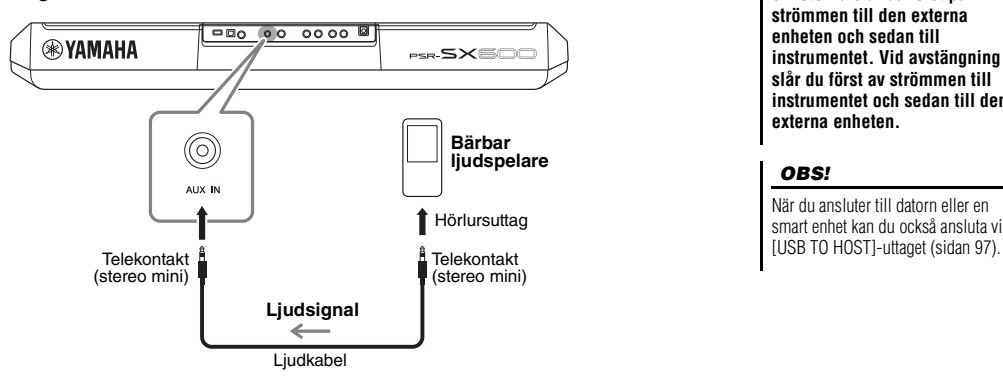

Insignalen från [AUX IN]-uttaget påverkas av hur instrumentets [MASTER VOLUME]-ratt är inställd, och volymbalansen med andra ljud som spelas på klaviaturen kan justeras på Balance-displayen [\(sidan 56\)](#page-55-0).

#### *MEDDELANDE*

**För att undvika risken att skada enheterna slår du först på strömmen till den externa enheten och sedan till instrumentet. Vid avstängning slår du först av strömmen till instrumentet och sedan till den externa enheten.**

#### *OBS!*

När du ansluter till datorn eller en smart enhet kan du också ansluta via

#### *OBS!*

Ingångsvolymen från [AUX IN]-uttaget regleras med LIVE CONTROL-rattarna. Information om hur funktioner tilldelas rattarna finns på [sidan 41](#page-40-0).

# *Ansluta ett externt stereosystem (OUTPUT [L/L+R]/[R]-uttagen)*

Du kan ansluta en stereoanläggning och använda den som förstärkare med OUTPUT [L/L+R]-/[R]-uttagen.

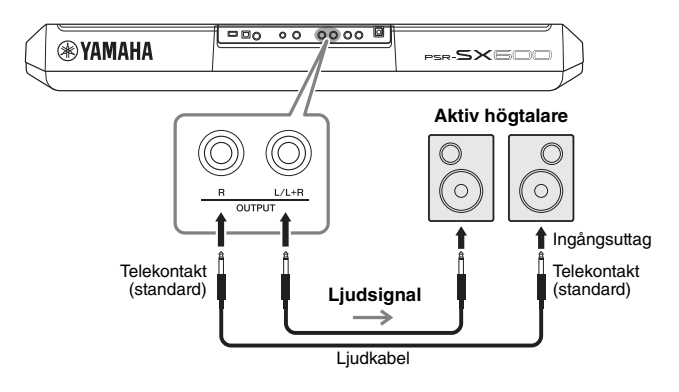

#### *OBS!*

Använd ljudkablar och adapterkontakter utan motstånd.

#### *OBS!*

Använd enbart [L/L+R]-uttaget vid anslutning till monosampling.

#### *MEDDELANDE*

**För att undvika att skada enheten slår du först på strömmen till instrumentet och sedan till den externa enheten. Vid avstängning slår du först av strömmen till den externa enheten och sedan till instrumentet. Eftersom det här instrumentets ström automatiskt kan slås av på grund av Auto Power Off-funktionen [\(sidan 15](#page-14-0)) slår du av strömmen till den externa enheten eller inaktiverar Auto Power Off-funktionen när du inte ska använda instrumentet.**

#### *MEDDELANDE*

**Koppla aldrig utsignalen från OUTPUT-uttagen till [AUX IN]-uttaget. Om du gör en sådan anslutning kommer signalingången till [AUX IN]-uttaget att komma från [OUTPUT]-uttagen och sedan tillbaka, vilket kan resultera i en återkopplingsloop som kan göra normal användning omöjlig och till och med skada utrustningen.**

Volymen på ljudet som går ut till den externa anläggningen justeras med instrumentets [MASTER VOLUME]-ratt.

# <span id="page-101-0"></span>*Ansluta en pedal/fotkontroll (FOOT PEDAL-uttagen)*

FC4A- eller FC5-pedalerna och FC7-fotkontrollen (säljs separat) kan anslutas till ett av FOOT PEDAL-uttagen. En pedal kan användas för att slå av och på funktioner medan en fotkontroll reglerar kontinuerliga parametrar, t.ex. volymen.

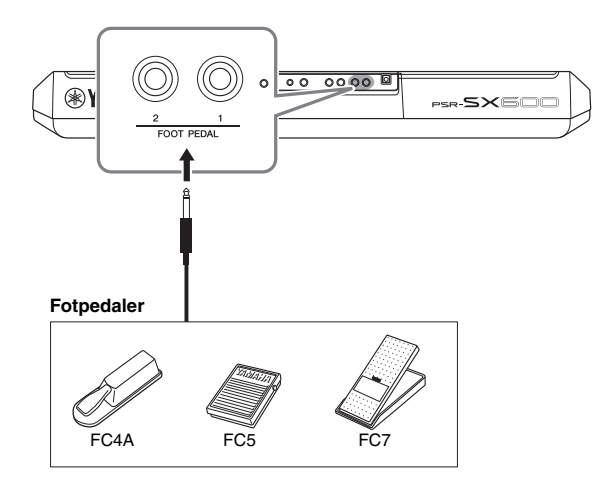

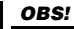

Strömmen ska vara avstängd när pedalen ansluts eller tas bort.

Som standard har varje uttag följande funktioner.

- **FOOT PEDAL [1]**.... Slår på eller av Sustain. Anslut en FC4A- eller FC5-pedal till det här uttaget.
- **FOOT PEDAL [2]**.... Slår på eller av Unison. Anslut en FC4A- eller FC5-pedal till det här uttaget.

Du kan också ändra tilldelningen av funktioner till pedalerna efter eget önskemål. Information om de funktioner som kan tilldelas pedalerna finns i vår Referensmanual på webbplatsen.

### **• Exempel: Reglera Start/Stop för en Song via en pedal**

Anslut en pedal (FC4A eller FC5) till något av FOOT PEDAL-uttagen. Tilldela den anslutna pedalen funktionen genom att trycka på  $[1 \blacktriangle \blacktriangledown]$ -knappen (Song Play/Pause) på hanteringsdisplayen: [MENU]  $\rightarrow$  TAB [ $\blacktriangleleft$ ] Menu1  $\rightarrow$ markörknapparna  $[\triangle][\blacktriangledown][\blacktriangle]$ [ $\blacktriangleright$ ] Controller  $\rightarrow$  [ENTER]  $\rightarrow$  TAB [ $\blacktriangleright$ ] Foot Pedal.

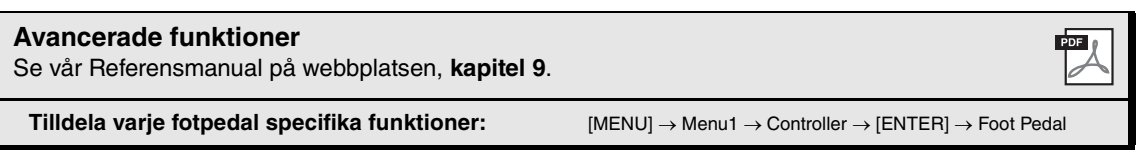

# **Funktion**

10

**– Göra globala inställningar och använda avancerade funktioner –**

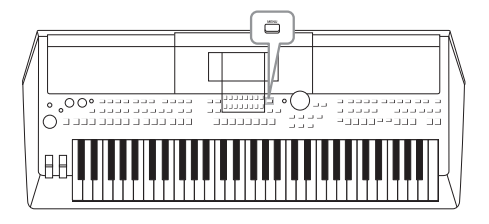

Function-menyn innehåller flera praktiska inställningar och verktyg för instrumentet. Här finns bland annat allmänna inställningar som påverkar hela instrumentet, samt detaljerade inställningar för specifika funktioner. Här finns också avancerade Creator-funktioner, t.ex. för Styles, Songer och Multi Pads.

# *Grundläggande tillvägagångssätt*

*1* **Ta fram hanteringsdisplayen.**   $[MEMU] \rightarrow TAB [\blacktriangle] [P] Menu1/2$ 

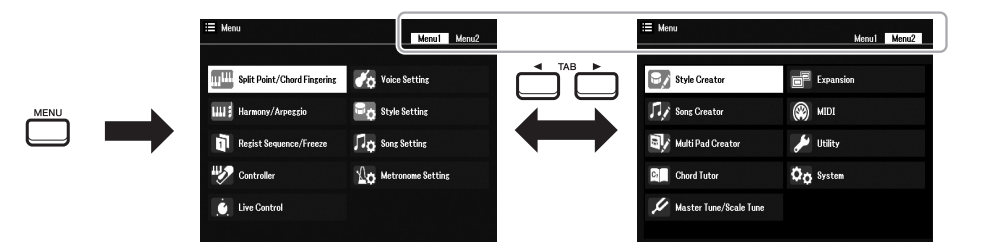

## *2* **Flytta markören till önskad sida med markörknapparna [][][**E**][**F**] och tryck sedan på [ENTER]-knappen.**

Mer information om vad du kan göra på varje sida hittar du i funktionslistan på [sidan 104](#page-103-0).

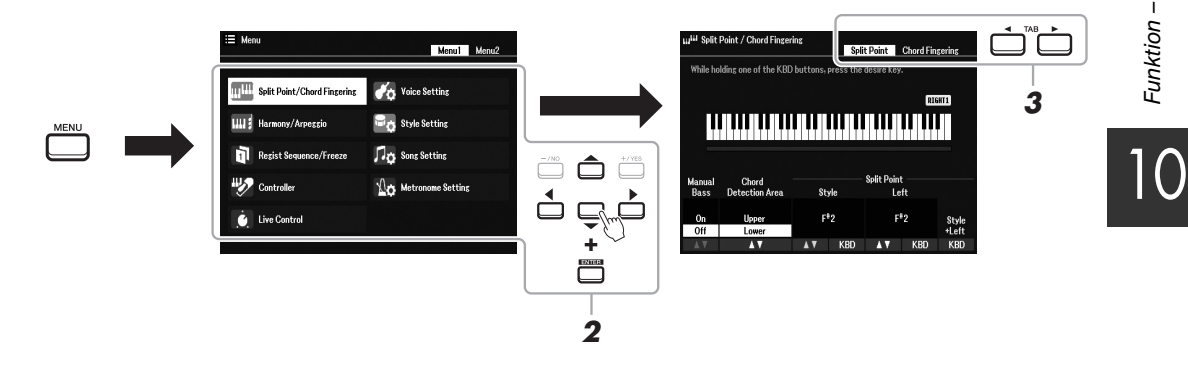

*3* **Använd TAB [**E**][**F**]-knapparna till att ta fram önska sida.**

## *4* **Ändra inställningarna eller utför operationen.**

Se funktionslistan på [sidan 104](#page-103-0) för detaljerad information.

# <span id="page-103-0"></span>*Funktionslista*

I den här listan beskrivs kort vad du kan göra på de displayer som tas fram med [MENU]-knappen. För mer information hänvisas till de sid- och kapitelreferenser som anges nedan.

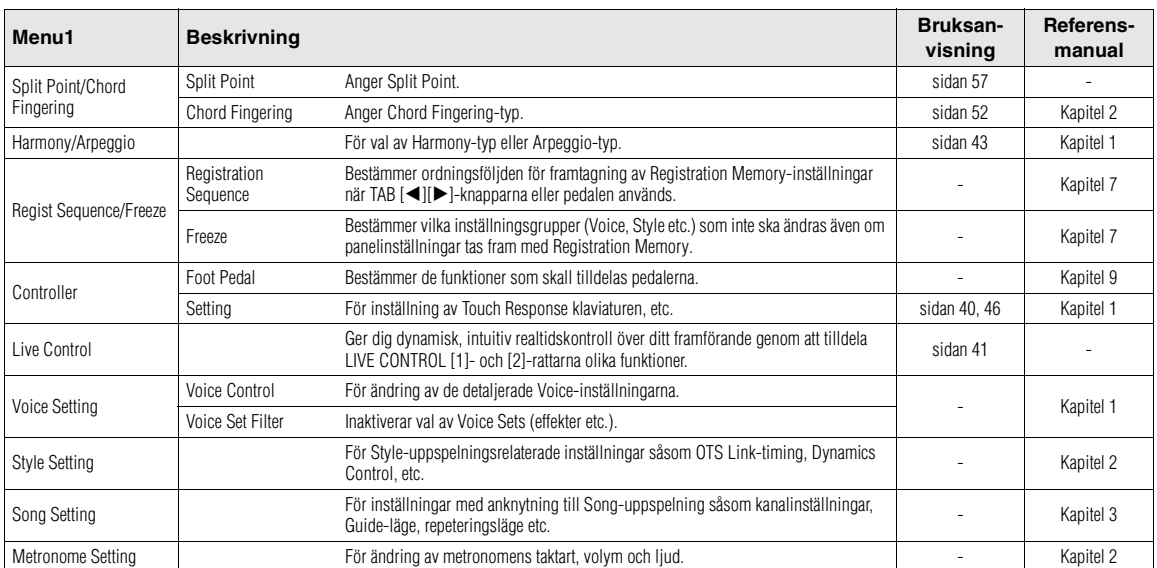

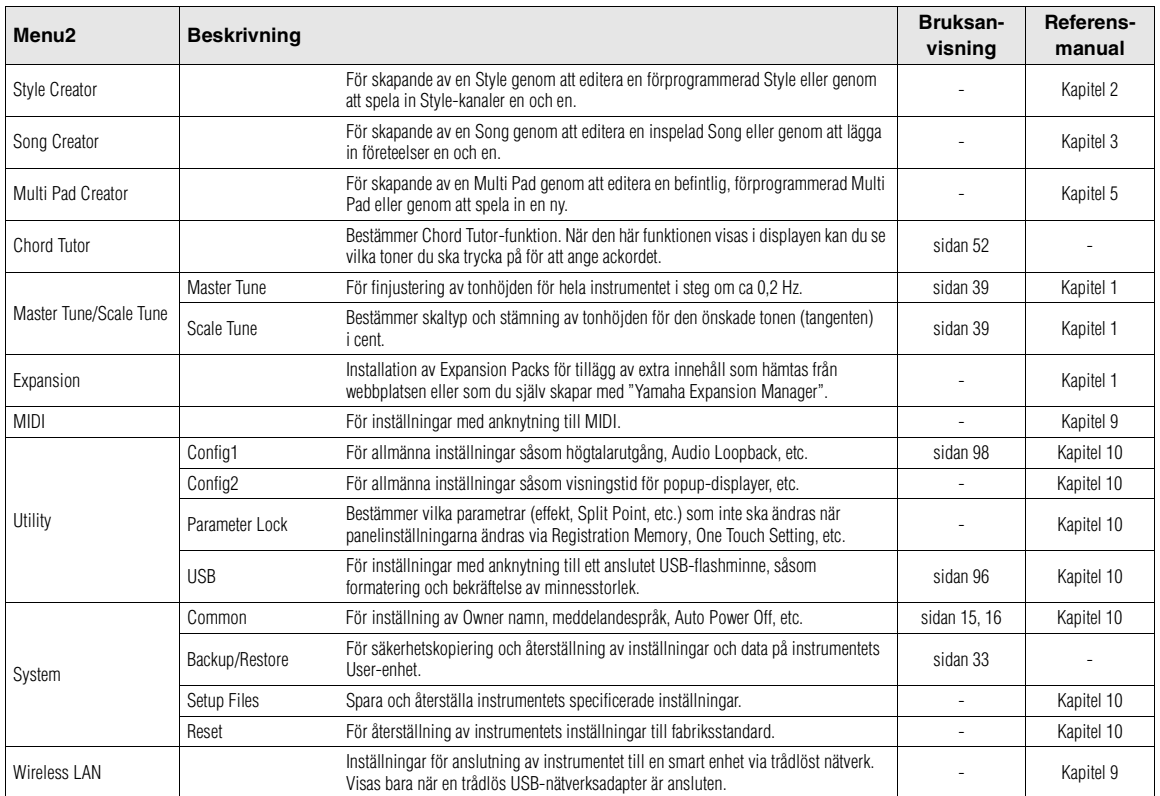

# **Direct Access-schema**

Tryck på [DIRECT ACCESS]-knappen och sedan på en av knapparna (eller använd tillämplig ratt, hjul eller pedal) som anges i listan nedan för att ta fram önskad display.

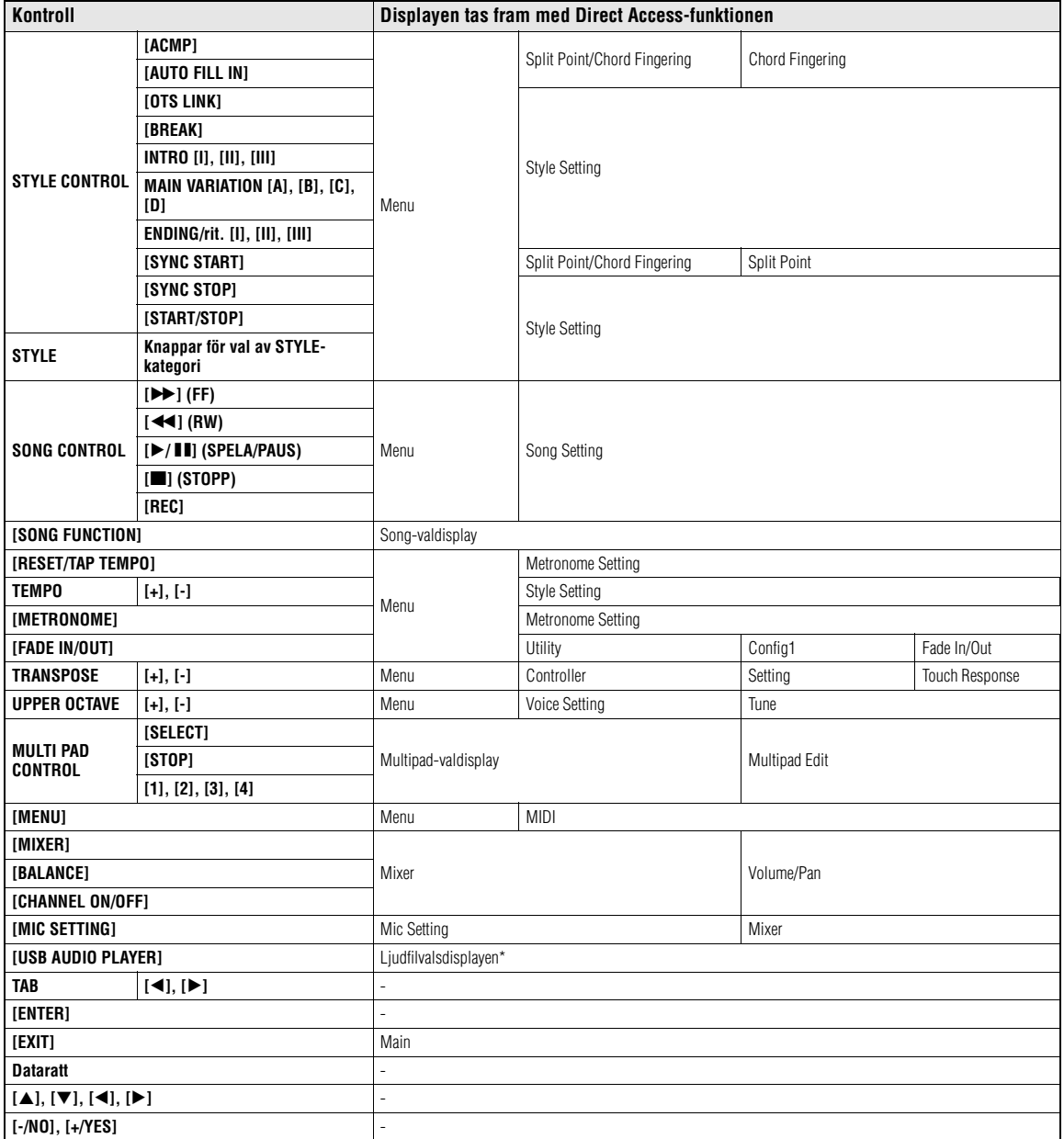

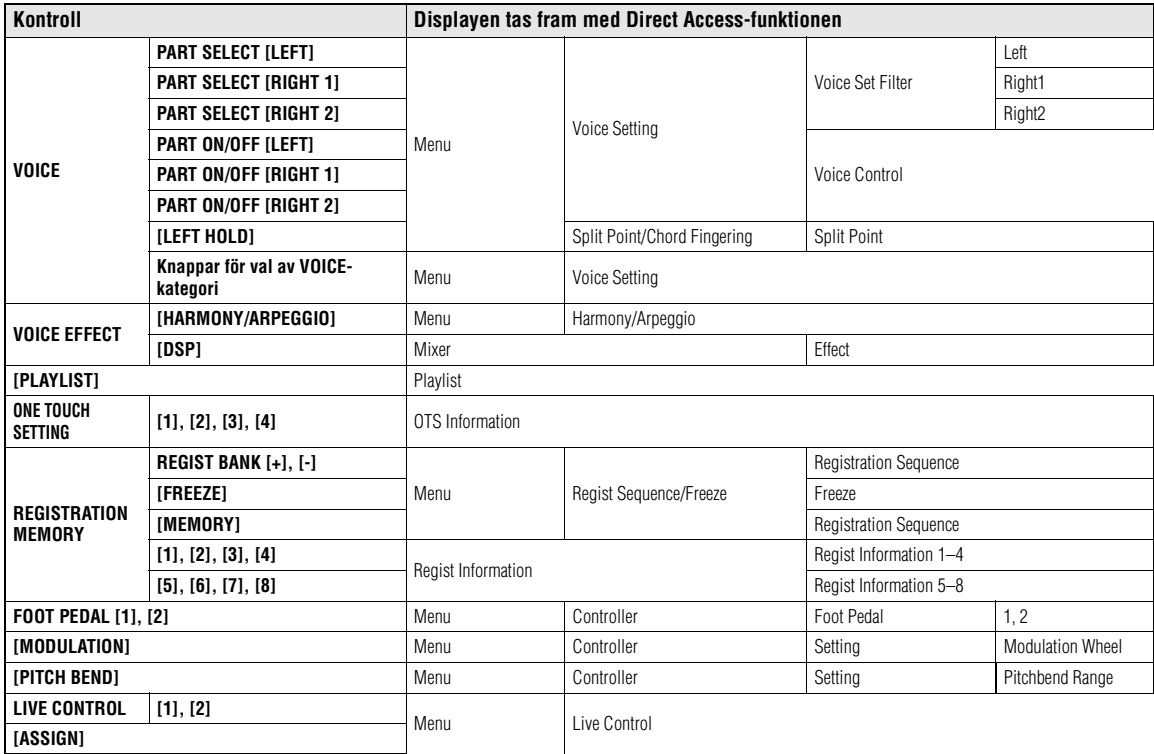

\* Den här displayen tas bara fram när USB-flashminnet ansluts till instrumentets [USB TO DEVICE]-uttag.

# **Felsökning**

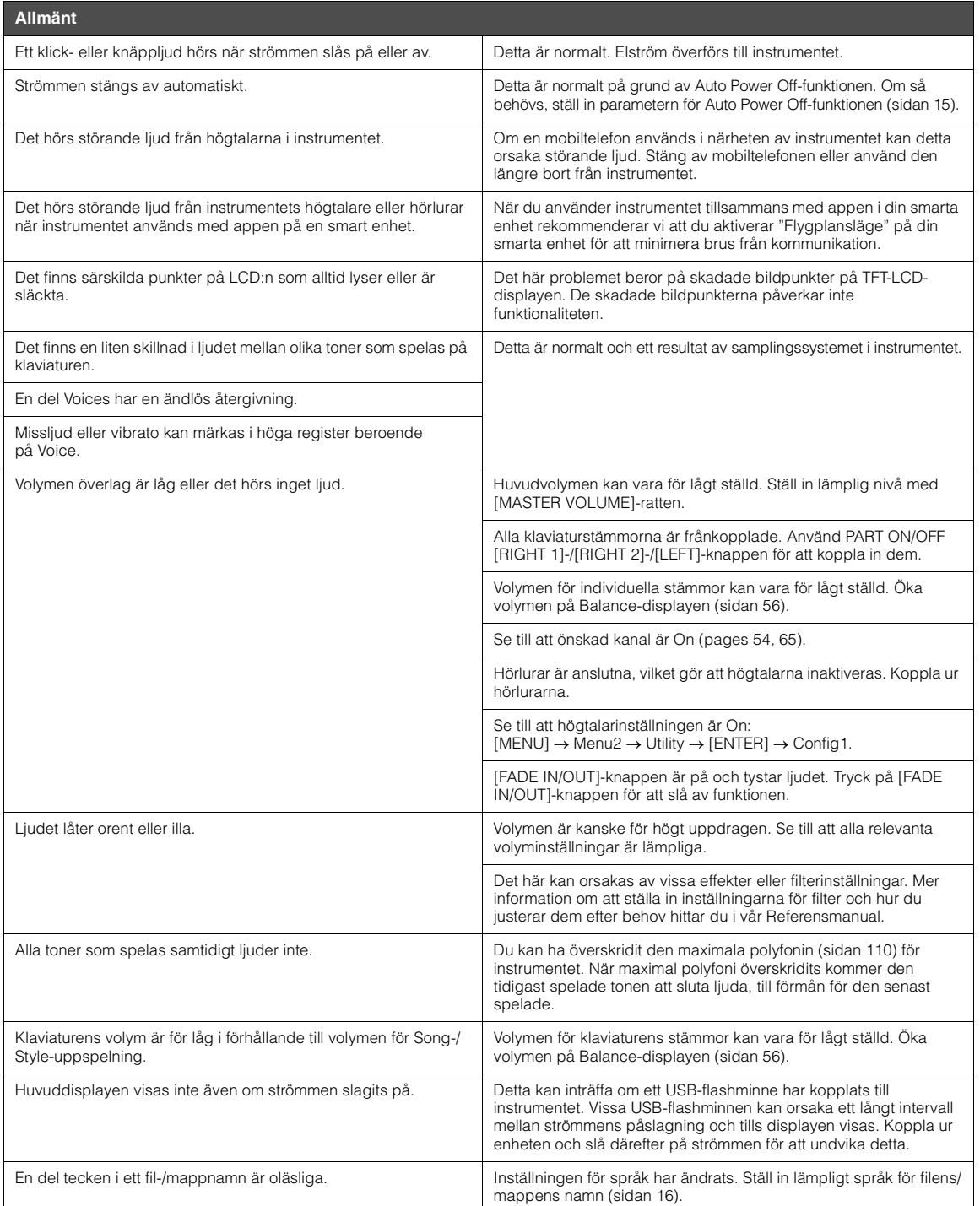

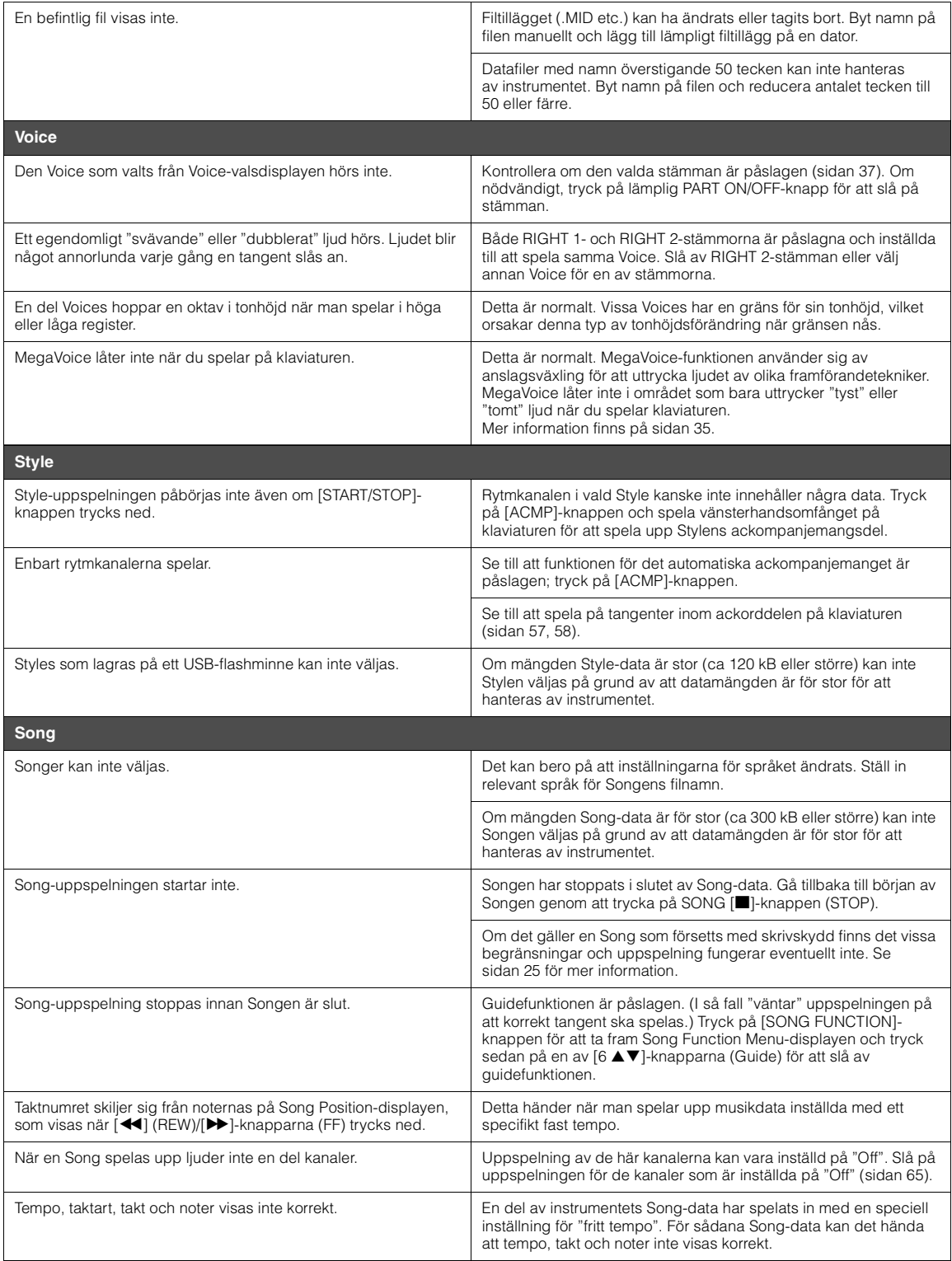
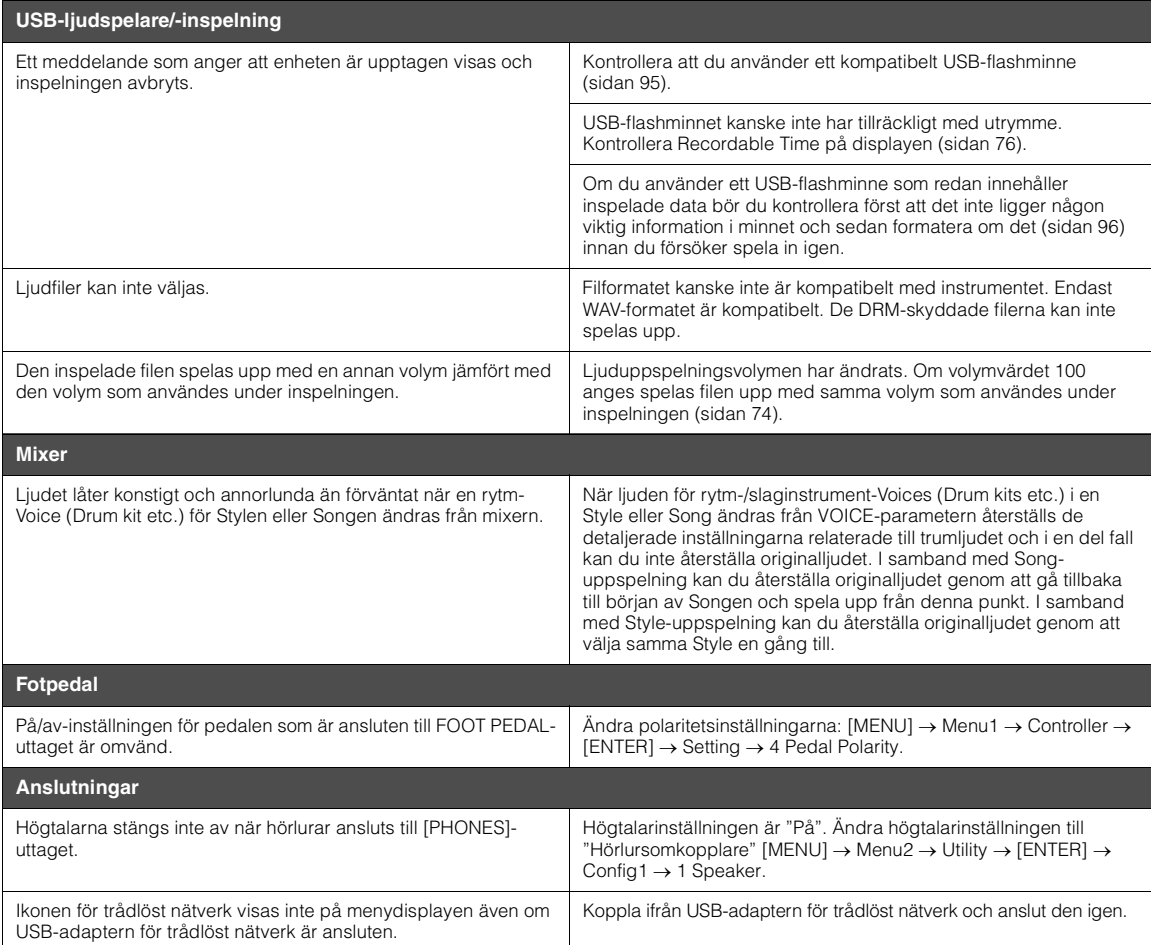

# <span id="page-109-0"></span>**Specifikationer**

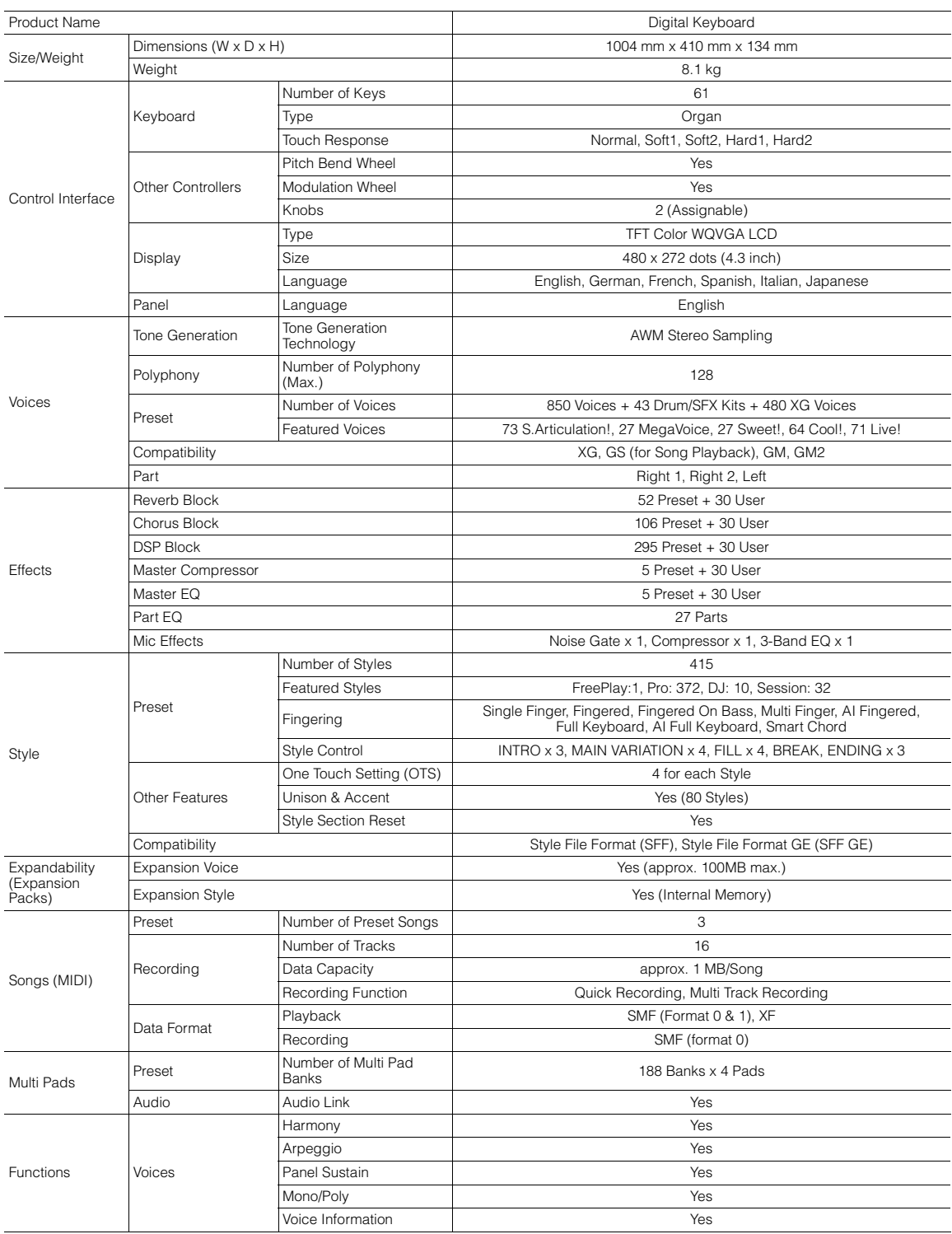

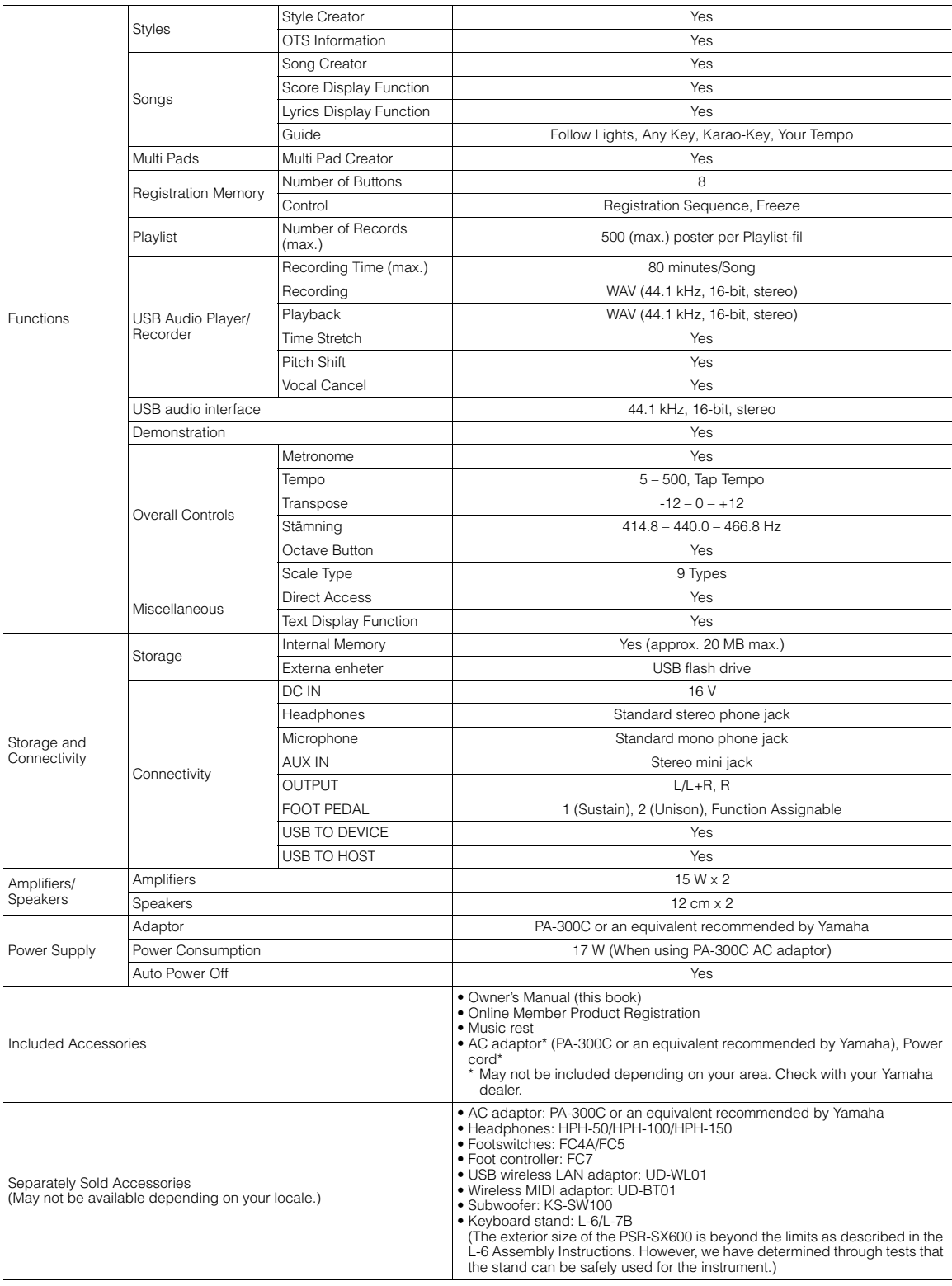

\* Innehållet i denna bruksanvisning gäller de senaste specifikationerna vid publiceringsdatumet. Om du vill ha den senaste bruksanvisningen går du till Yamahas<br>webbplats och laddar ned bruksanvisningsfilen. Eftersom specif

# **Register**

# Symboler

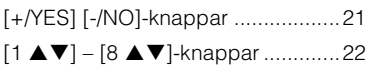

# $\boldsymbol{\mathsf{A}}$

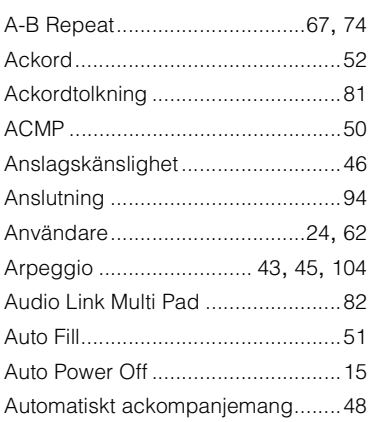

# $\overline{\mathbf{B}}$

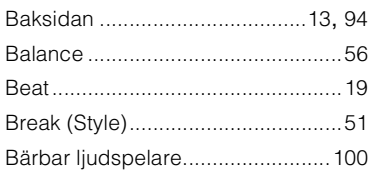

# $\mathbf c$

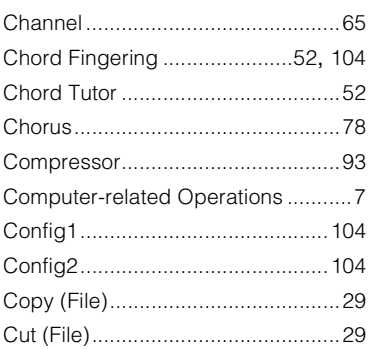

## D

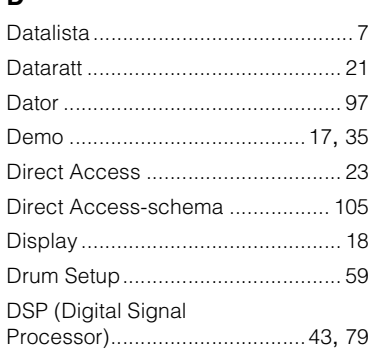

# E

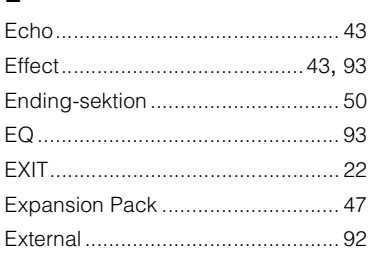

# F

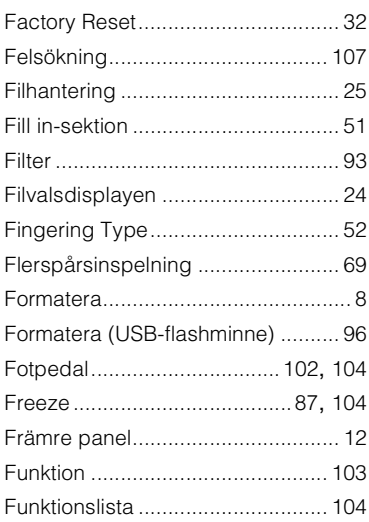

# G

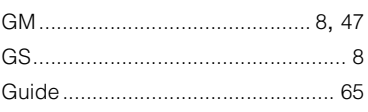

# $\pmb{\mathsf{H}}$

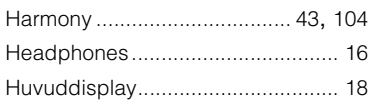

# $\overline{1}$

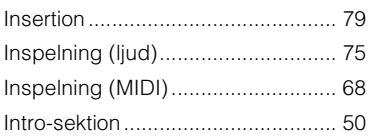

# $\mathsf{L}% _{0}\left( \mathsf{L}_{0}\right) ^{\ast }=\mathsf{L}_{0}\left( \mathsf{L}_{0}\right) ^{\ast }$

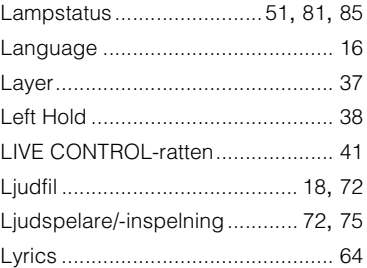

# M

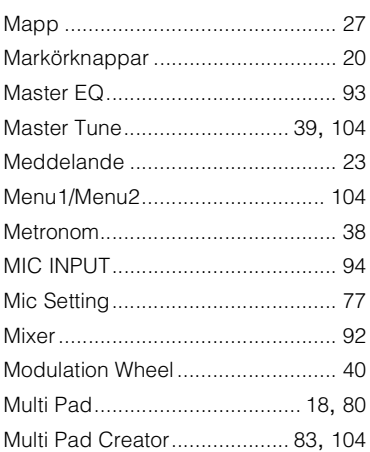

# $\overline{\mathsf{N}}$

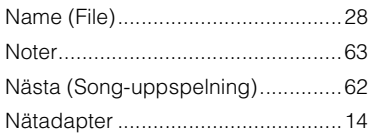

# $\mathbf{o}$

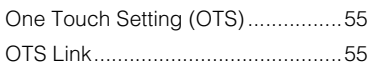

# $\mathsf{P}$

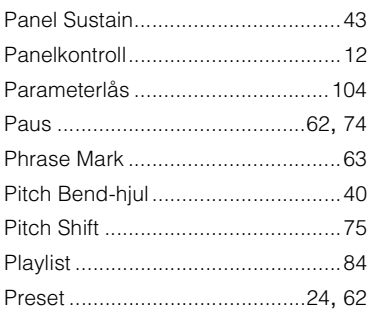

# $\overline{\mathsf{R}}$

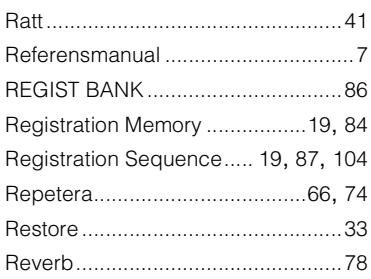

# $\mathsf{s}$

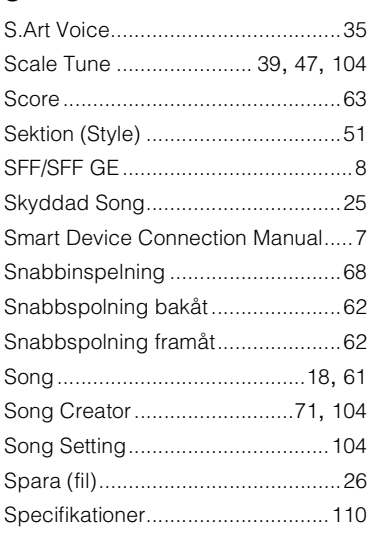

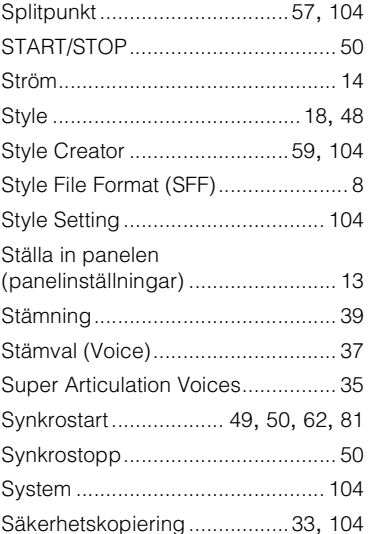

# $\mathbf{r}$

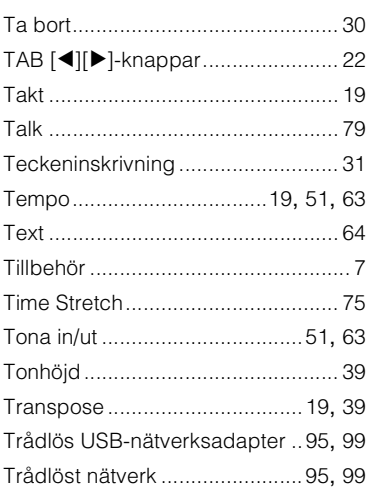

# $\mathsf{U}$

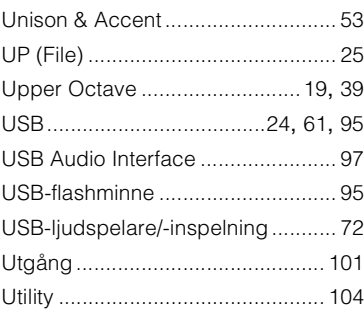

# $\mathbf V$

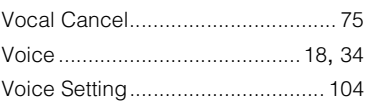

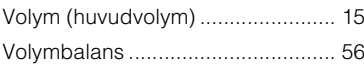

# $\boldsymbol{\mathsf{W}}$

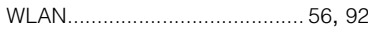

# $\mathbf x$

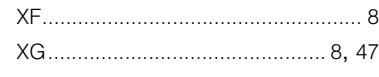

# Å

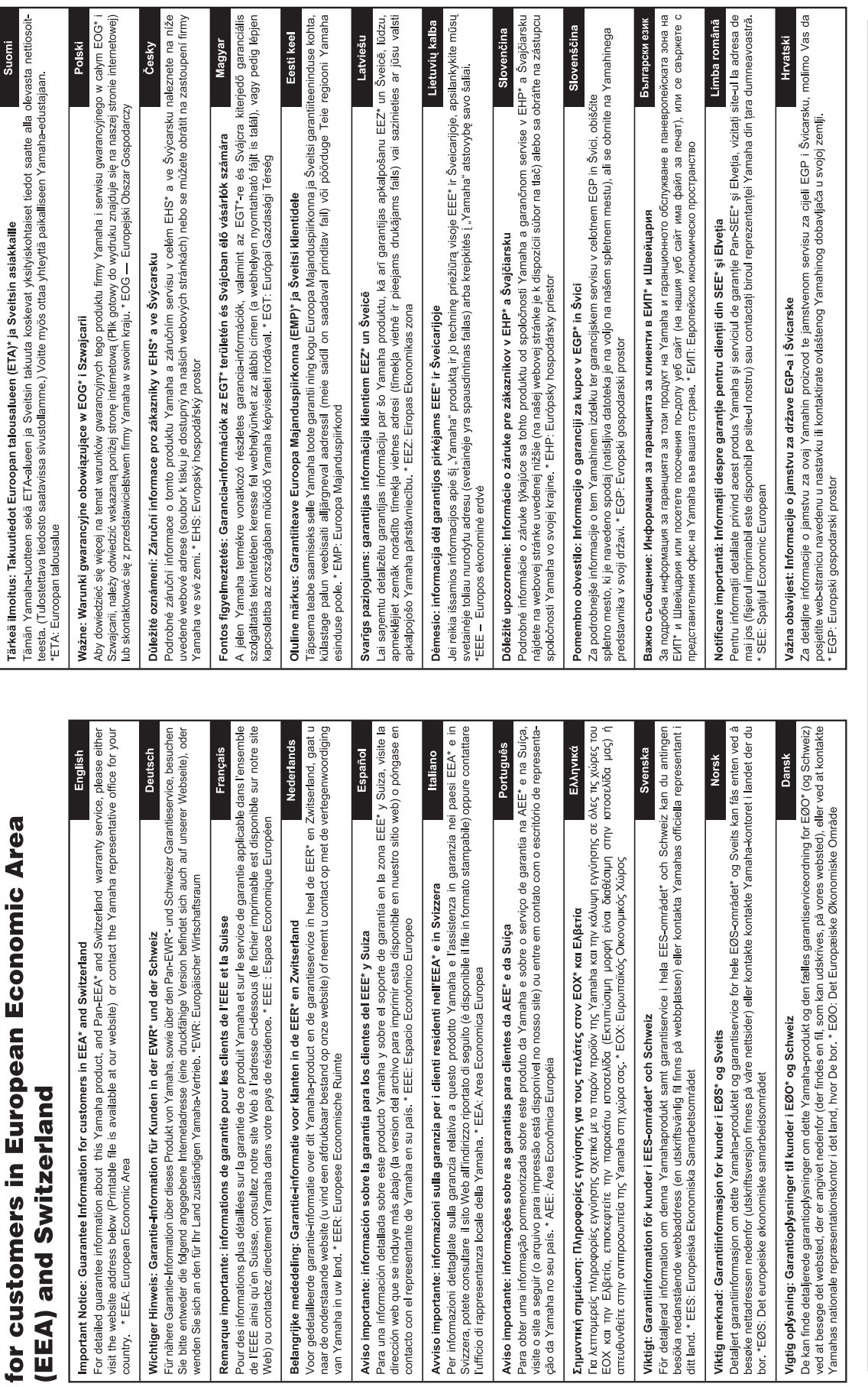

Important Notice: Guarantee Information

# https://europe.yamaha.com/warranty/

### **NORTH AMERICA**

### **CANADA**

**Yamaha Canada Music Ltd.** 135 Milner Avenue, Toronto, Ontario M1S 3R1, Canada Tel: +1-416-298-1311

**U.S.A.**

**Yamaha Corporation of America**  6600 Orangethorpe Avenue, Buena Park, CA 90620, U.S.A. Tel: +1-714-522-9011

# **CENTRAL & SOUTH AMERICA**

### **MEXICO**

**Yamaha de México, S.A. de C.V.** Av. Insurgentes Sur 1647 Piso 9, Col. San José Insurgentes, Delegación Benito Juárez, CDMX, C.P. 03900, México Tel: +52-55-5804-0600

### **BRAZIL**

**Yamaha Musical do Brasil Ltda.** Praça Professor José Lannes, 40-Cjs 21 e 22, Brooklin Paulista Novo CEP 04571-100 – São Paulo – SP, Brazil Tel: +55-11-3704-1377 **ARGENTINA**

### **Yamaha Music Latin America, S.A., Sucursal Argentina** Olga Cossettini 1553, Piso 4 Norte, Madero Este-C1107CEK Buenos Aires, Argentina Tel: +54-11-4119-7000

### **PANAMA AND OTHER LATIN AMERICAN REGIONS/ CARIBBEAN REGIONS**

**Yamaha Music Latin America, S.A.** Edificio Torre Davivienda, Piso: 20 Avenida Balboa, Marbella, Corregimiento de Bella Vista, Ciudad de Panamá, Rep. de Panamá Tel: +507-269-5311

### **EUROPE**

**THE UNITED KINGDOM/IRELAND Yamaha Music Europe GmbH (UK)** Sherbourne Drive, Tilbrook, Milton Keynes, MK7 8BL, U.K. Tel: +44-1908-366700 **GERMANY Yamaha Music Europe GmbH** Siemensstrasse 22-34, 25462 Rellingen, Germany Tel: +49-4101-303-0 **SWITZERLAND/LIECHTENSTEIN Yamaha Music Europe GmbH, Branch Switzerland in Thalwil** Seestrasse 18a, 8800 Thalwil, Switzerland Tel: +41-44-3878080 **AUSTRIA/CROATIA/CZECH REPUBLIC/ HUNGARY/ROMANIA/SLOVAKIA/ SLOVENIA Yamaha Music Europe GmbH, Branch Austria** Schleiergasse 20, 1100 Wien, Austria Tel: +43-1-60203900 **POLAND Yamaha Music Europe Sp.z o.o. Oddział w Polsce** ul. Wielicka 52, 02-657 Warszawa, Poland Tel: +48-22-880-08-88 **BULGARIA Dinacord Bulgaria LTD.** Bul.Iskarsko Schose 7 Targowski Zentar Ewropa 1528 Sofia, Bulgaria Tel: +359-2-978-20-25 **MALTA Olimpus Music Ltd.** Valletta Road, Mosta MST9010, Malta Tel: +356-2133-2093 **NETHERLANDS/BELGIUM/ LUXEMBOURG**

**Yamaha Music Europe, Branch Benelux** Clarissenhof 5b, 4133 AB Vianen, The Netherlands Tel: +31-347-358040

### **FRANCE Yamaha Music Europe**  7 rue Ambroise Croizat, Zone d'activités de Pariest, 77183 Croissy-Beaubourg, France Tel: +33-1-6461-4000 **ITALY Yamaha Music Europe GmbH, Branch Italy** Via Tinelli N.67/69 20855 Gerno di Lesmo (MB), Italy Tel: +39-039-9065-1 **SPAIN/PORTUGAL Yamaha Music Europe GmbH Ibérica, Sucursal en España** Ctra. de la Coruña km. 17,200, 28231 Las Rozas de Madrid, Spain Tel: +34-91-639-88-88 **GREECE Philippos Nakas S.A. The Music House** 19th klm. Leof. Lavriou 190 02 Peania – Attiki, Greece Tel: +30-210-6686260 **SWEDEN Yamaha Music Europe GmbH Germany Filial Scandinavia** JA Wettergrensgata 1, 400 43 Göteborg, Sweden Tel: +46-31-89-34-00 **DENMARK Yamaha Music Denmark, Fillial of Yamaha Music Europe GmbH, Tyskland** Generatorvej 8C, ST. TH., 2860 Søborg, Denmark Tel: +45-44-92-49-00 **FINLAND F-Musiikki Oy** Antaksentie 4 FI-01510 Vantaa, Finland Tel: +358 (0)96185111 **NORWAY Yamaha Music Europe GmbH Germany - Norwegian Branch** Grini Næringspark 1, 1332 Østerås, Norway Tel: +47-6716-7800 **ICELAND Hljodfaerahusid Ehf.** Sidumula 20 IS-108 Reykjavik, Iceland Tel: +354-525-5050 **CYPRUS Nakas Music Cyprus Ltd.** Nikis Ave 2k 1086 Nicosia Tel: + 357-22-511080 **Major Music Center** 21 Ali Riza Ave. Ortakoy P.O.Box 475 Lefkoşa, Cyprus Tel: (392) 227 9213 **RUSSIA Yamaha Music (Russia) LLC.**

Room 37, entrance 7, bld. 7, Kievskaya street, Moscow, 121059, Russia Tel: +7-495-626-5005

**OTHER EUROPEAN REGIONS Yamaha Music Europe GmbH** Siemensstrasse 22-34, 25462 Rellingen, Germany Tel: +49-4101-303-0

### **AFRICA**

**Yamaha Music Gulf FZE** JAFZA-16, Office 512, P.O.Box 17328, Jebel Ali FZE, Dubai, UAE Tel: +971-4-801-1500

### **MIDDLE EAST**

**TURKEY Yamaha Music Europe GmbH Merkezi Almanya Türkiye İstanbul Şubesi** Mor Sumbul Sokak Varyap Meridian Business 1.Blok No:1 113-114-115 Bati Atasehir Istanbul, Turkey Tel: +90-216-275-7960 **ISRAEL RBX International Co., Ltd.**

P.O Box 10245, Petach-Tikva, 49002 Tel: (972) 3-925-6900

### **OTHER REGIONS**

**Yamaha Music Gulf FZE** JAFZA-16, Office 512, P.O.Box 17328, Jebel Ali FZE, Dubai, UAE Tel: +971-4-801-1500

### **ASIA**

### **THE PEOPLE'S REPUBLIC OF CHINA**

**Yamaha Music & Electronics (China) Co., Ltd.** 2F, Yunhedasha, 1818 Xinzha-lu, Jingan-qu, Shanghai, China Tel: +86-400-051-7700

### **HONG KONG Tom Lee Music Co., Ltd.**

11/F., Silvercord Tower 1, 30 Canton Road, Tsimshatsui, Kowloon, Hong Kong Tel: +852-2737-7688

### **INDIA**

**Yamaha Music India Private Limited** P-401, JMD Megapolis, Sector-48, Sohna Road, Gurugram-122018, Haryana, India

Tel: +91-124-485-3300

### **INDONESIA**

**PT Yamaha Musik Indonesia Distributor**  Yamaha Music Center Bldg. Jalan Jend. Gatot Subroto Kav. 4, Jakarta 12930, Indonesia Tel: +62-21-520-2577

### **KOREA**

**Yamaha Music Korea Ltd.** 11F, Prudential Tower, 298, Gangnam-daero, Gangnam-gu, Seoul, 06253, Korea Tel: +82-2-3467-3300

**MALAYSIA**

**Yamaha Music (Malaysia) Sdn. Bhd.** No.8, Jalan Perbandaran, Kelana Jaya, 47301 Petaling Jaya, Selangor, Malaysia Tel: +60-3-78030900

**SINGAPORE Yamaha Music (Asia) Private Limited** Block 202 Hougang Street 21, #02-00, Singapore 530202, Singapore Tel: +65-6740-9200

**TAIWAN**

# **Yamaha Music & Electronics Taiwan Co., Ltd.** 2F., No.1, Yuandong Rd., Banqiao Dist., New Taipei City 22063, Taiwan (R.O.C.) Tel: +886-2-7741-8888

### **THAILAND**

**Siam Music Yamaha Co., Ltd.** 3, 4, 15, 16th Fl., Siam Motors Building, 891/1 Rama 1 Road, Wangmai, Pathumwan, Bangkok 10330, Thailand Tel: +66-2215-2622

### **VIETNAM**

**Yamaha Music Vietnam Company Limited** 15th Floor, Nam A Bank Tower, 201-203 Cach Mang Thang Tam St., Ward 4, Dist.3, Ho Chi Minh City, Vietnam Tel: +84-28-3818-1122

**OTHER ASIAN REGIONS**  https://asia-latinamerica-mea.yamaha.com/ index.html

### **OCEANIA**

### **AUSTRALIA**

**Yamaha Music Australia Pty. Ltd.** Level 1, 80 Market Street, South Melbourne, VIC 3205 Australia Tel: +61-3-9693-5111

### **NEW ZEALAND**

**Music Works LTD** P.O.BOX 6246 Wellesley, Auckland 4680, New Zealand Tel: +64-9-634-0099

### **REGIONS AND TRUST**

**TERRITORIES IN PACIFIC OCEAN** https://asia-latinamerica-mea.yamaha.com/ index.html

Yamaha Global Site **https://www.yamaha.com/**

Yamaha Downloads **https://download.yamaha.com/**

> Manual Development Group © 2020 Yamaha Corporation Published 12/2021

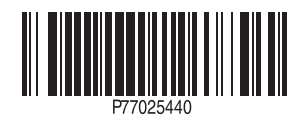